# Nedap Integration Version User Manual

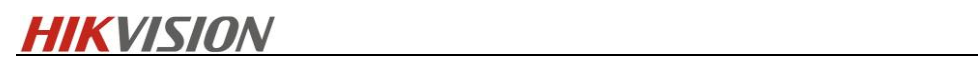

# Contents

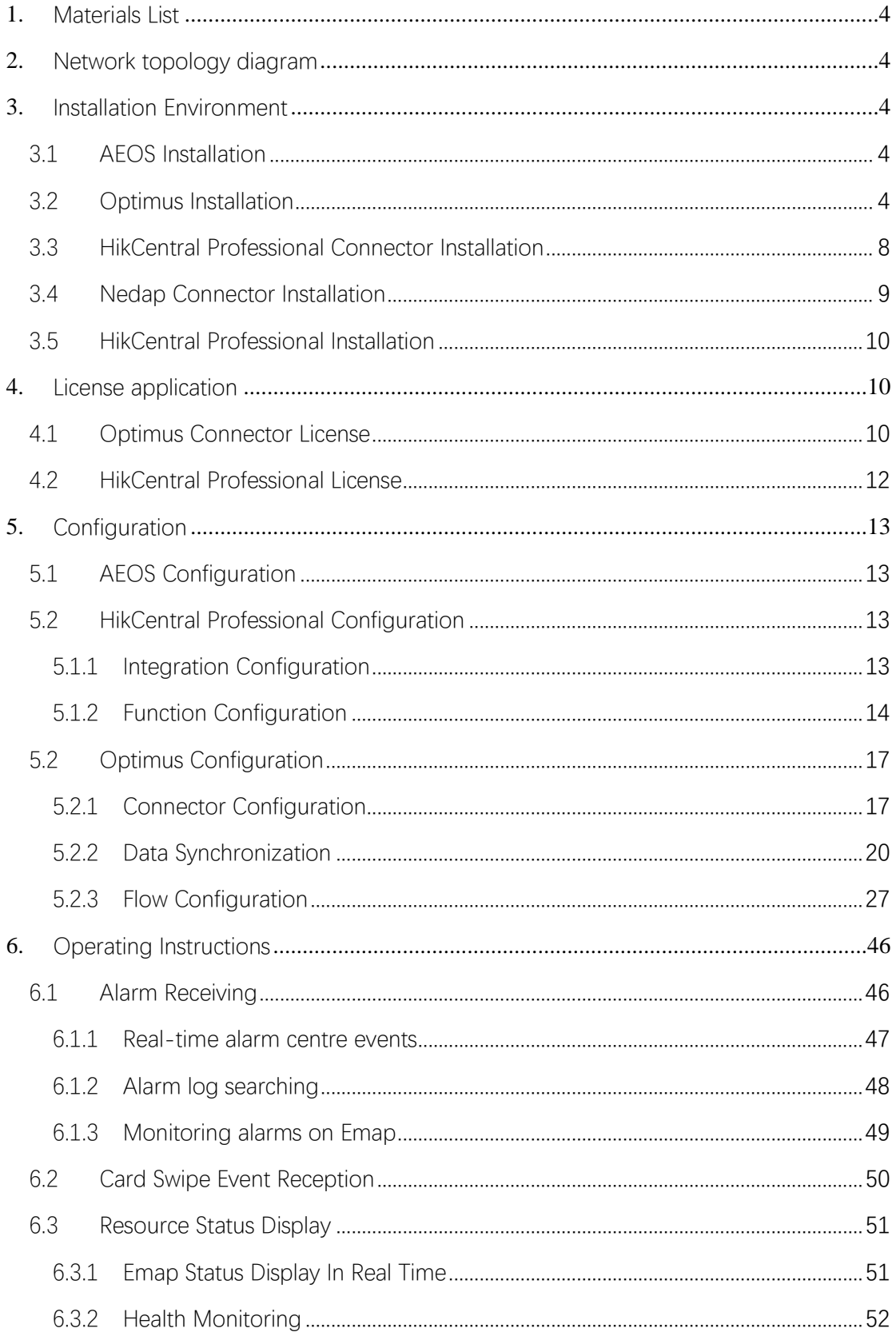

# **HIK**VISION **Andrew Michael Manual Administration**

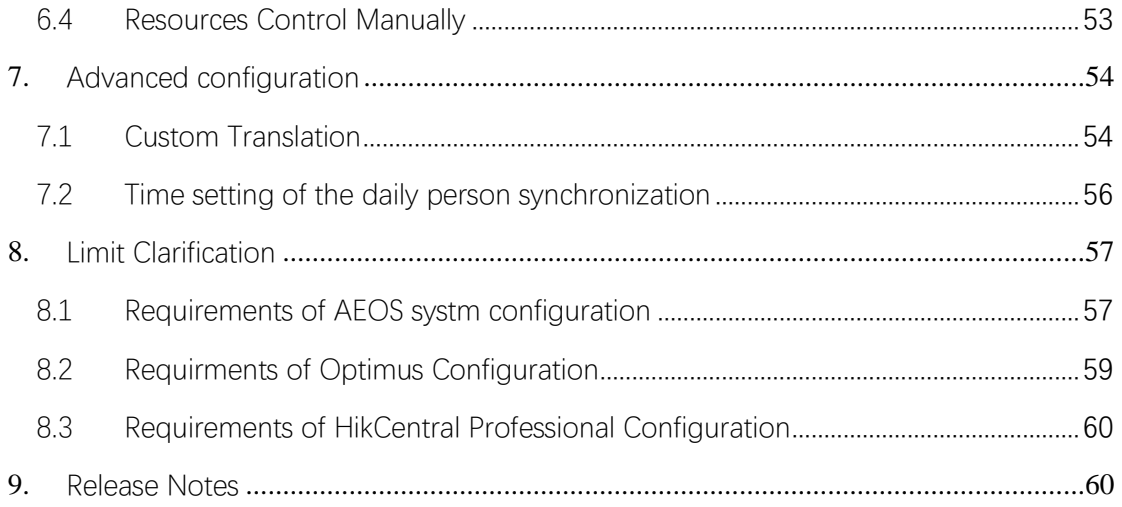

 $\overline{a}$ 

# <span id="page-3-0"></span>1. Materials List

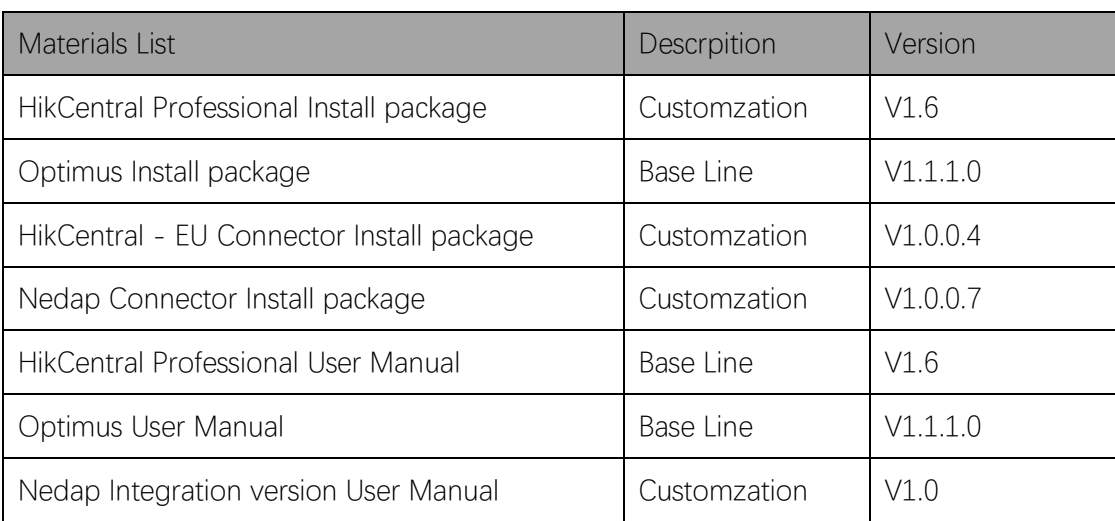

# <span id="page-3-1"></span>2. Network topology diagram

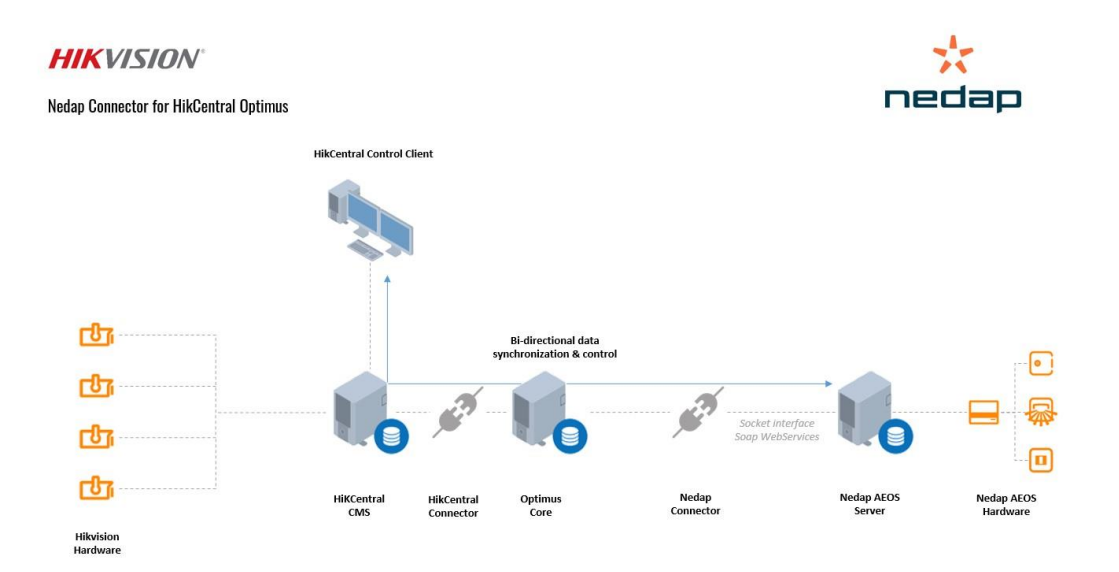

# <span id="page-3-2"></span>3. Installation Environment

# <span id="page-3-3"></span>3.1AEOS Installation

Install the AEOS package.

# <span id="page-3-4"></span>3.2Optimus Installation

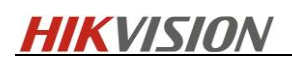

Here is only a brief description, please refer to 《User Manual of Optimus\_1.1.1.pdf》- Chapter 2 1) Double click Optimus install package, select Custom setup type, Note the password and user name you input.

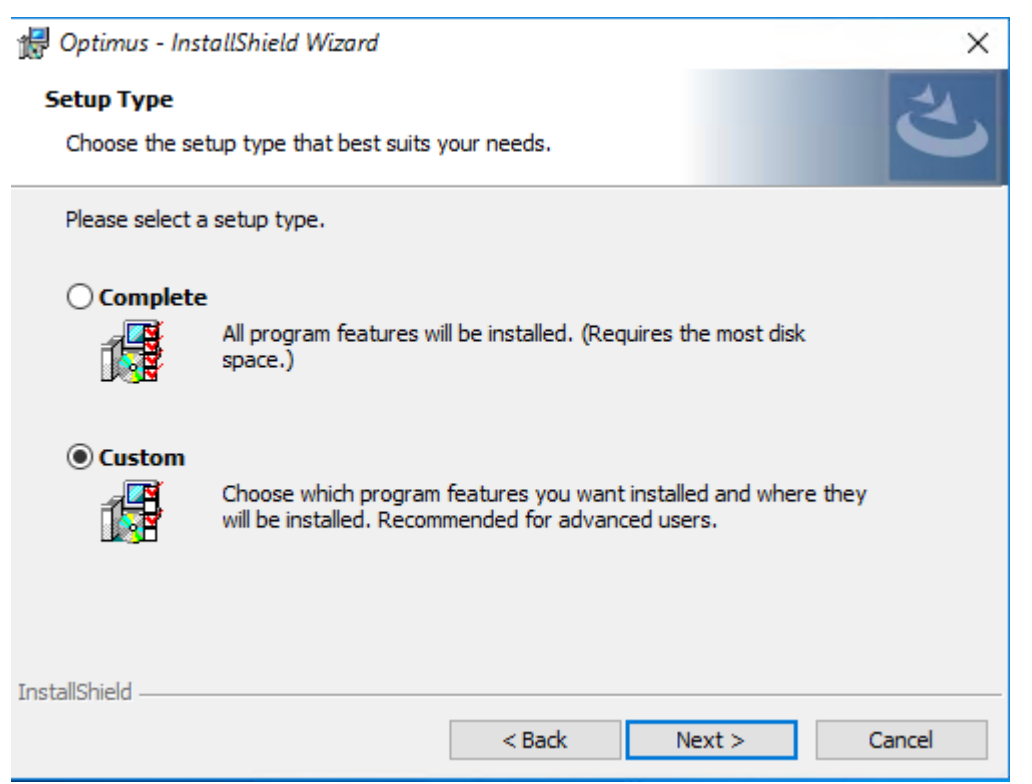

2) After installation is finished, the desktop will automatically generates a shortcut for Optimus Web access, access it through https://ip\_address:44332

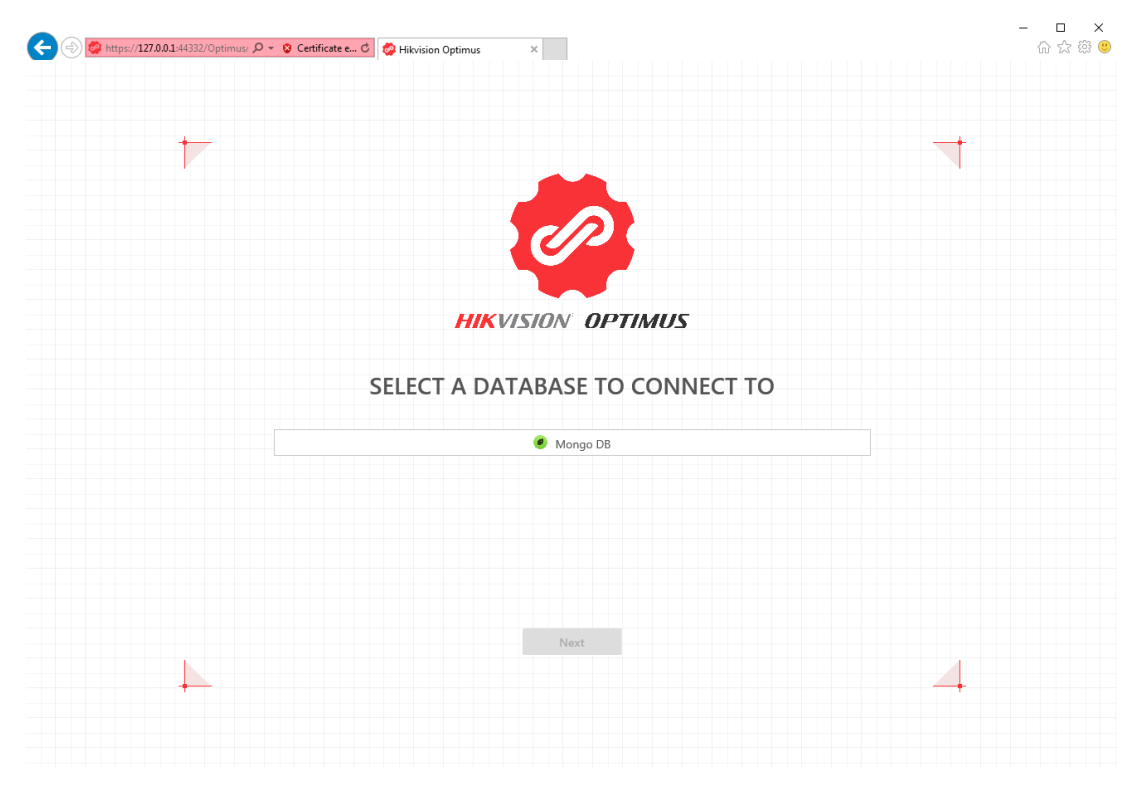

3) When logging in for the first time, you need to choose to connect to the database, and enter the

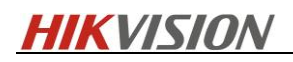

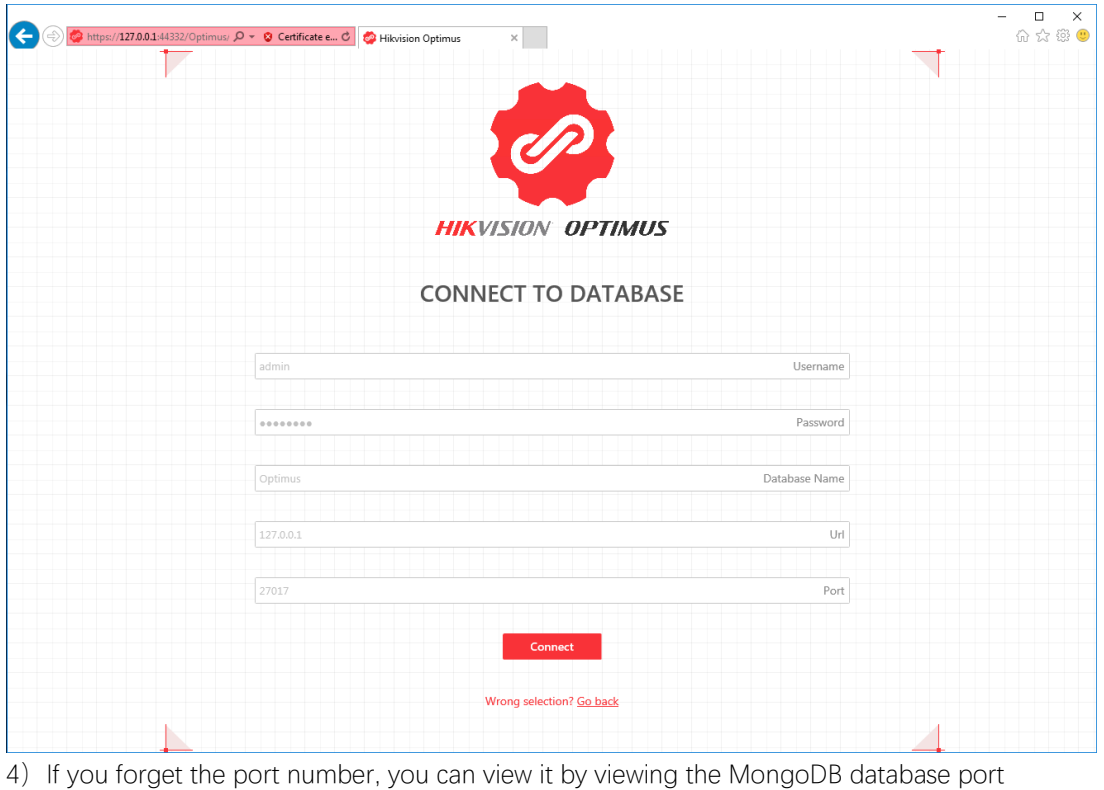

user name and password set during the custom installation (the port defaults to 27017))

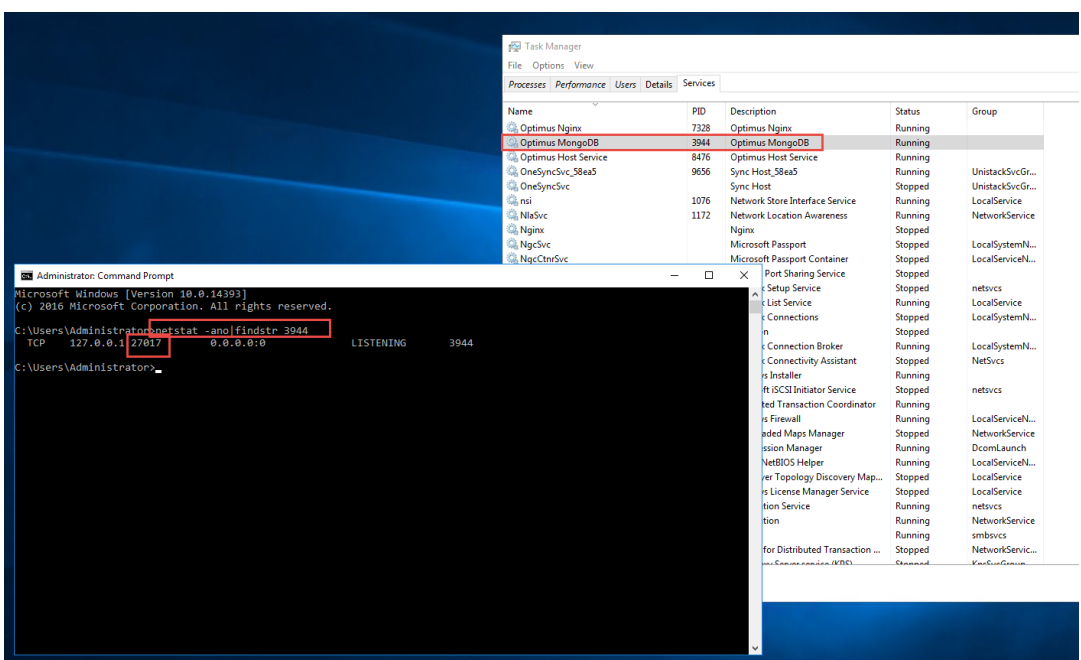

5) Click "Connect" after completion, then it will shows that the database connection is successful

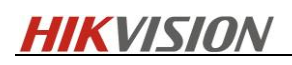

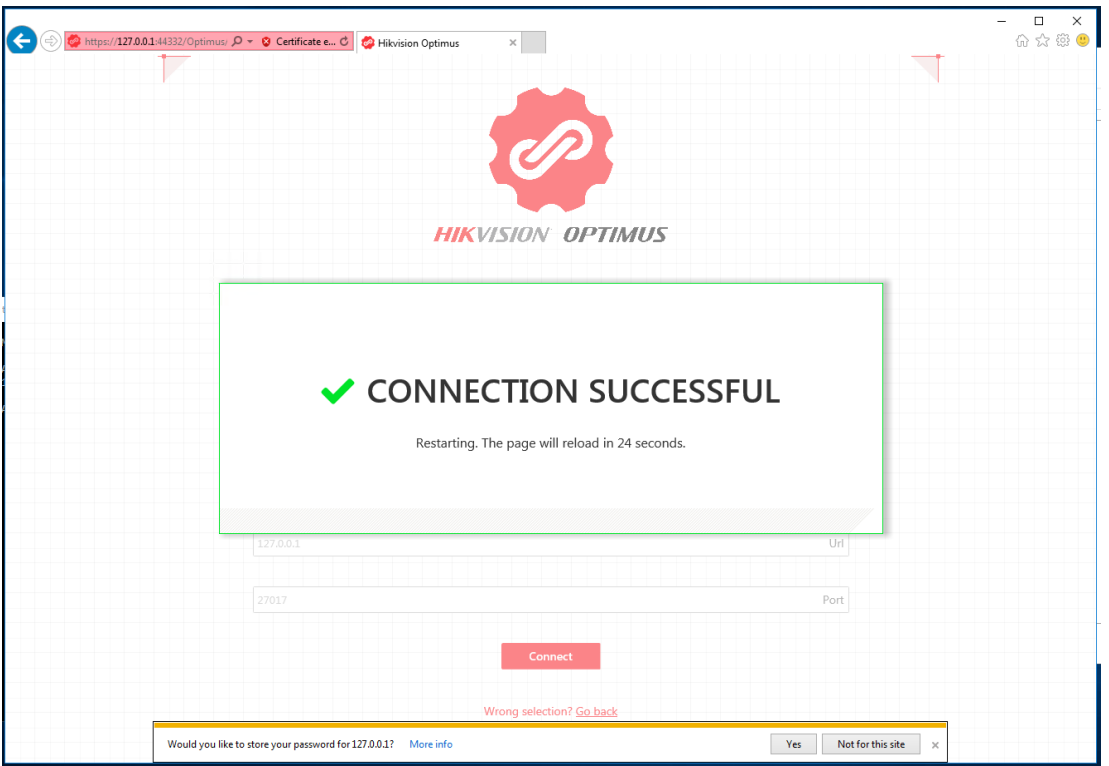

6) press "F5" fresh the interface, Enter the Optimus login page; you need to create an Optimus administrator account for the first login

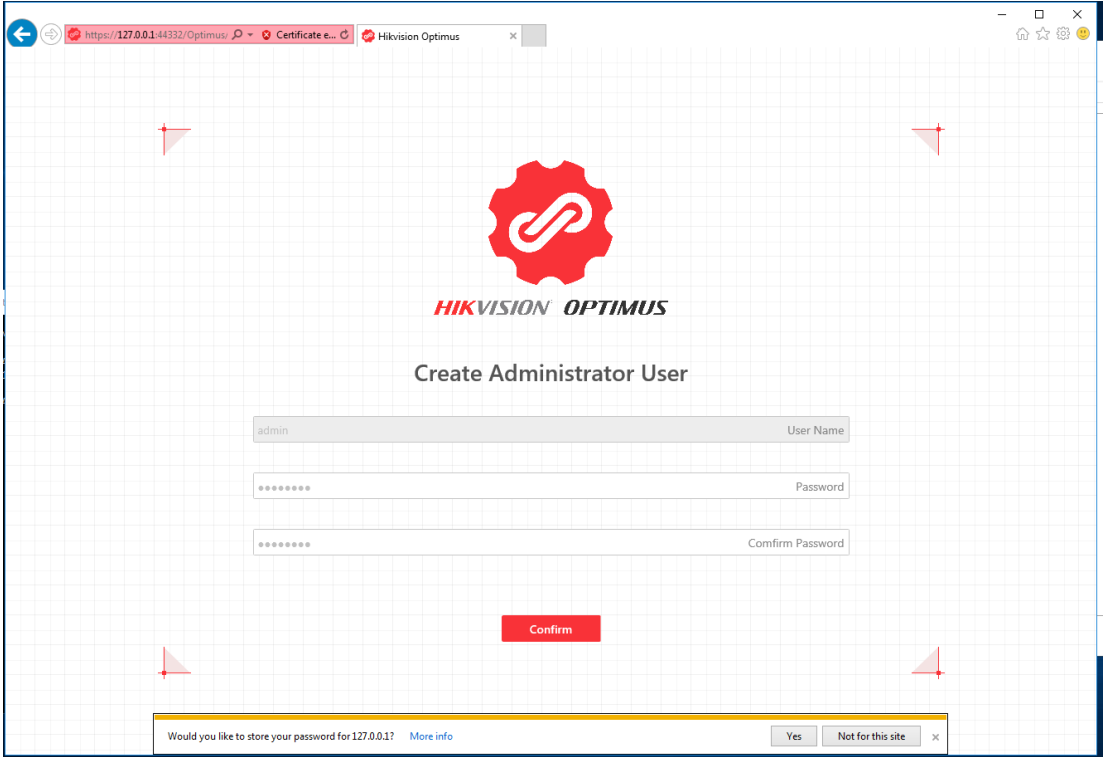

7) There is a 30-day trial period after the first installation. The official license needs to be activated with the serial number

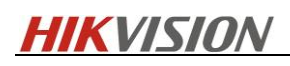

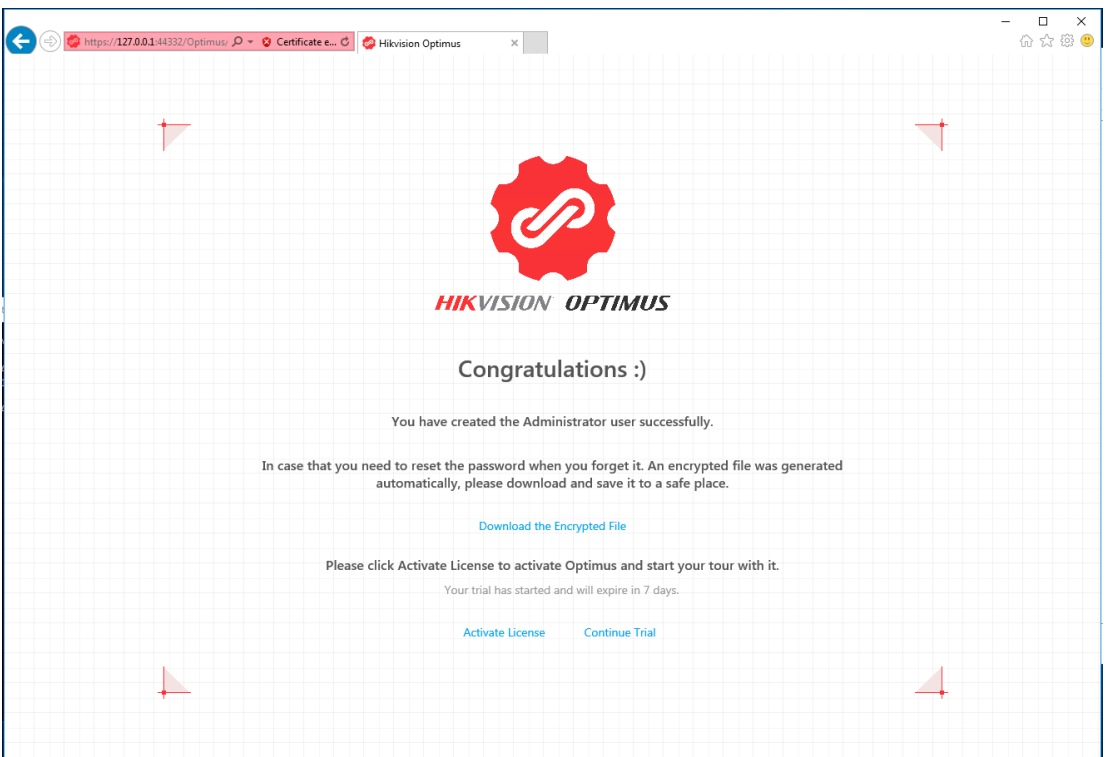

8) Send the serial number to your Connector administrator to get the official license, which can be activated by importing the file (please refer to Chapter 4 for details on license application)

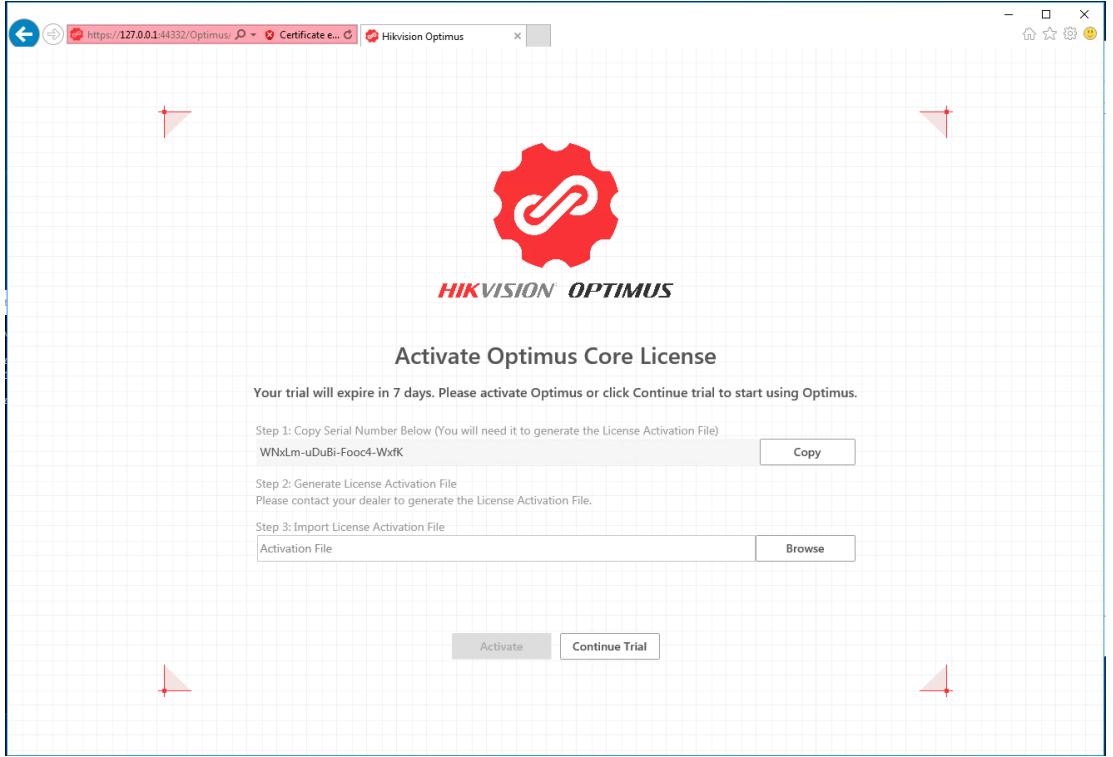

# <span id="page-7-0"></span>3.3HikCentral Professional Connector Installation

1)Copy the HikCentral Professional Connector installation package (customized V1.6 version) to the

#### **HIKVISIO**I  $\overline{a}$

<span id="page-8-0"></span>server where Optimus is located, and double-click to install

# 3.4Nedap Connector Installation

1) Manually stop the Optimus service (including Optimus Core, Optimus Nginx)

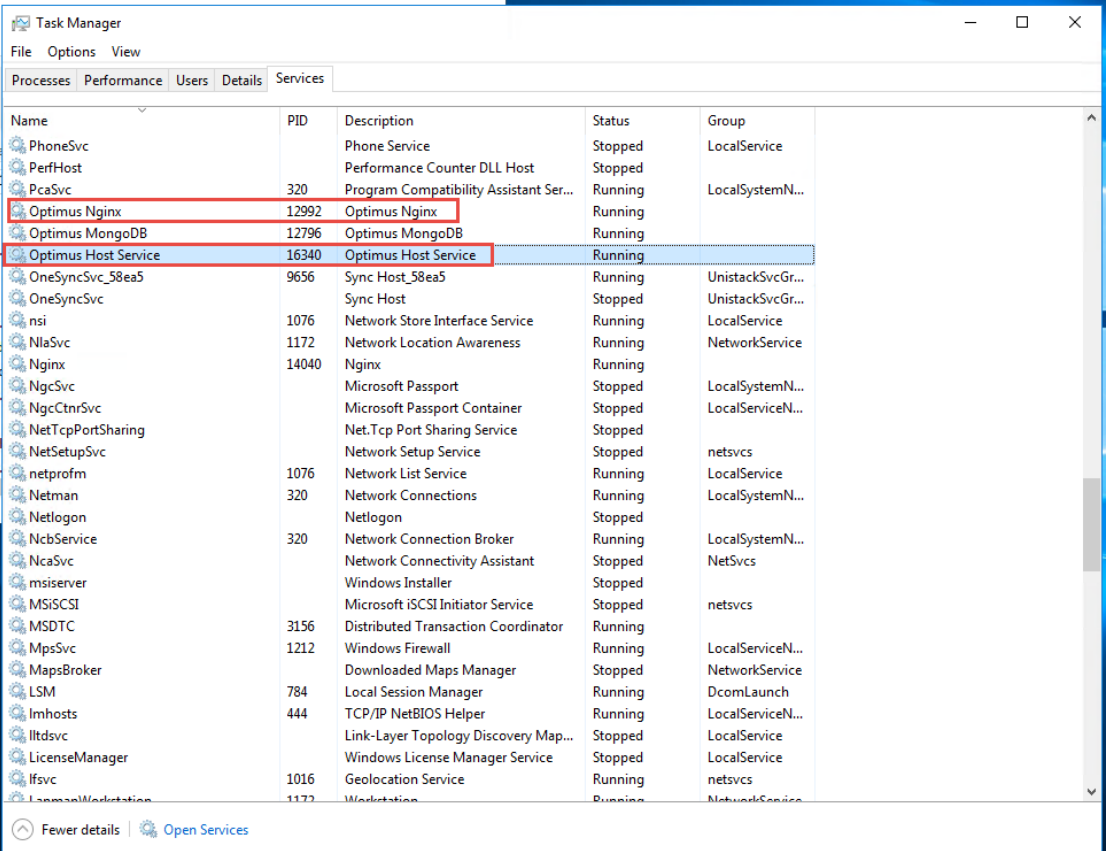

2) Copy the Nedap Connector installation package to the server where Optimus is located, and double-click to install

3) After the installation is complete, manually replace the configuration file in the original Optimus Nginx with nginx.conf in the Config folder under the result path

Source file file path : C:\Program Files\Hikvision\Optimus\Connectors\d5bcfa77-28bc-d31b-c067-39f6ea1bcafe\Nedap\Config\ngin x.conf

Replacement path: C:\Program Files\Hikvision\Optimus\Nginx\conf\nginx.conf

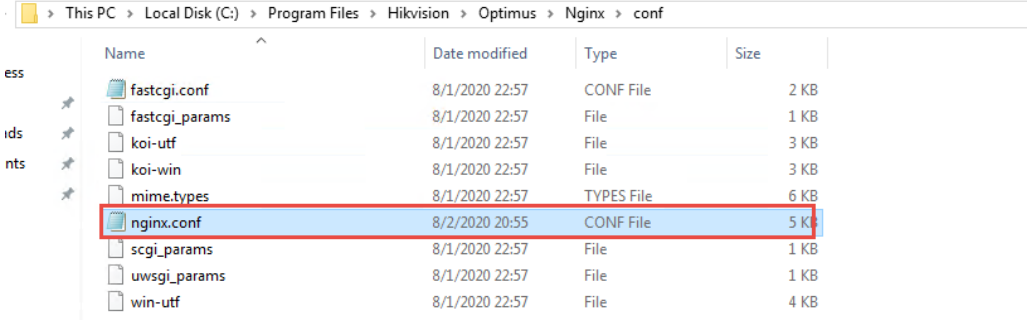

4) Restart the Optimus service (Optimus Core, Optimus Nginx)

#### **HIKVISION**  $\overline{a}$

# <span id="page-9-0"></span>3.5HikCentral Professional Installation

<span id="page-9-1"></span>1) Use customized HikCentral Professional V1.6 installation package, double-click to install

# 4. License application

# <span id="page-9-2"></span>4.1Optimus Connector License

1) After the Optimus installation, a server unique serial number is generated, which can also be viewed on the license management page if you have selected "trial" login.

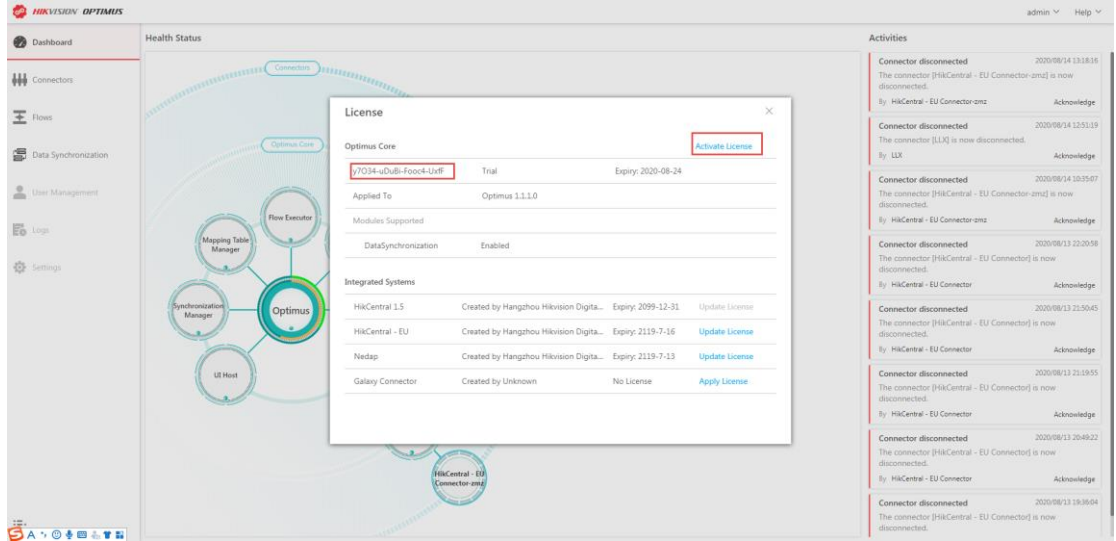

2) Click "Activate License" to enter the same "License activation page" as when the installation was completed, and send that serial number to your Connector administrator.

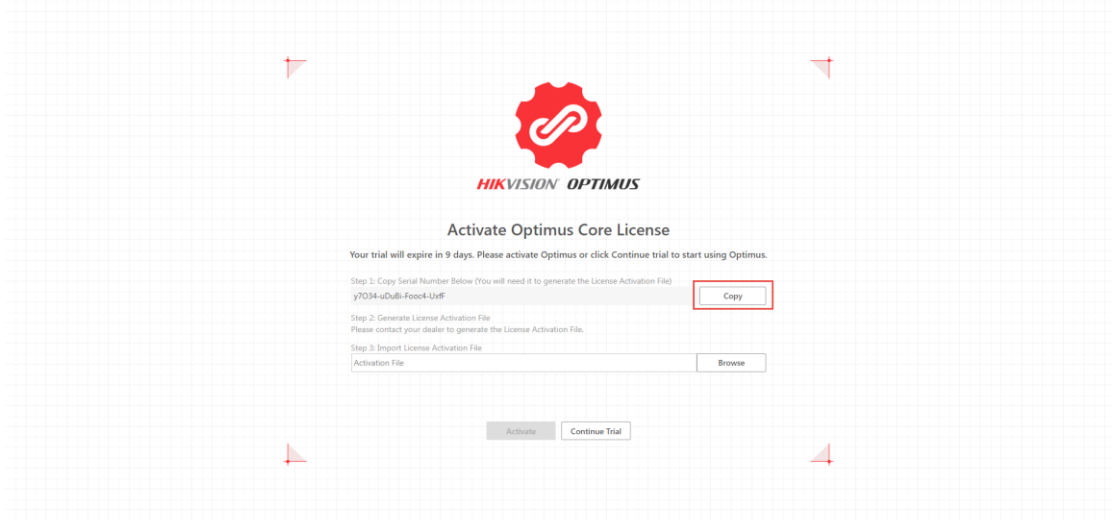

3) The administrator will return you three license files as shown below, Optimus Core, Nedap Connector, HikCentral EU Connector. Import these licenses into your system and activate them.

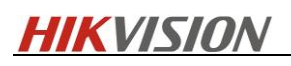

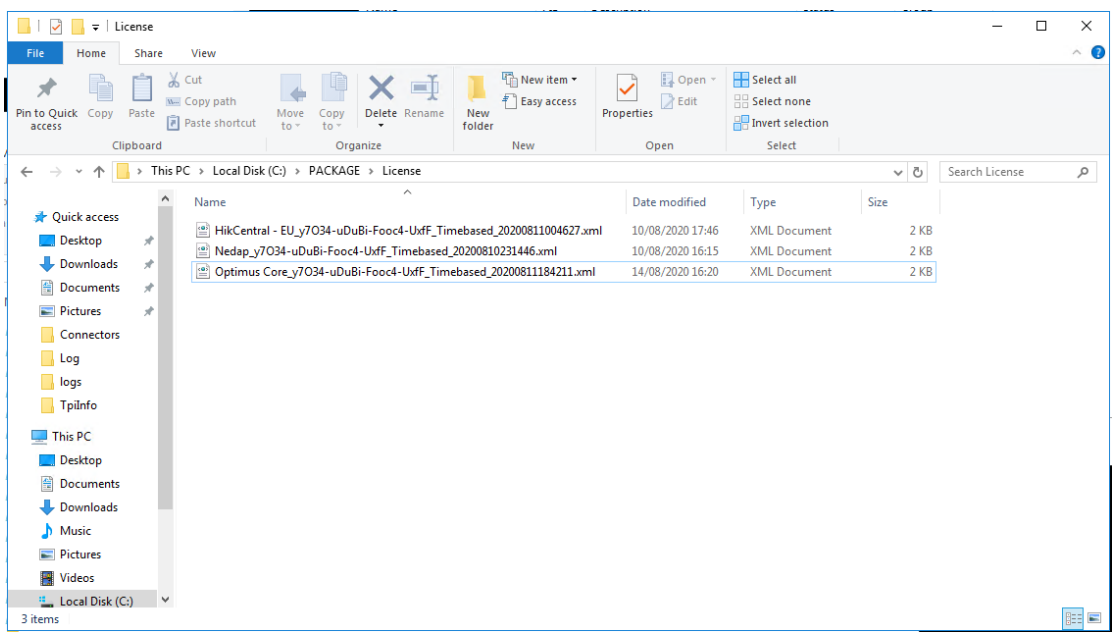

4) Nedap Connector/HikCentral - EU Connector activation is similar, you need to log in to Optimus and select the corresponding Connector in the License Management interface to request a license.

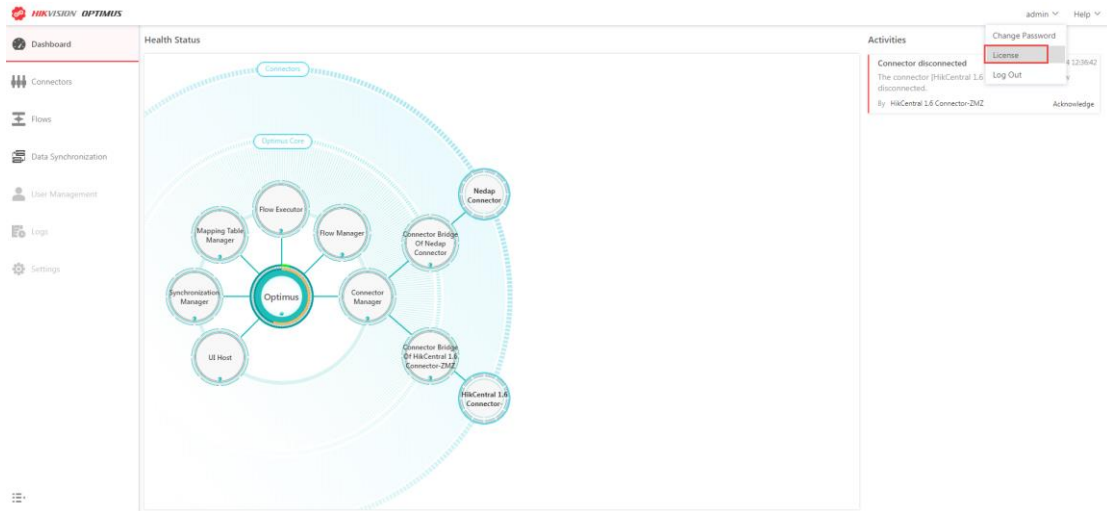

5) When the activation is complete, you can see the expiration date shown in the details.

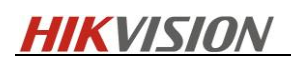

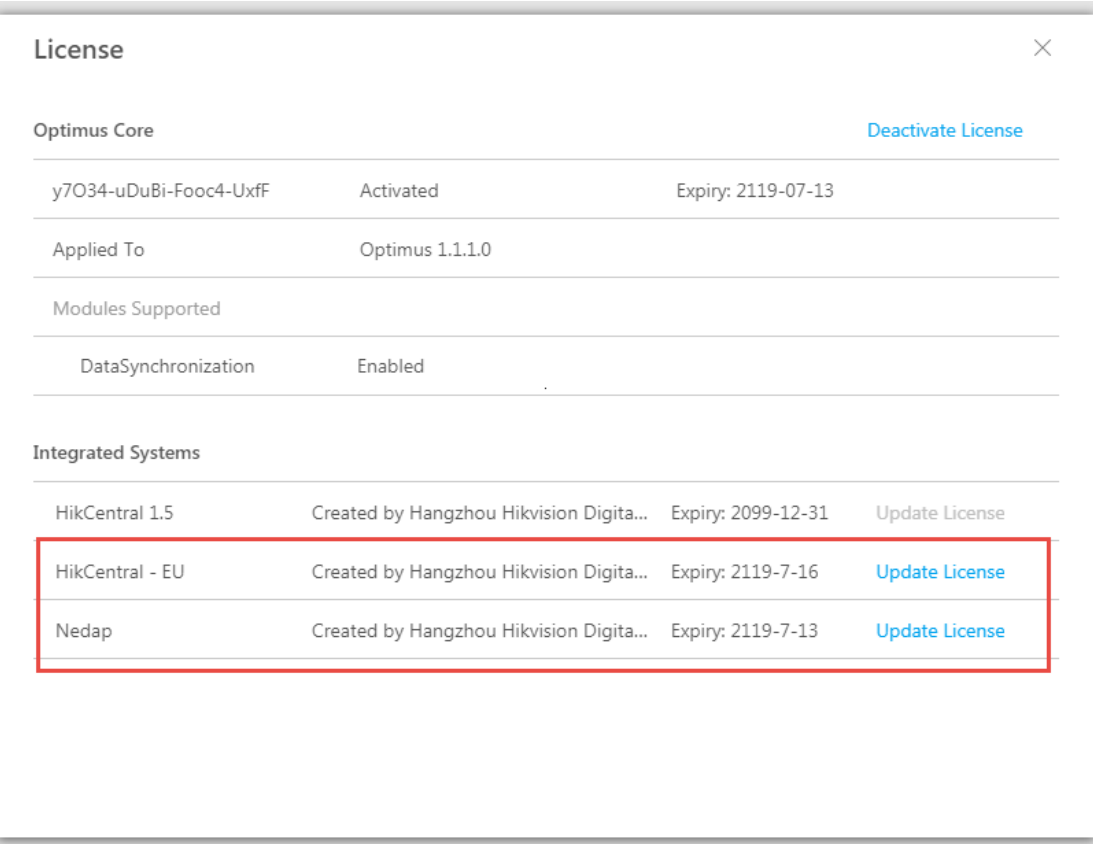

<span id="page-11-0"></span>Connector administrators should contact: wangying5@hikvision.com.

# 4.2HikCentral Professional License

Make sure that your HikCentral Professional License has Third-Party Integration module permissions, which can be viewed by logging into HikCentral WebClient - Home - License Details. If you do not have permissions, request them separately.

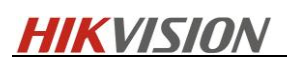

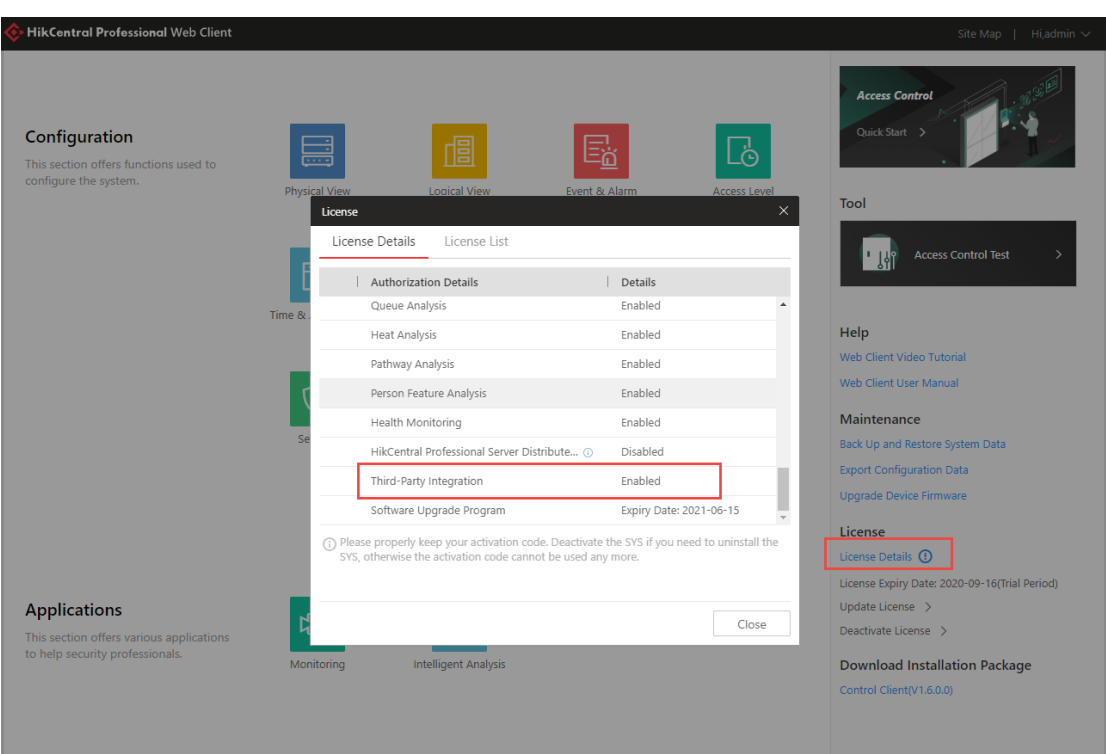

# <span id="page-12-0"></span>5. Configuration

# <span id="page-12-1"></span>5.1AEOS Configuration

Please refer to the Nedap user manual to configure AEOS system.

# <span id="page-12-2"></span>5.2HikCentral Professional Configuration

# <span id="page-12-3"></span>5.1.1 Integration Configuration

- 5.2.2.1 Optimus Configuration
- 1) Login to Web Client-System-Security-Transfer Protocol, switch to HTTPS mode.

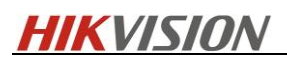

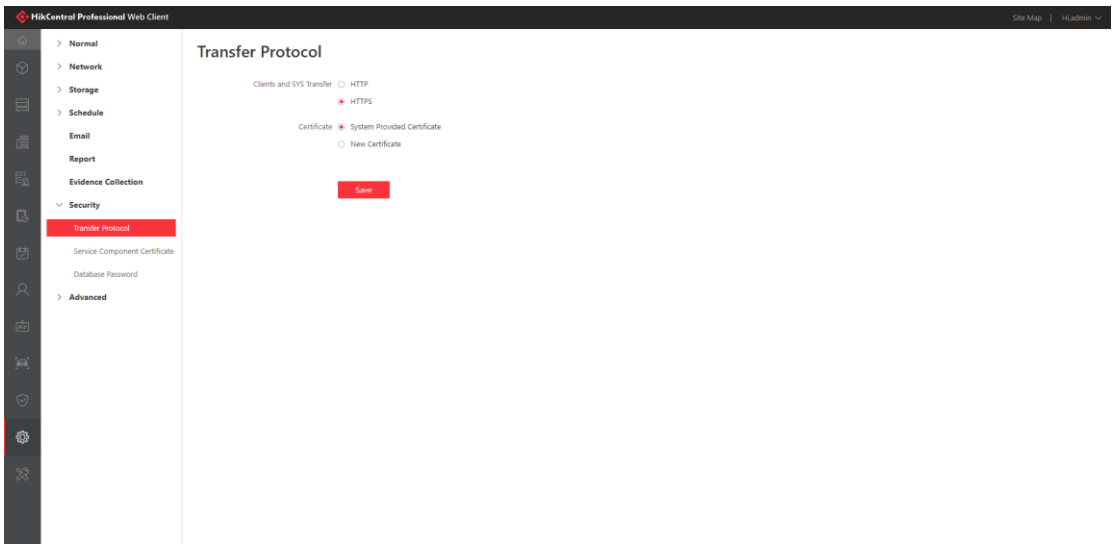

2) Go to System – Advanced – Third-Party Integration, enable Integrate Via Optimus.

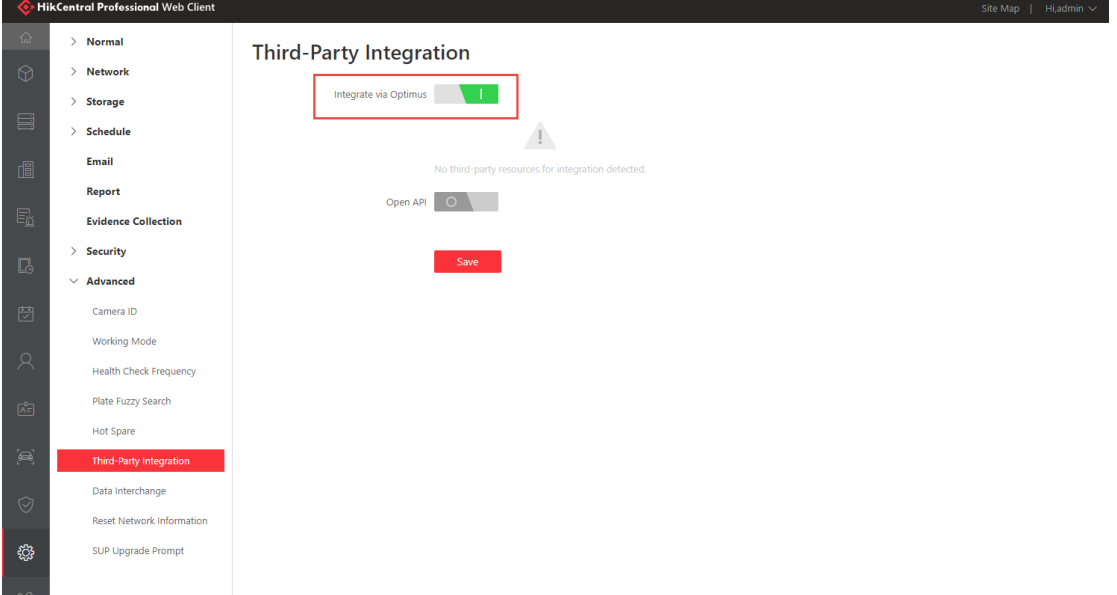

# <span id="page-13-0"></span>5.1.2 Function Configuration

#### 5.2.2.1 Nedap Resource Status Configuration

It is optional for the user to change the default icons for different status.

1) Go to Web Client-System - Normal - Map, add new icons as required.

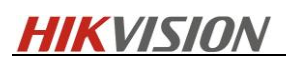

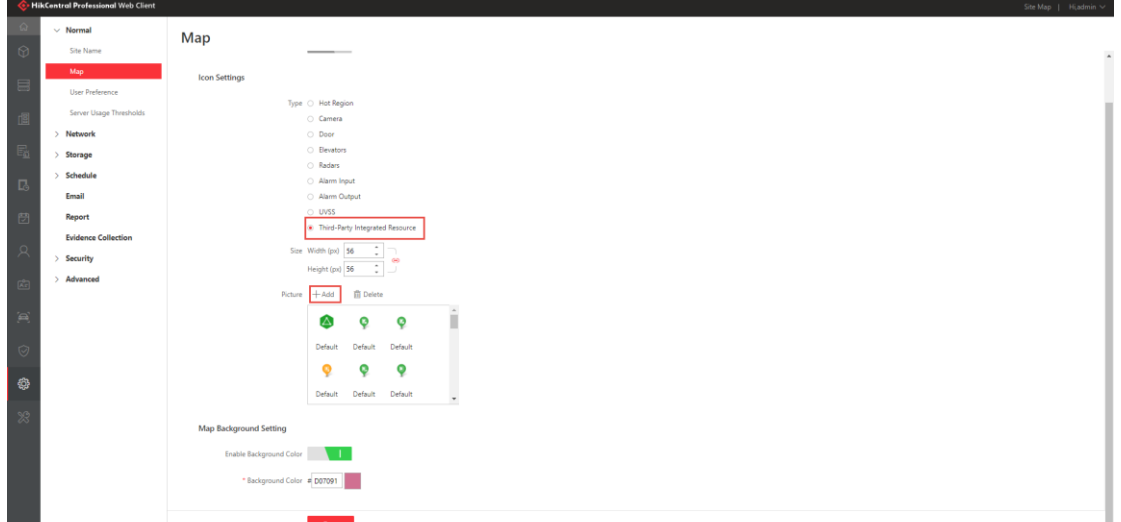

2) System – Advanced – ThirdParty Integration, select the newly added icons for different status and save.

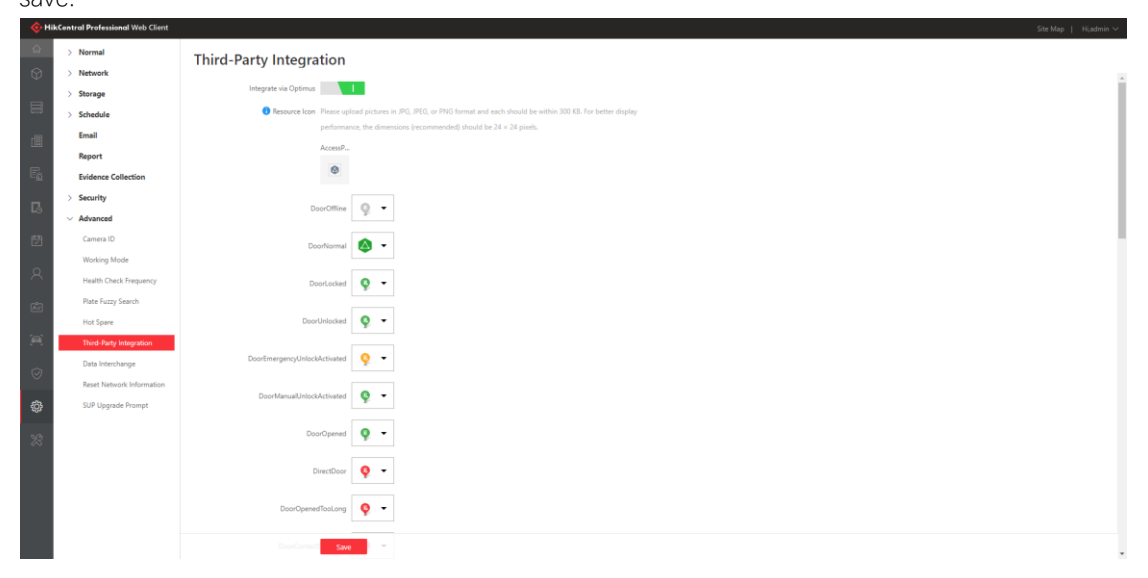

#### 5.1.2.2 Permission Control for Nedap Resource

For Nedap Access Point, there are four actions available for users with relevant permission. You can allocate the permission to different users as needed.

1) Go to Web Client- Security – Roles, add a role.

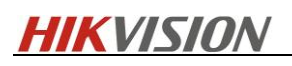

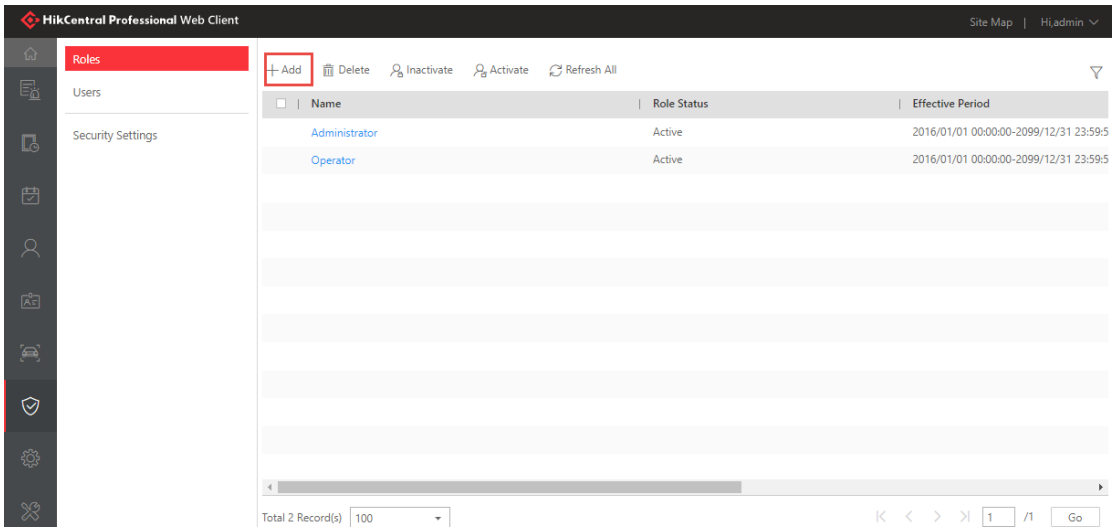

2) Under Permission Settings-User Permission – Resource Permission – Third-Party Integrated Resource – Control, check the relevant box and save.

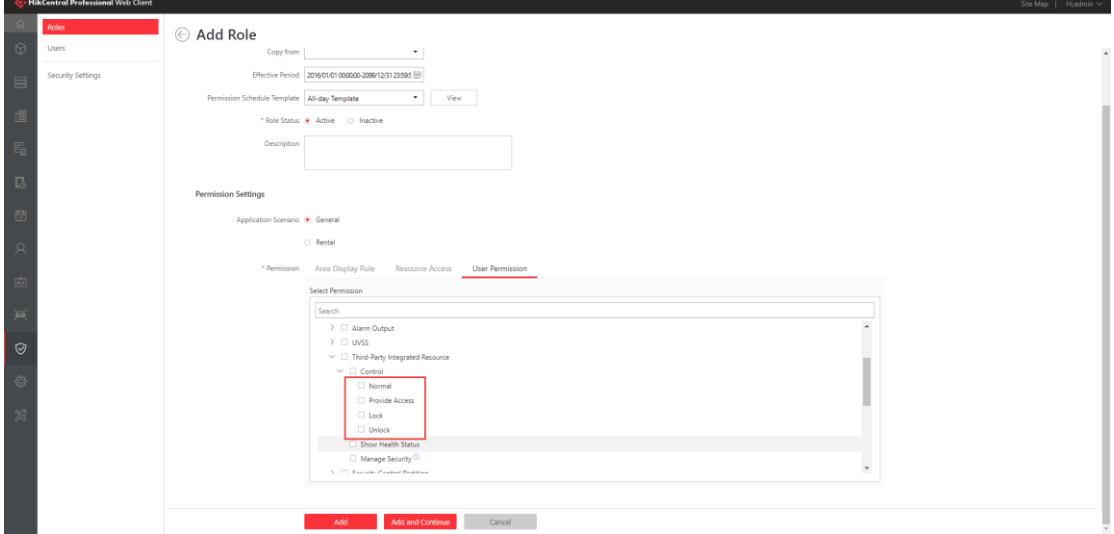

3) Go to Users, add a new user and assign the role to the user

#### 5.1.2.3 Emap Background Configuration

It is optional to change the default Emap background color according to your preference.

1) Go to Web Client-System – Normal – Map, enable background color and change to your preferred color.

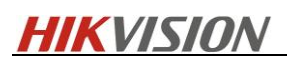

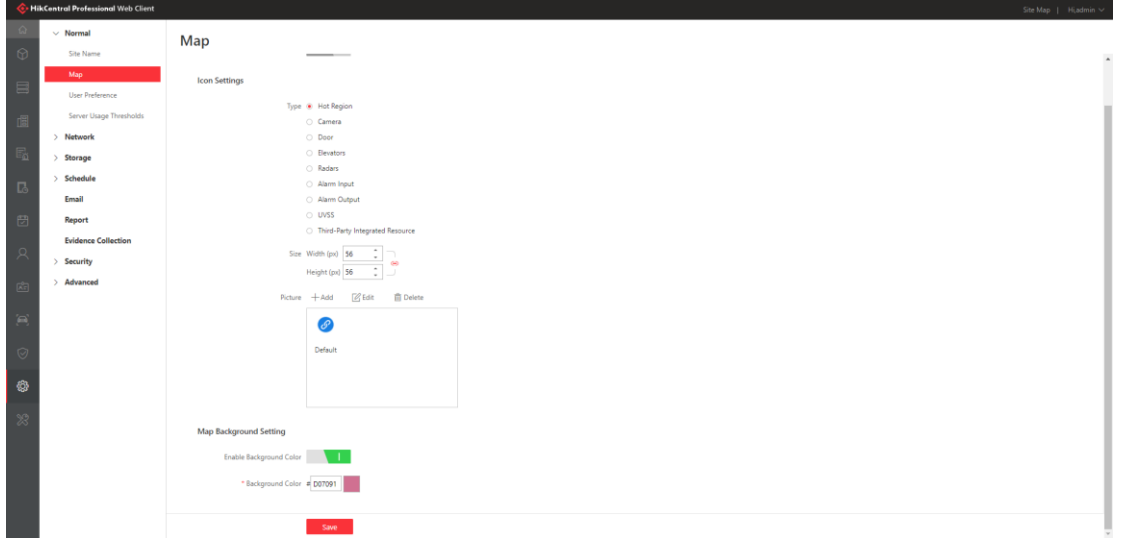

#### 5.1.2.4 Hikvision Alarm Control over Nedap Resource

1) Go to Web Client-Alarm&Event- System-Monitored Event, add an event and enable Link Third-Party Integrated Resource and select one action.

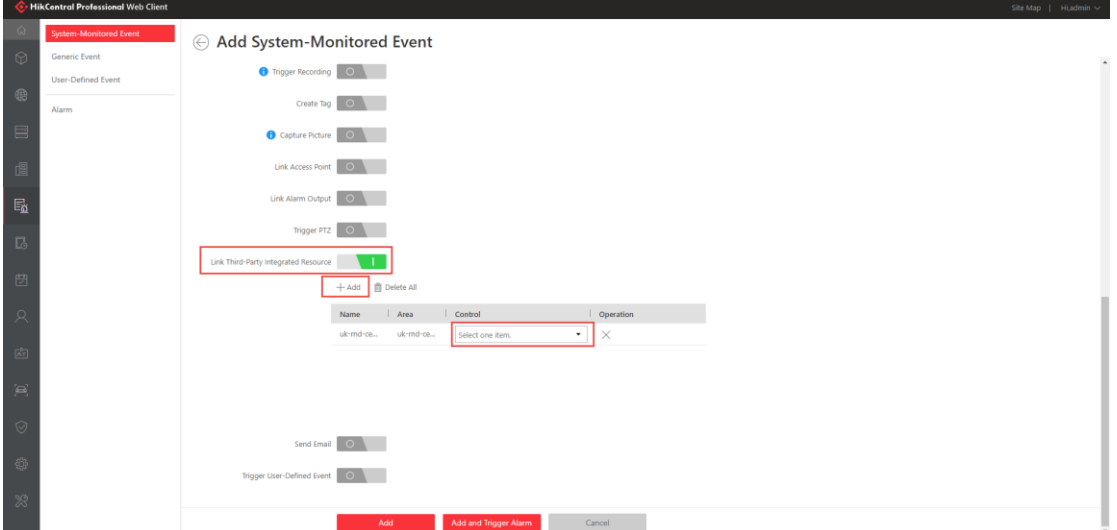

2) When the event is triggered, the command will be sent to Nedap automatically.

### <span id="page-16-0"></span>5.2Optimus Configuration

### <span id="page-16-1"></span>5.2.1 Connector Configuration

#### 5.2.1.1 HikCentral Professional Connector Configuration

1) Login to Optimus via [https://ipaddress:44332,](https://ipaddress:44332/) and go to Connector, add HikCentral 1.6 Connector.

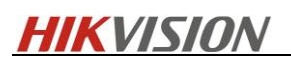

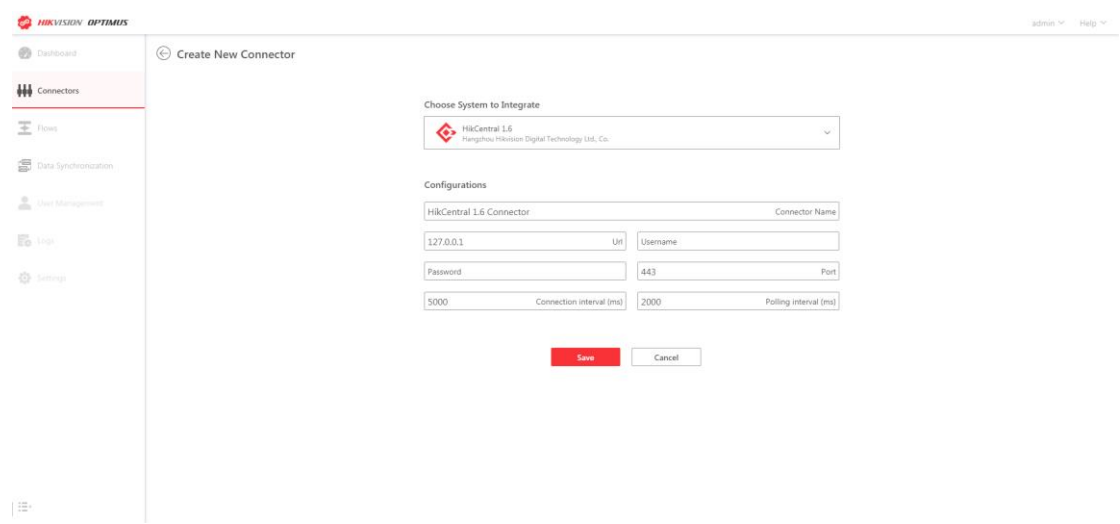

2) The status will show "Connected".

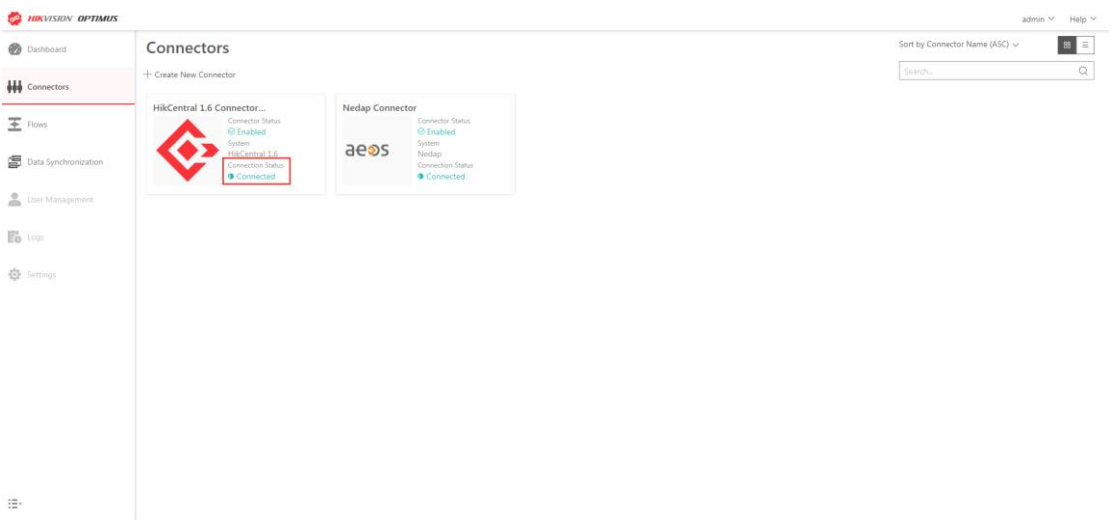

### 5.2.1.2 Nedap Connector Configuration

1) Add Nedap Connector, input AEOS IP/AEOS WebService port(8443)/AEOS TCP ( 8035) /AEOS password.

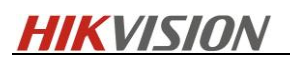

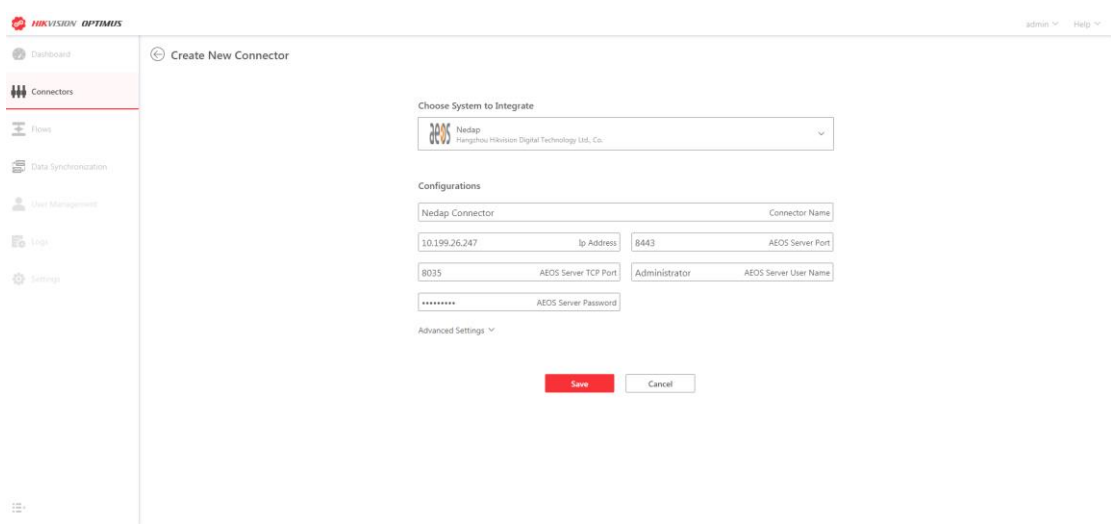

2) The status will show "Connected".

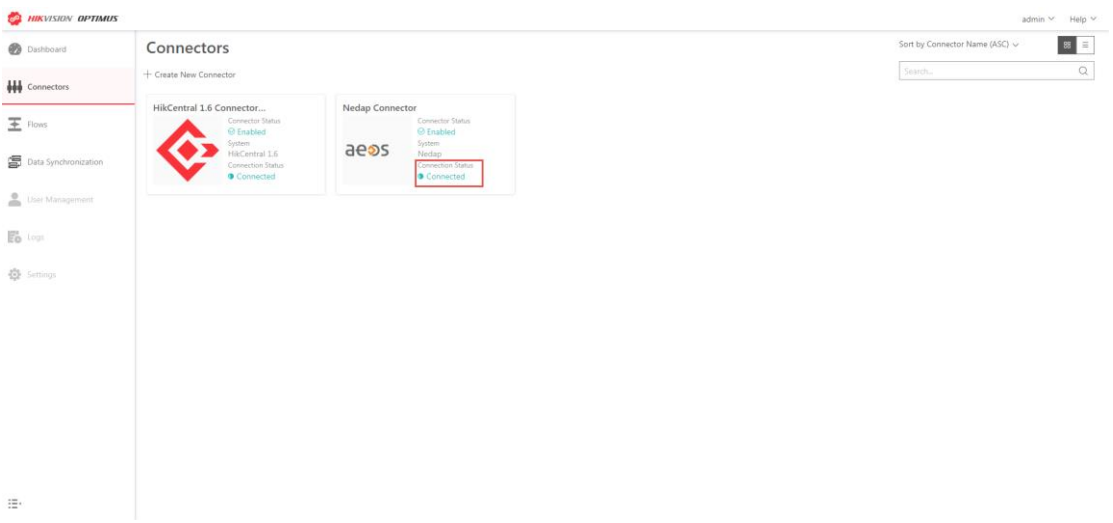

5.2.1.3 Adding Device (only applicable when you want to integrate some certain

device rather than entire AEOS system)

1) Go to Optimus Server and login to the connector via [https://127.0.0.1:33221.](https://127.0.0.1:33221/) It only allows access via 127.0.0.1

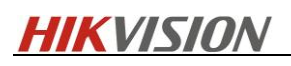

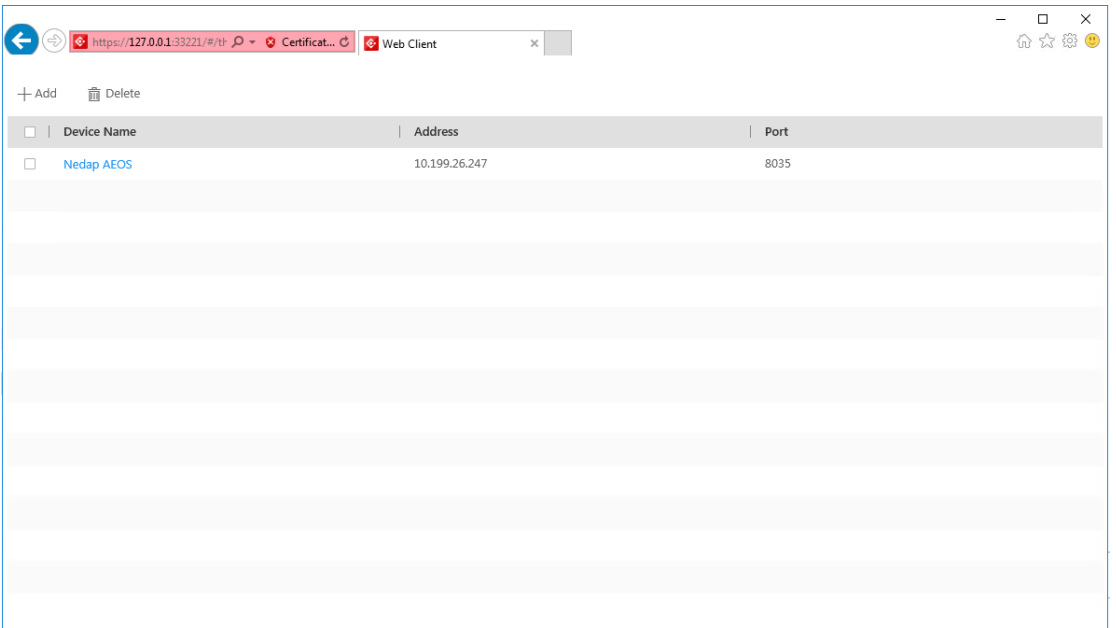

2) Add device as needed.

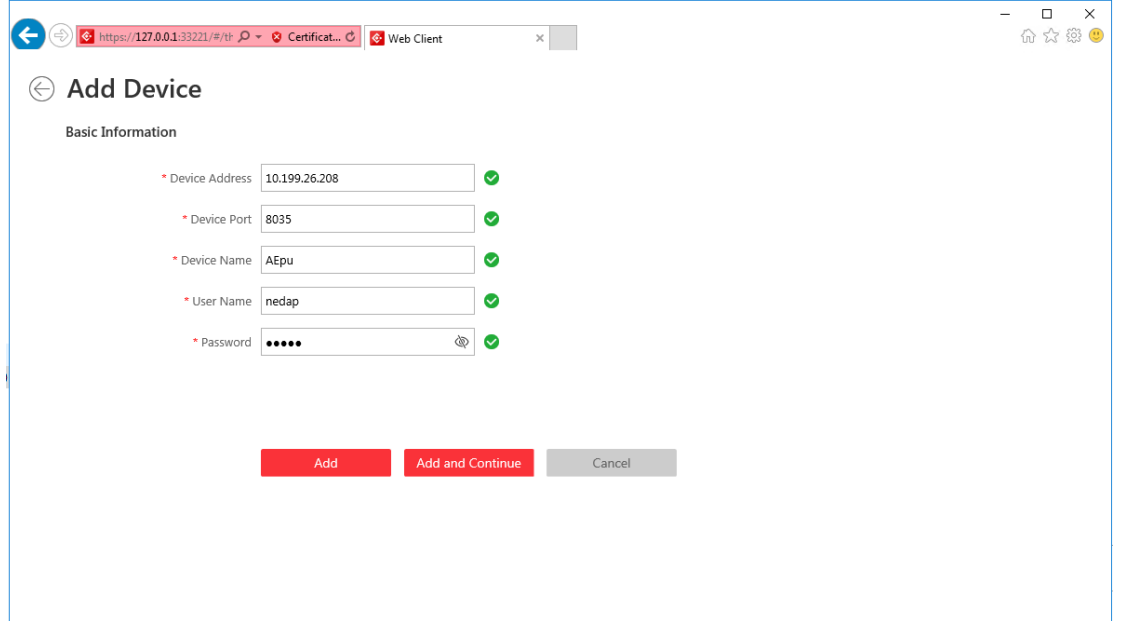

# <span id="page-19-0"></span>5.2.2 Data Synchronization

- 5.2.2.1 Access Point
- 1) Go to Optimus Webpage-Data Synchronization, create new Rule

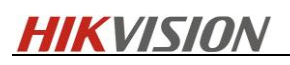

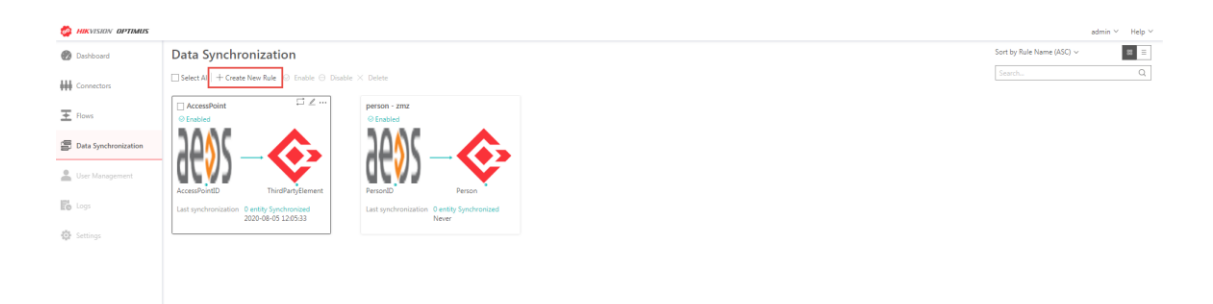

 $\equiv$ 

2) Data can be syncrhonized Schedulely or manually.

Destination: HikCentral 1.6

Entity Type: ThirdPartyElement

Source: Nedap Connector

Entity Type: AccessPoint

Refer to the chart below  $((\star$  item is mandotory).

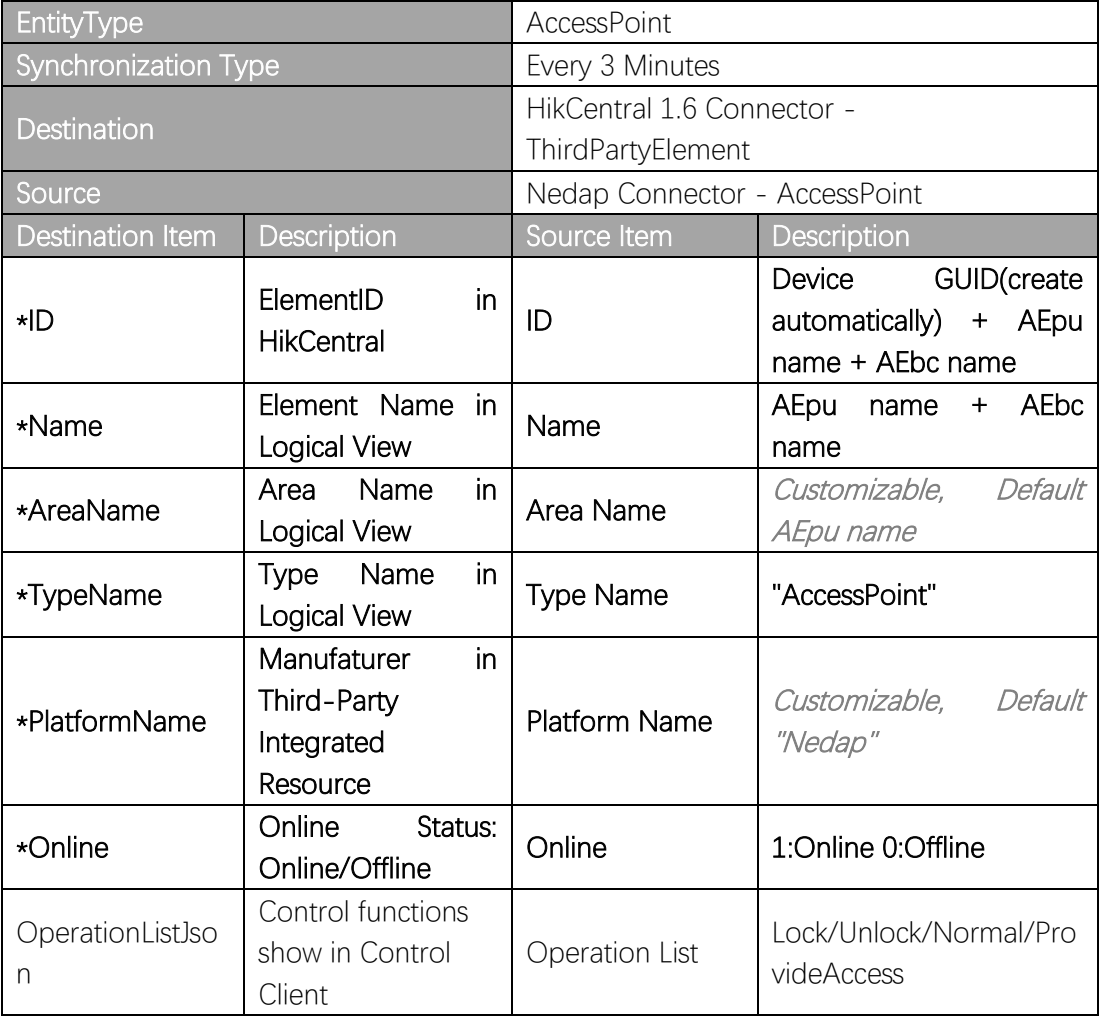

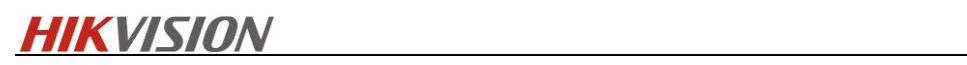

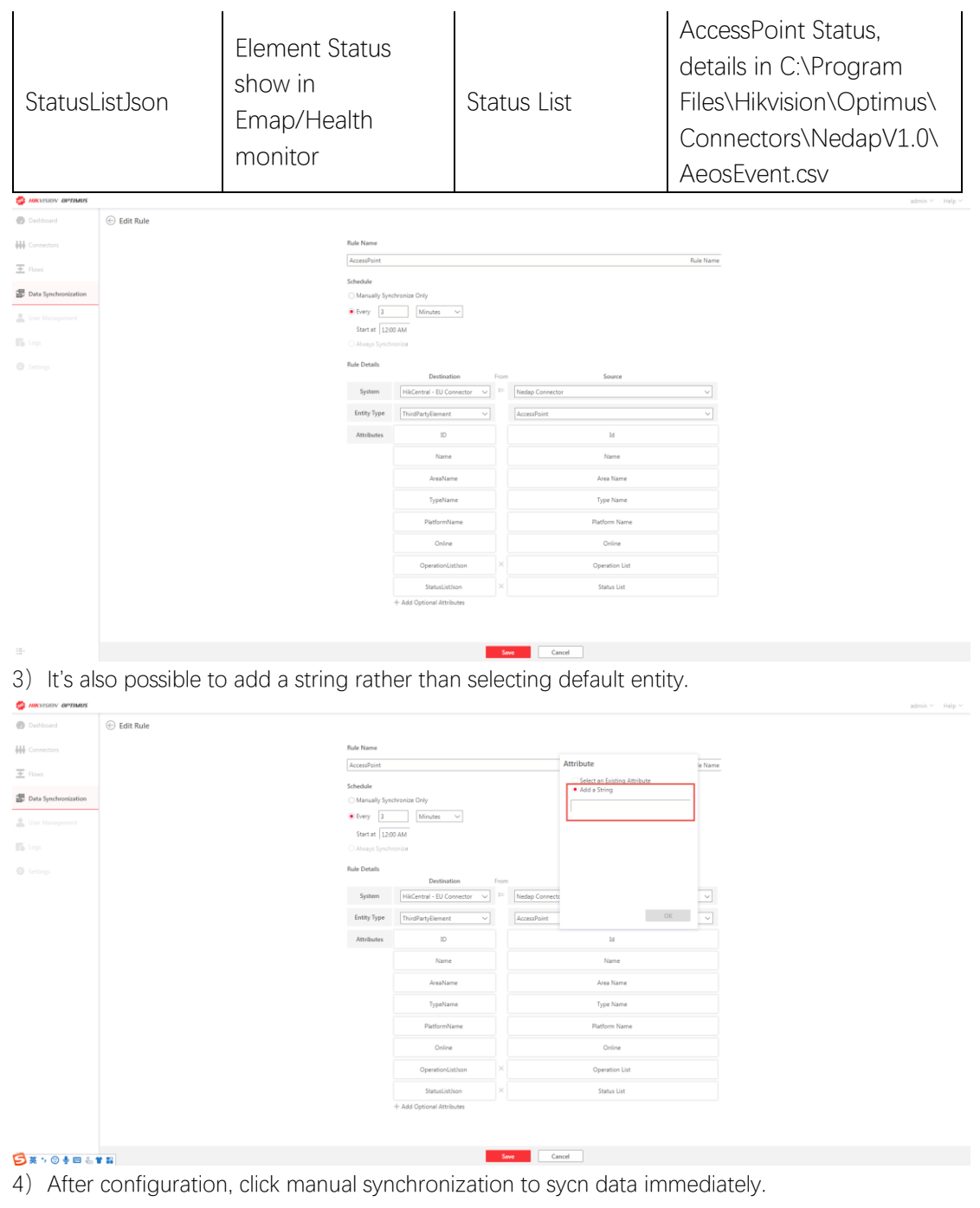

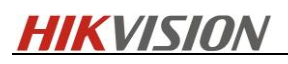

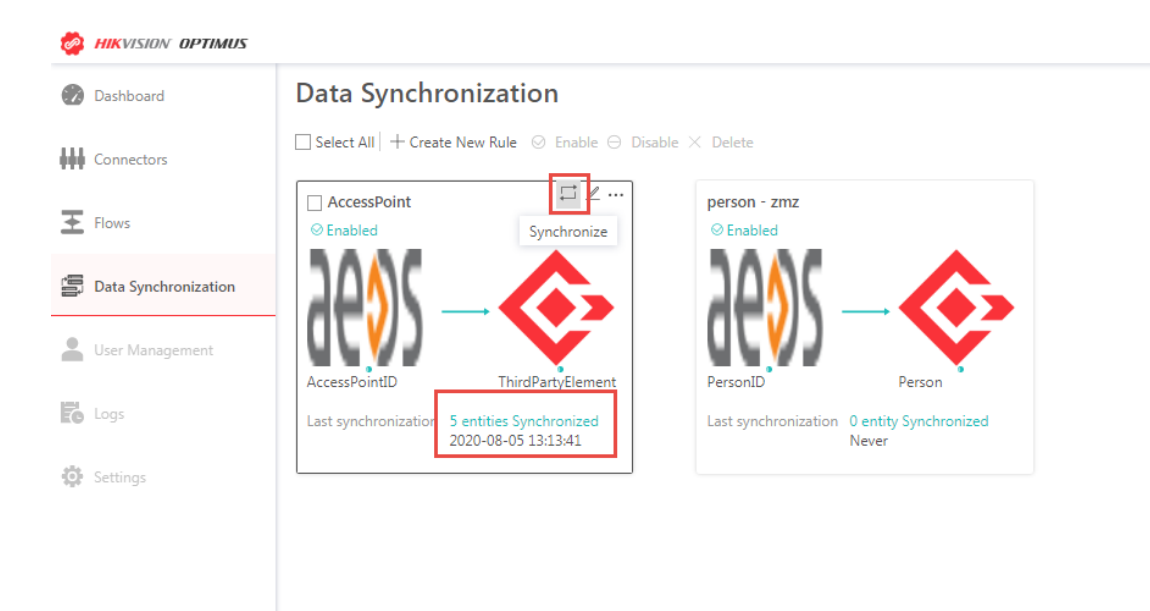

5) Go to HikCentral Professional Web Client-Logical View-Third-Party Integrated Resource, check the resource synchronized.

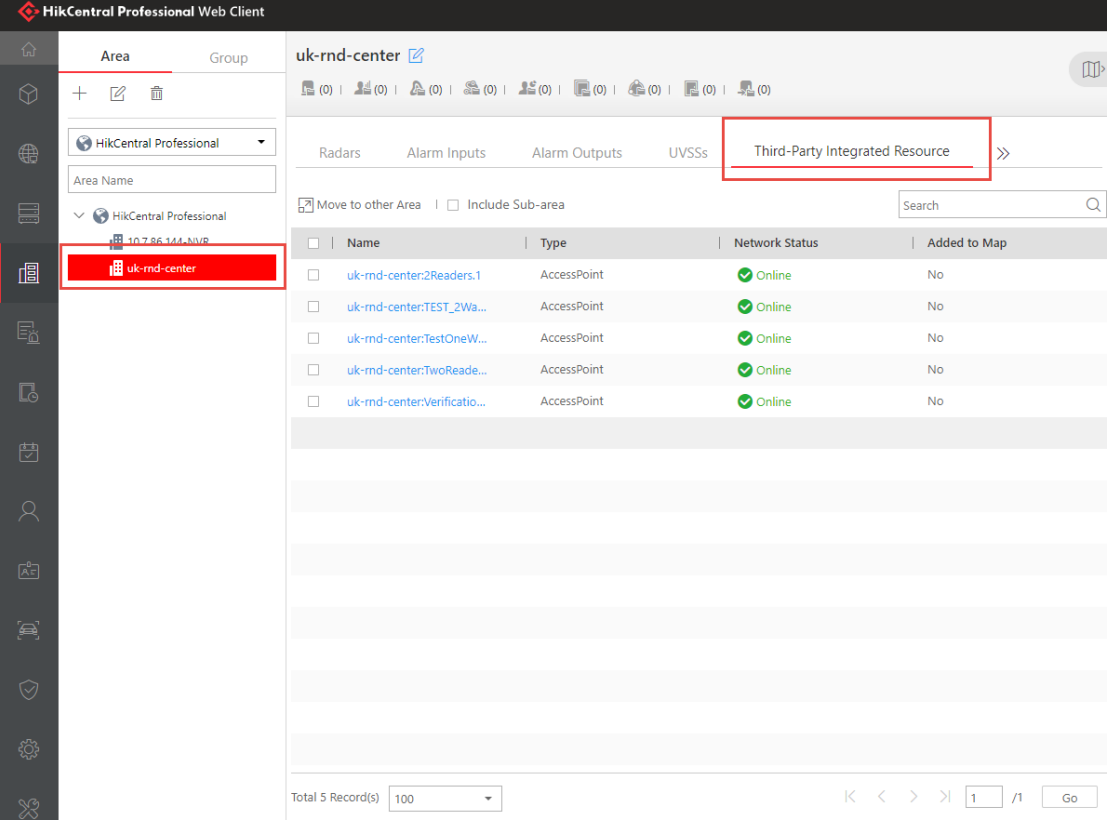

#### 5.2.2.2 Detector

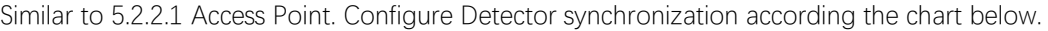

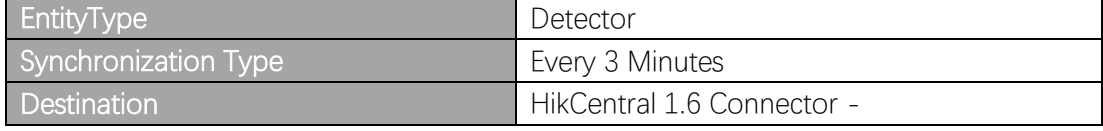

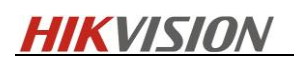

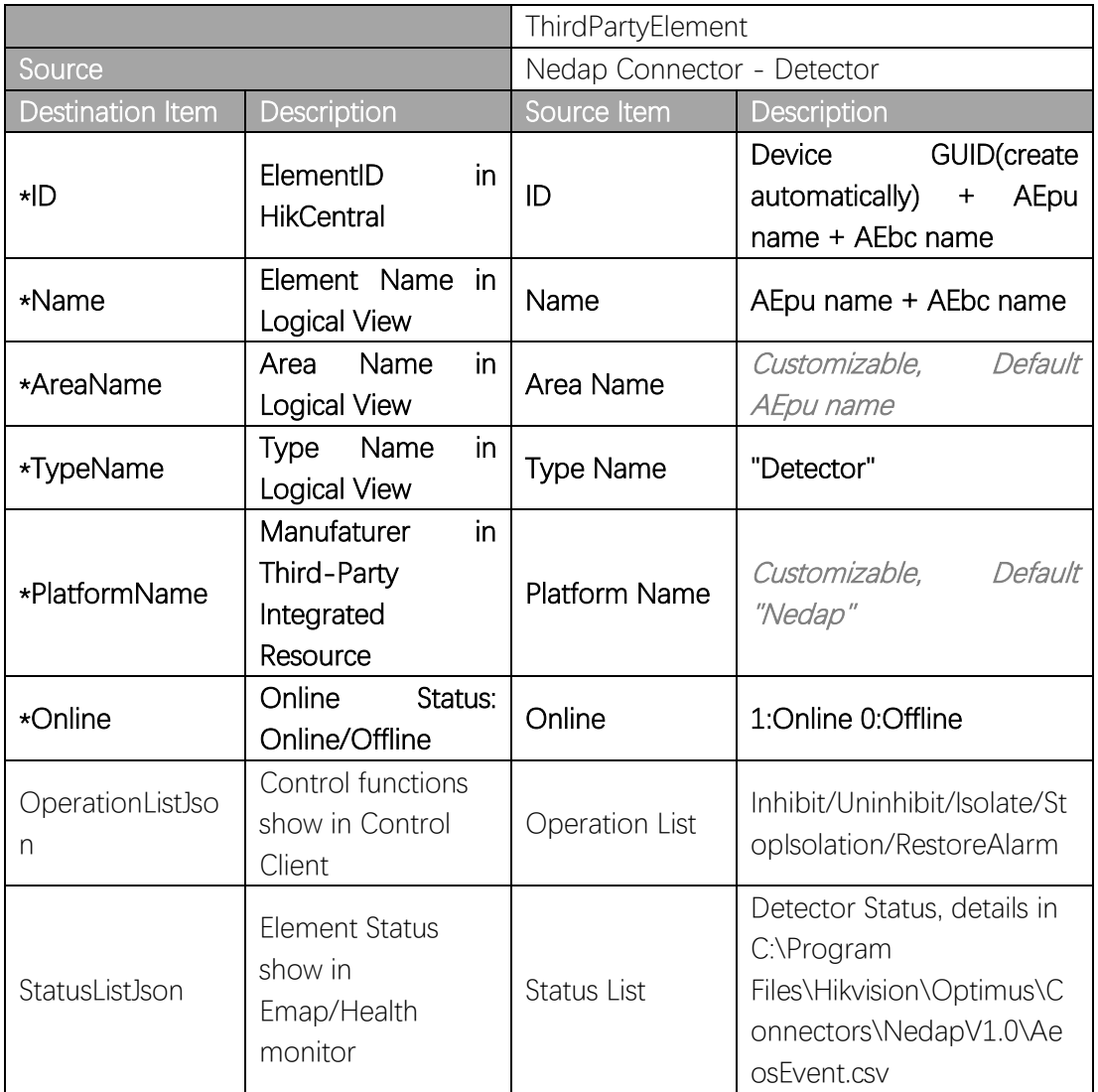

#### 5.2.2.3 Area

Similar to 5.2.2.1 Access Point. Configure Area synchronization according the chart below.

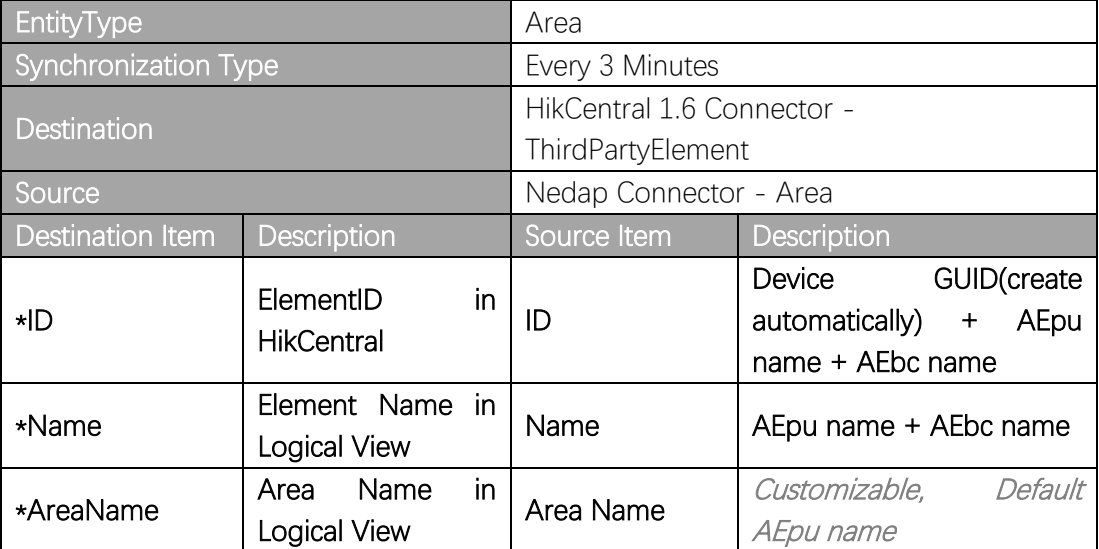

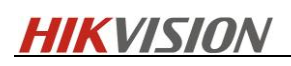

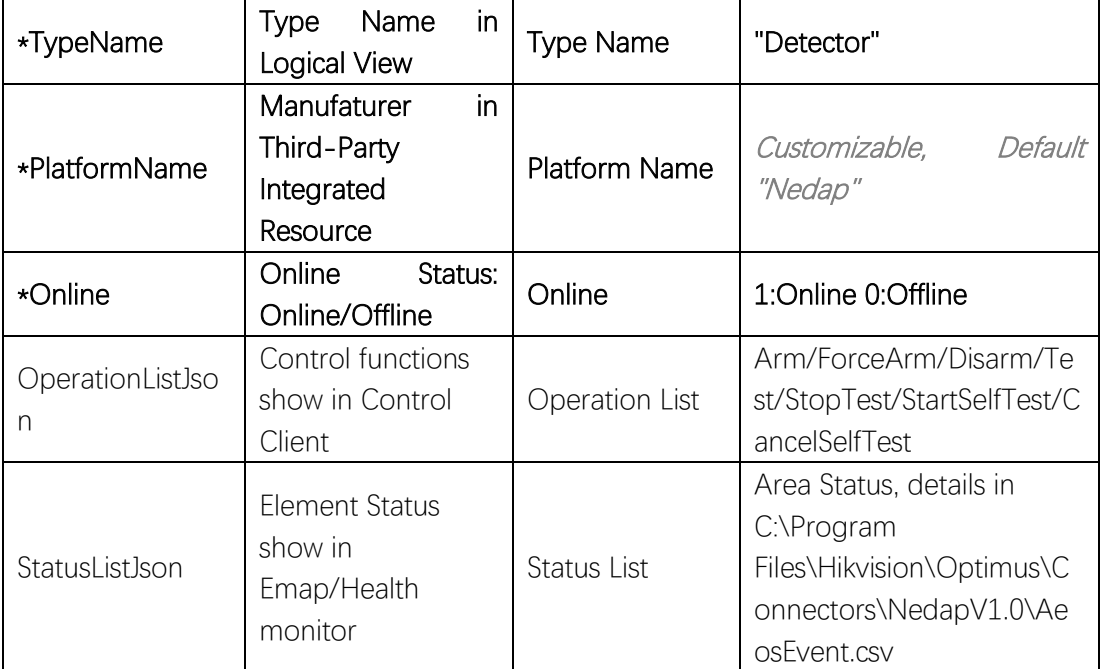

#### 5.2.2.4 Person

œ.

1) In Data Synchronization, create a new rule

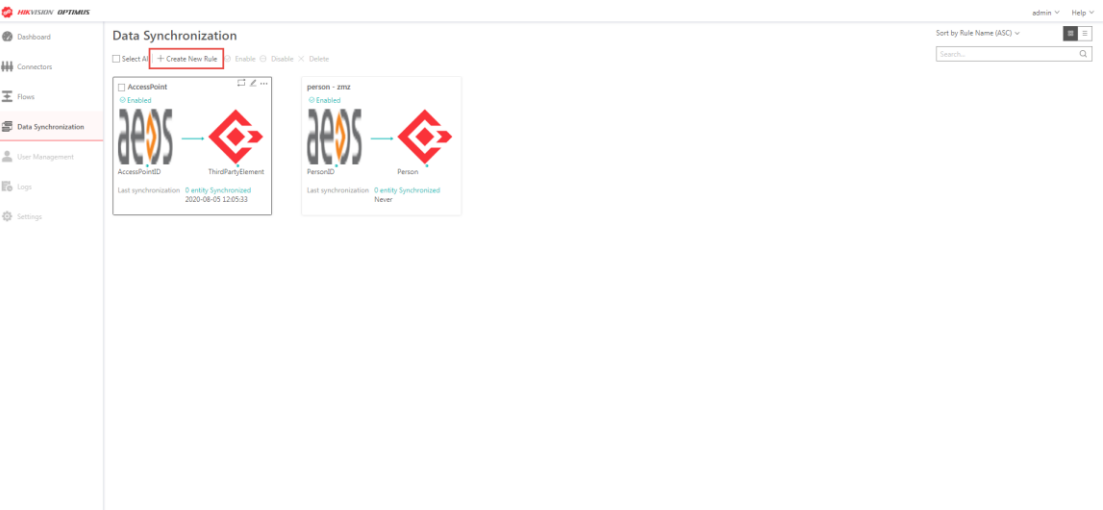

2) Select "Always Synchronize". In this way, all data will be synchronized on midnight everyday and before the schedule synchronization, the newly added person will be synchronized immediately when the person accessing.

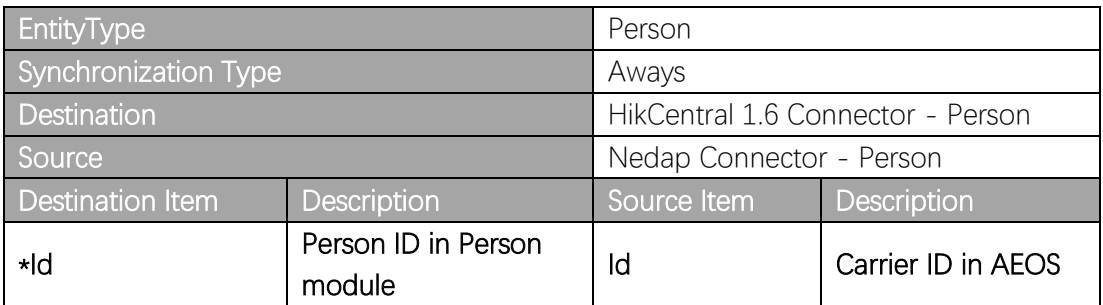

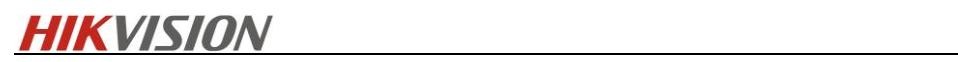

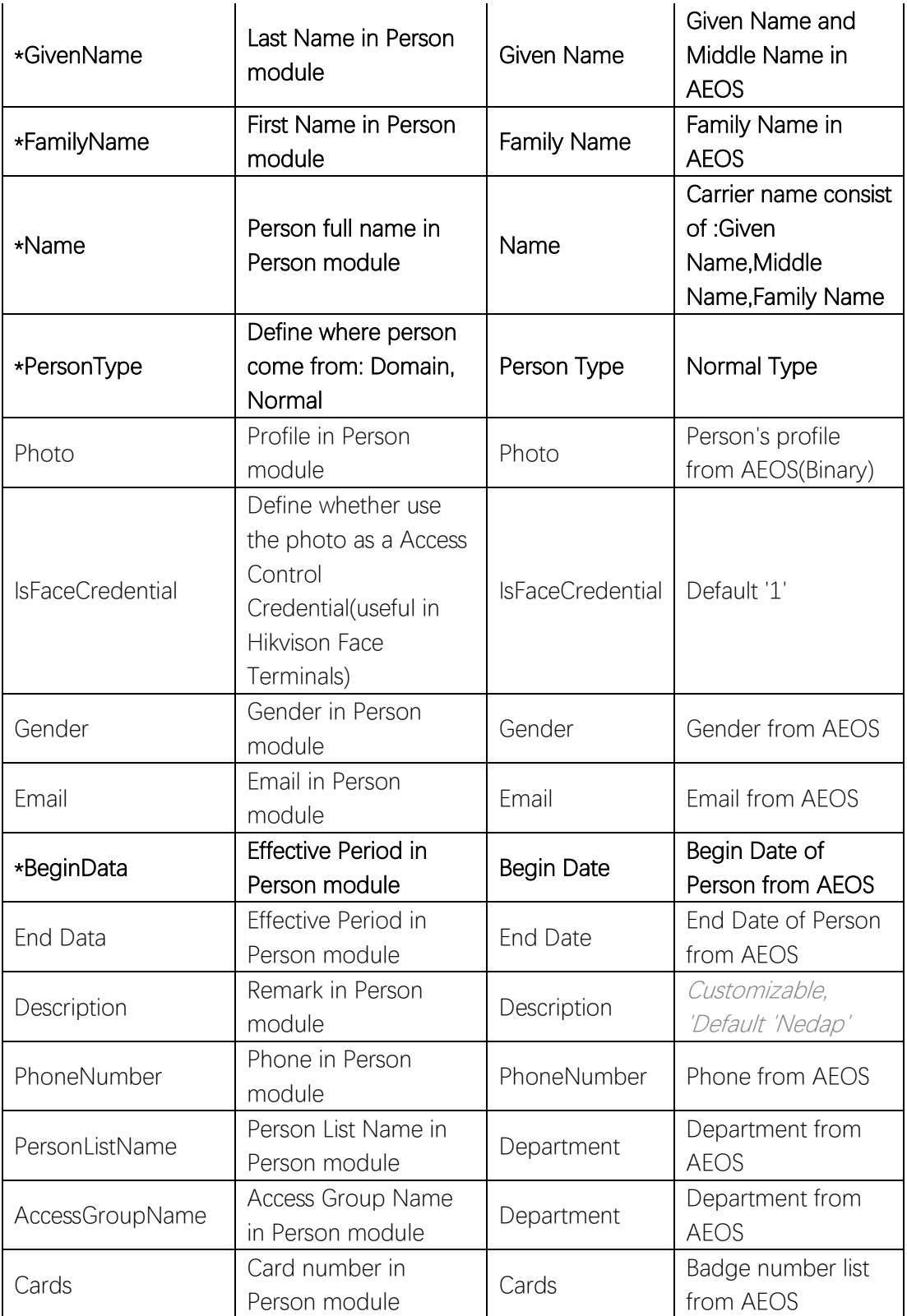

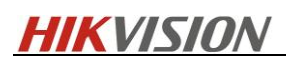

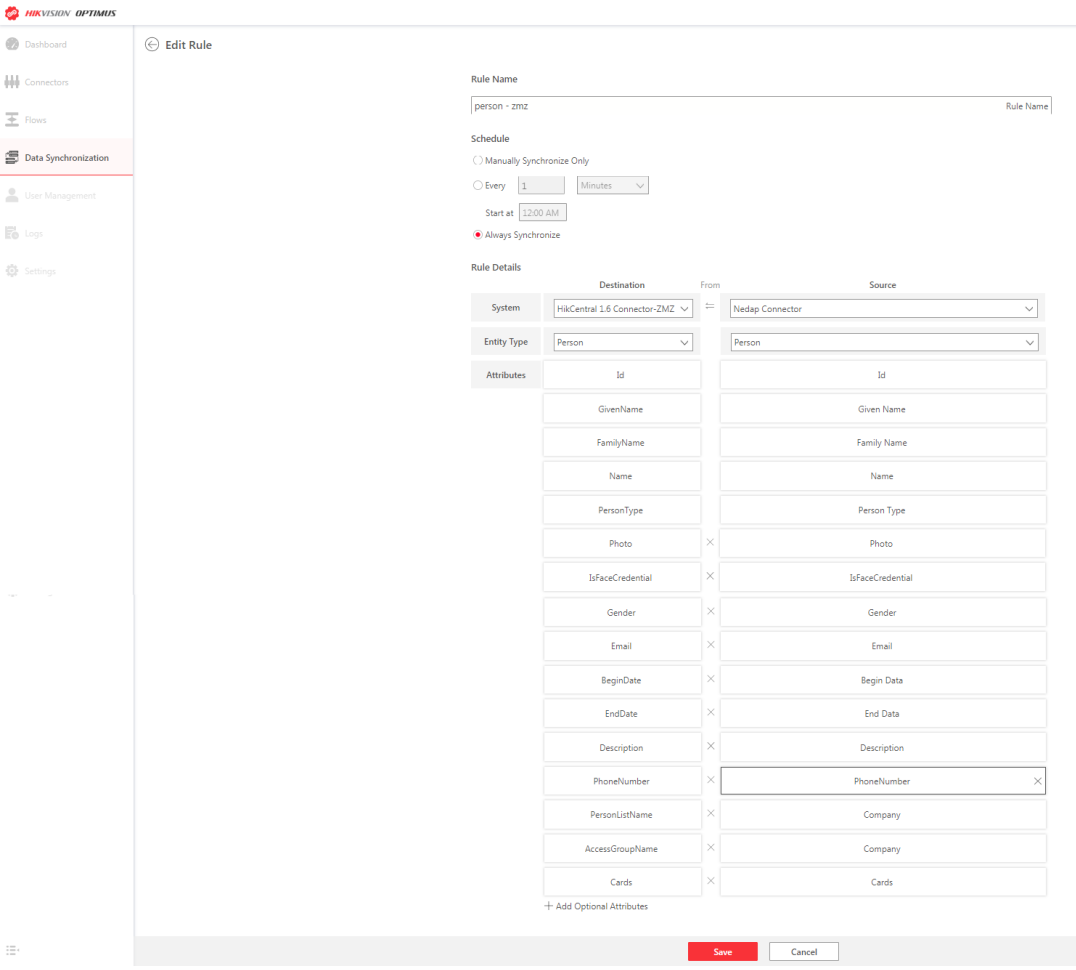

4) After configuration, the system will immediately synchromize all data. Then you can go to HikCentral Professional WebClient-Person, check the person data synchronized.

### <span id="page-26-0"></span>5.2.3 Flow Configuration

Under Optimus, a comple flow mainly includes two part, i.e. Trigger and Response. The workflow is shown below.:

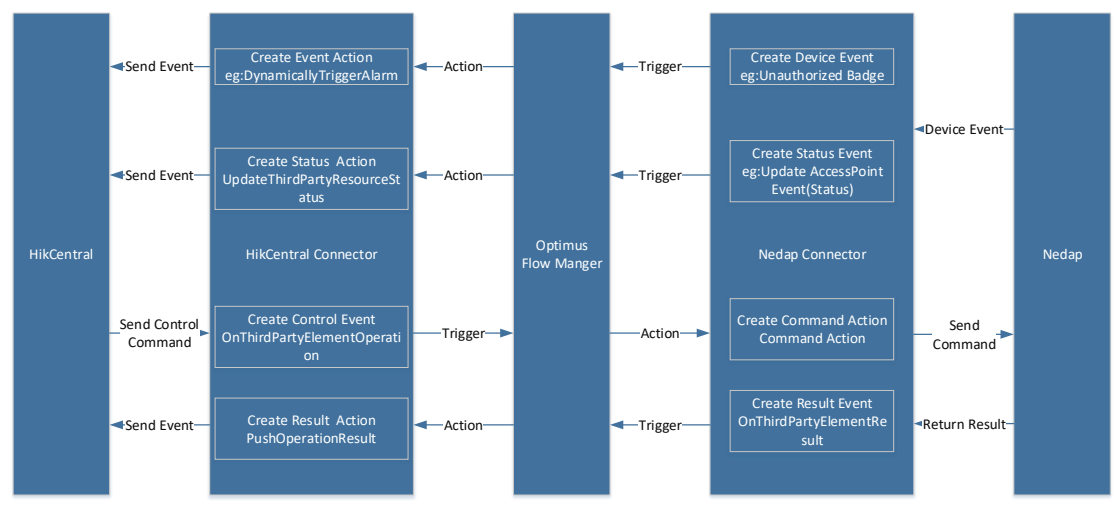

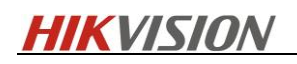

#### 5.2.3.1 Alarm Configuration

1) In Optimus Webpage-Flows, create a new flow.

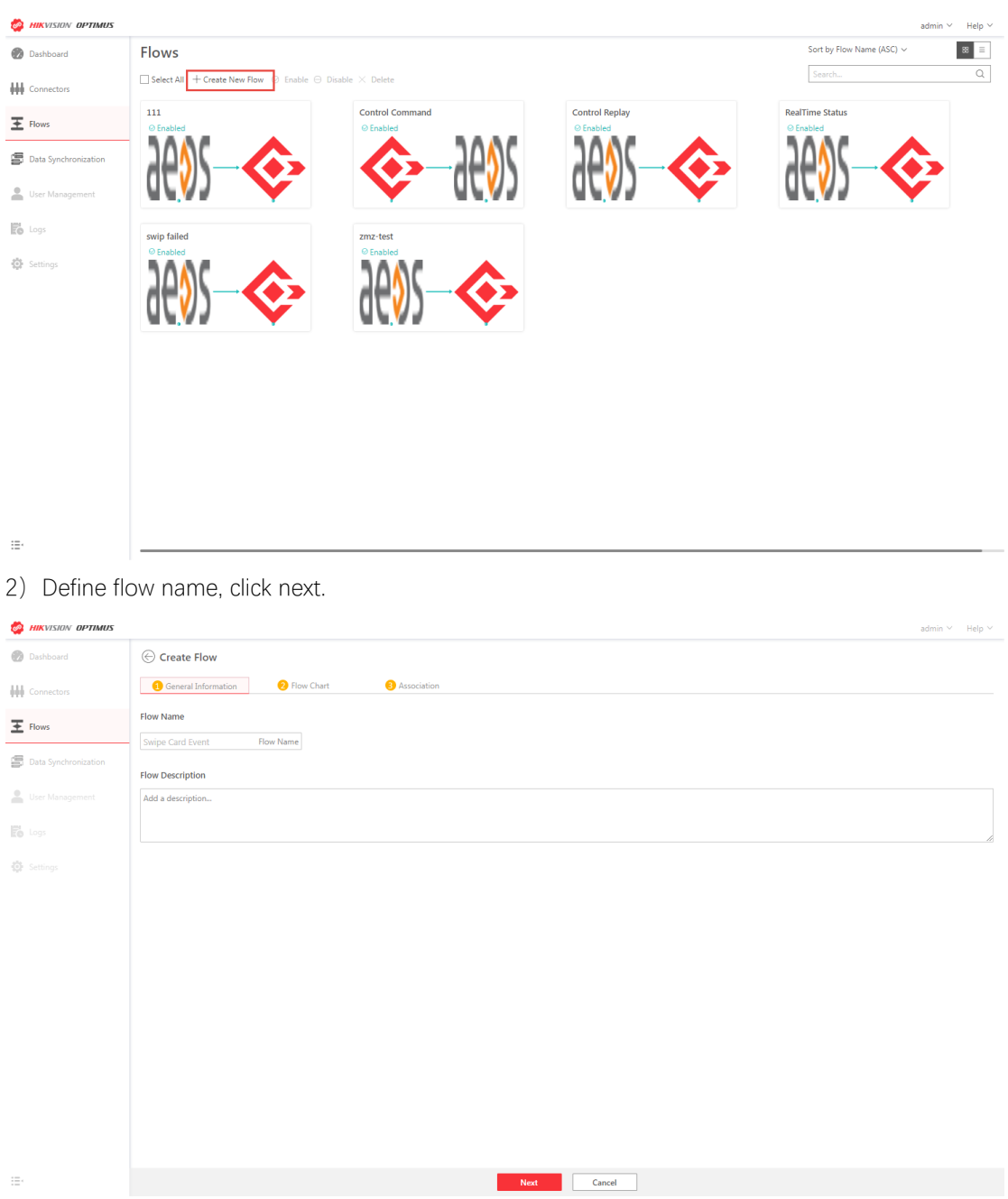

3) Add trigger and select Nedap Connector and select a triggering event.

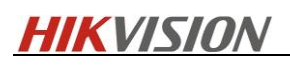

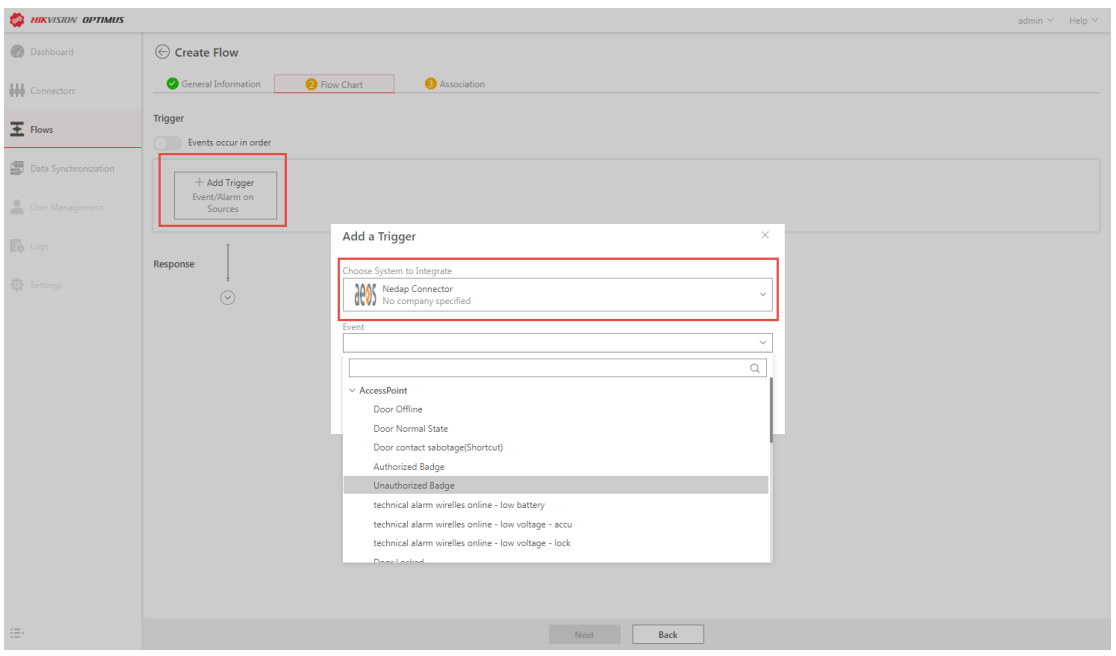

4) Add response, and select HikCentral EU Connector, select an action.

DynamicallyTriggerAlarm:Send alarm notification only without camera linkage. DynamicallyTriggerAlarmWithRelatedCamera: Send alarm notification with camera linkage.

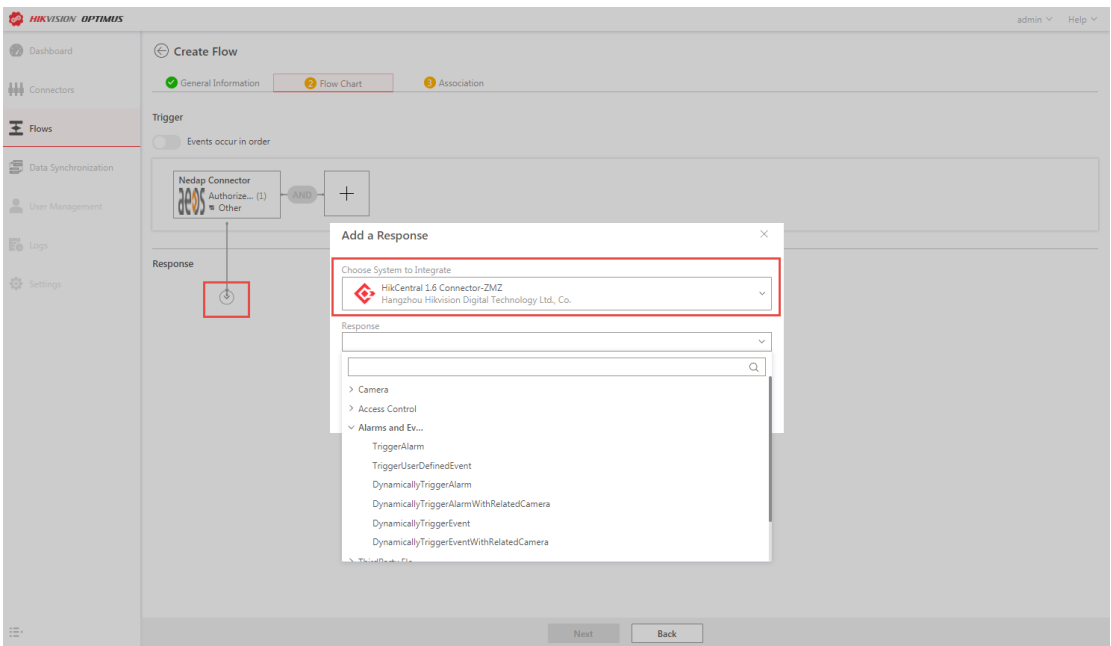

5) Select entity for Trigger.

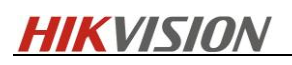

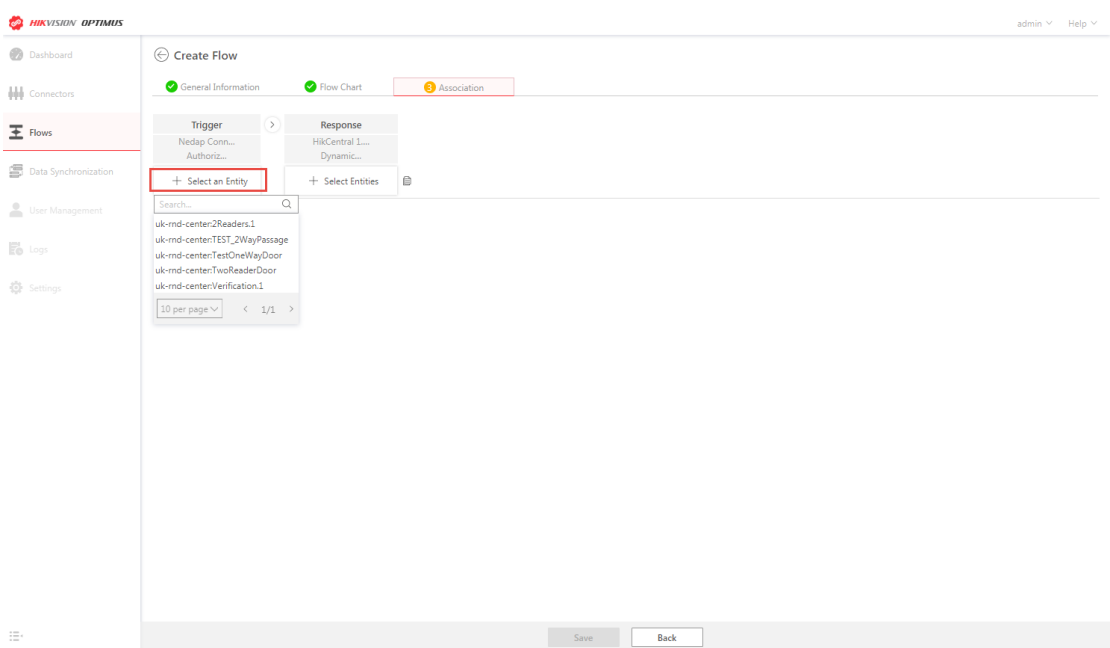

6)Select entity for Response. Add camera if DynamicallyTriggerAlarmWithRelatedCamera is selected at 4<sup>th</sup> step.

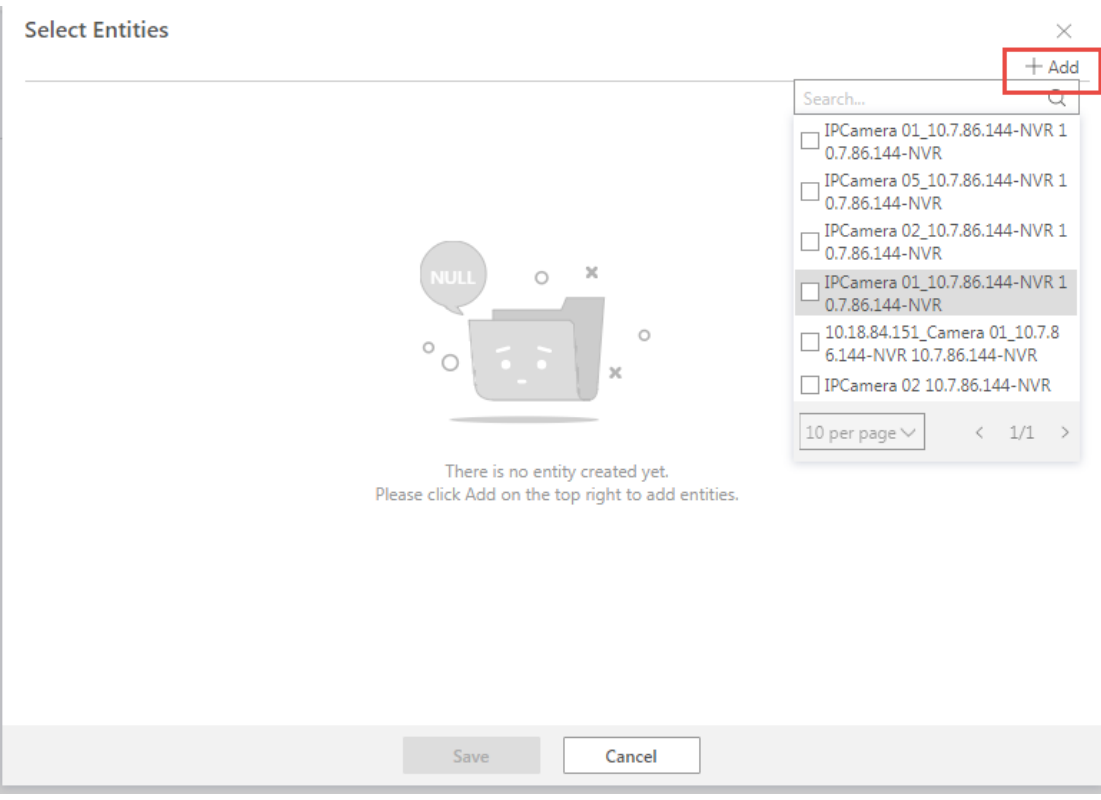

7) Refer to the chart below to finish the configuration.

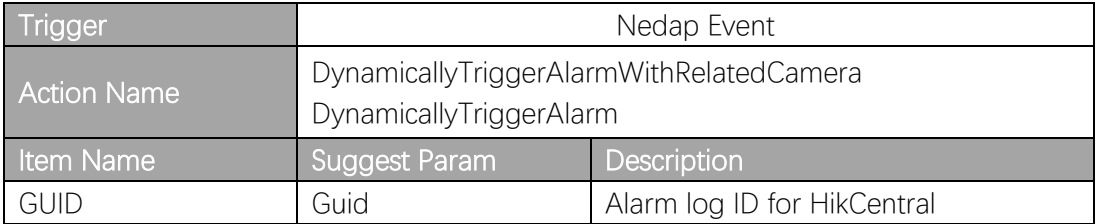

**HIKVISION REPORT CONTROL CONTROL CONTROL CONTROL CONTROL CONTROL CONTROL CONTROL CONTROL CONTROL CONTROL CONTROL** 

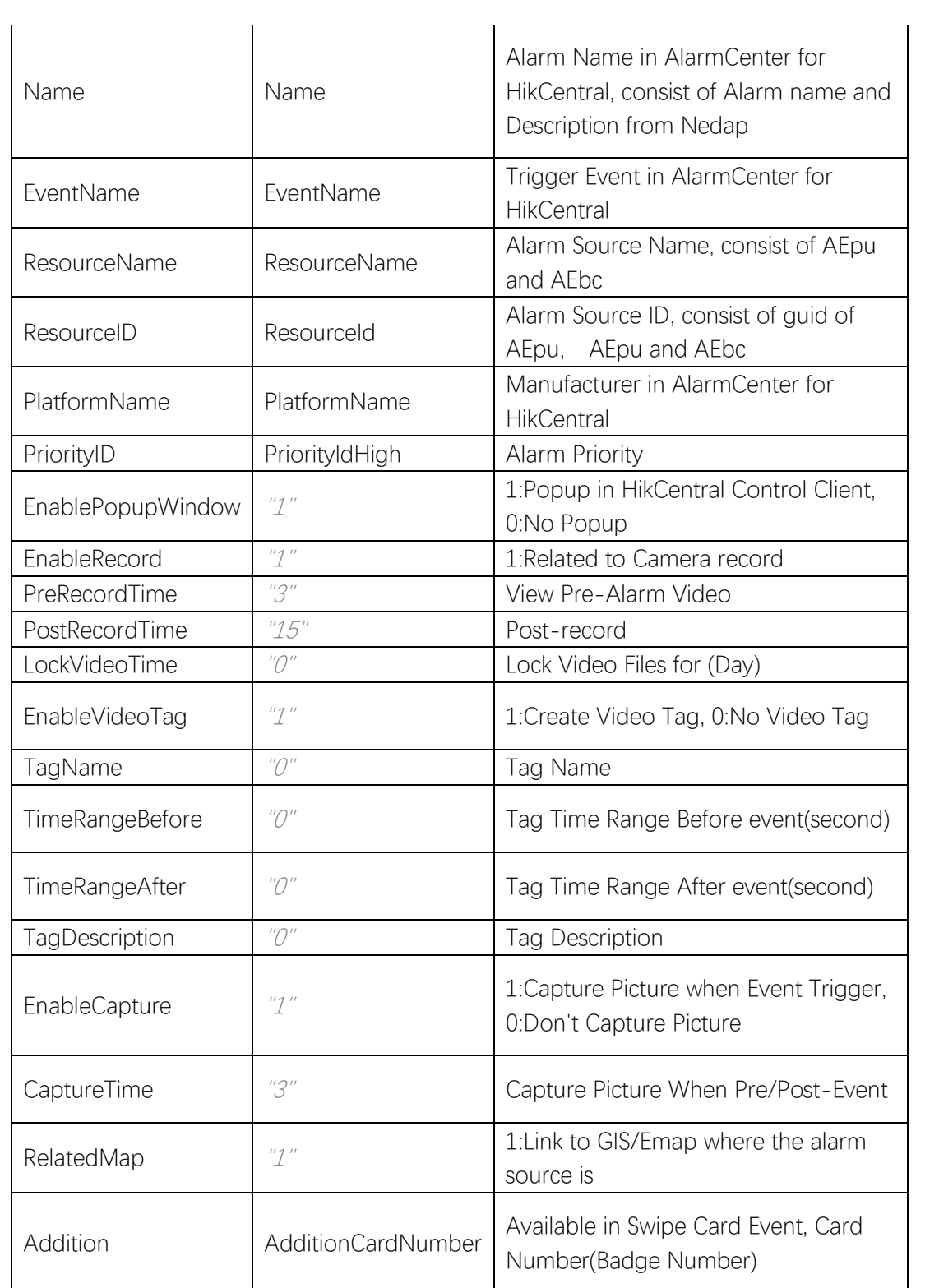

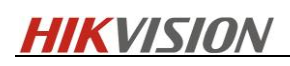

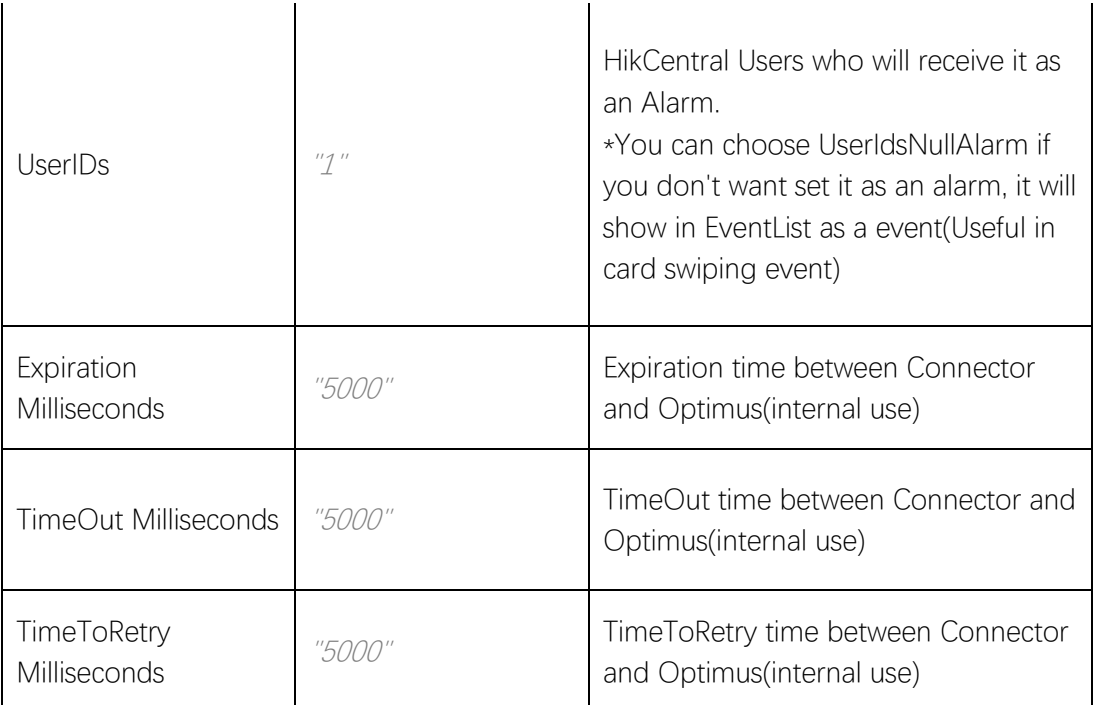

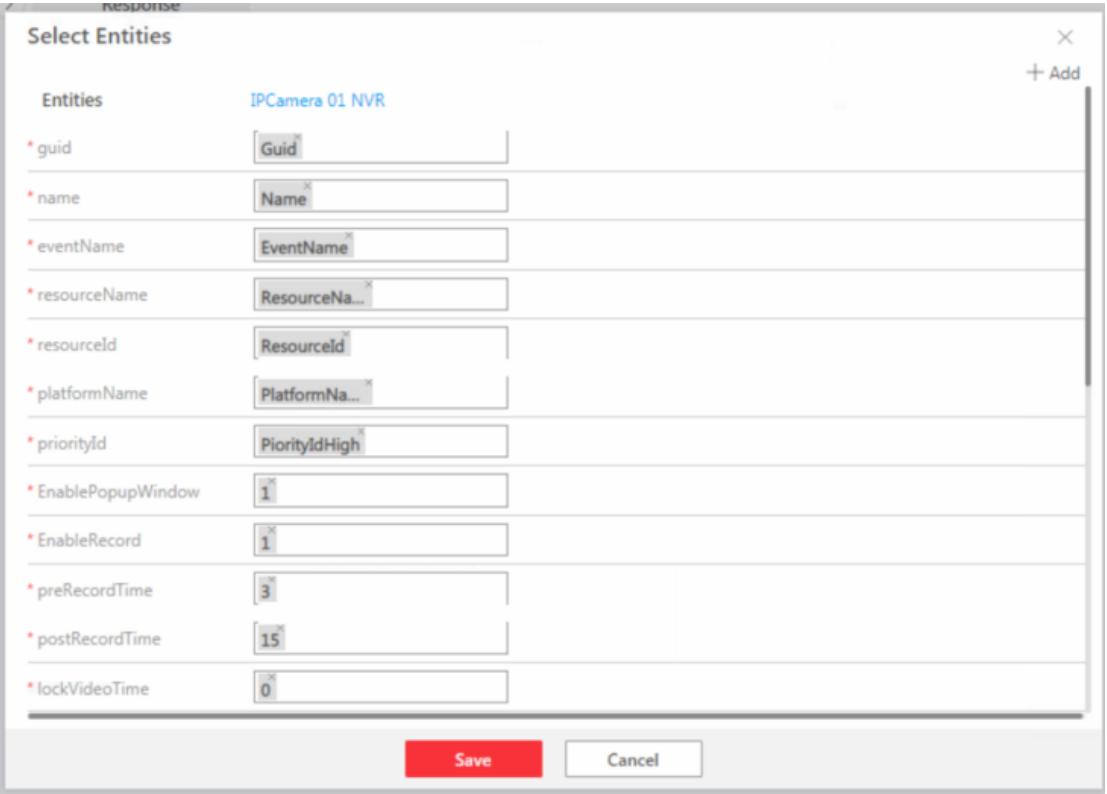

8) To find HikCentral user ID, go to HikCentral WebClient – Security – Users, press F12, check the ID under Network column.

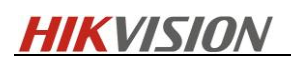

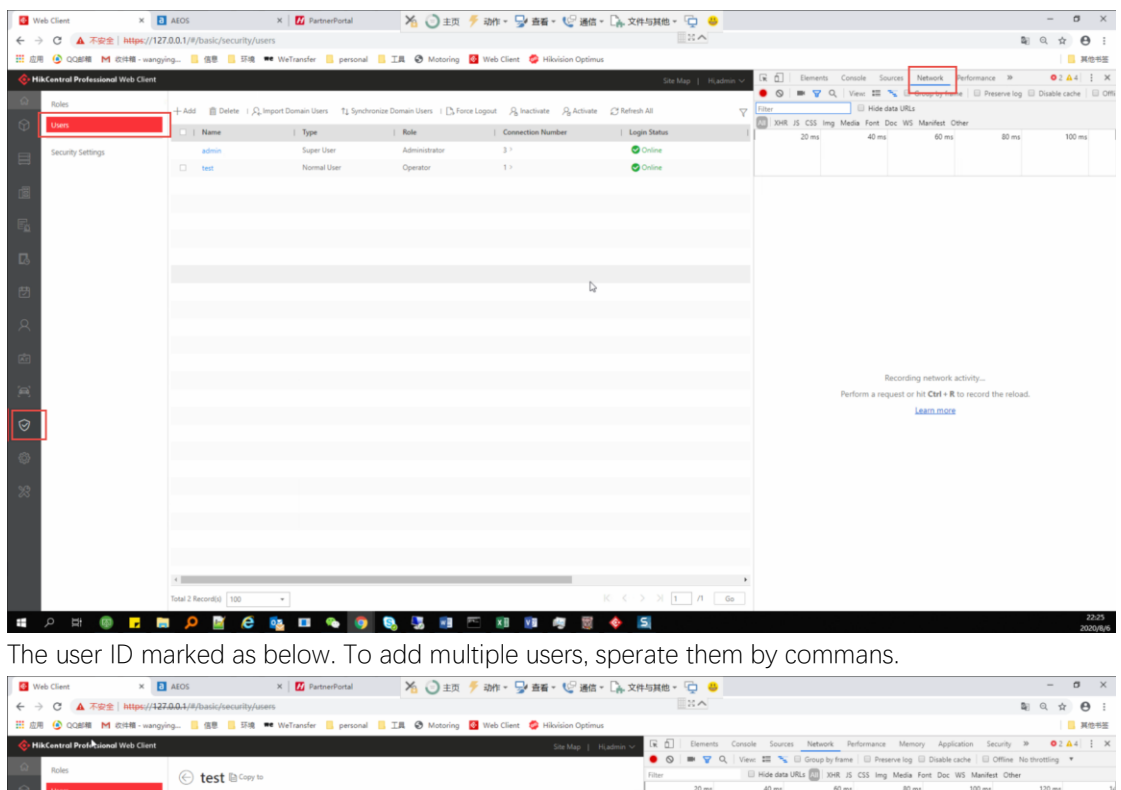

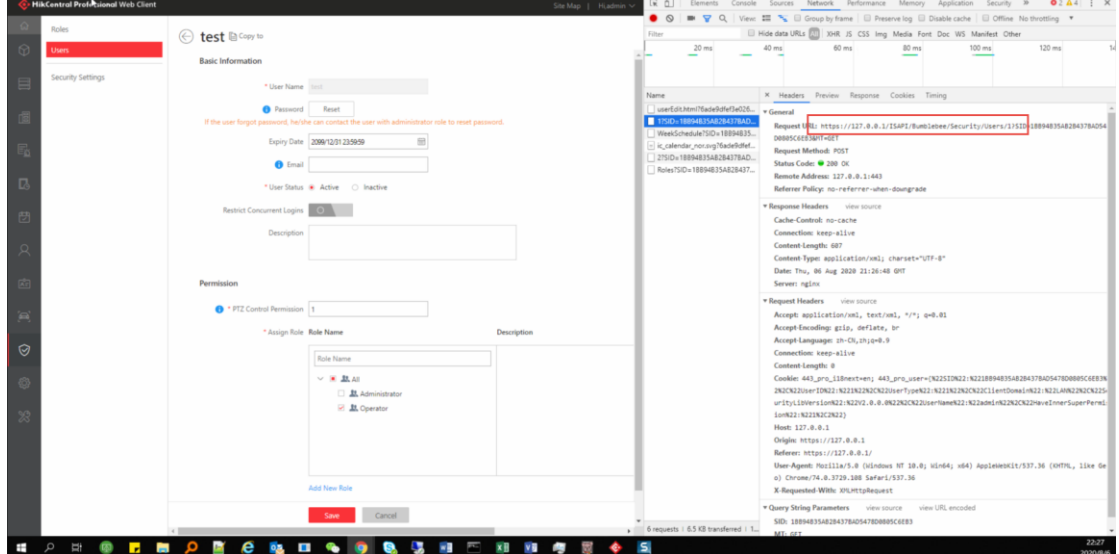

# 5.2.3.2 Resource Real-time Status Configuration

Configure flows for AccessPoint, Detector and Area to synchronize real-time status to HikCentral.

1) Go to Optimus Webpage-Flows, create a new flow.

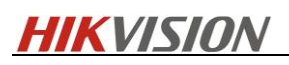

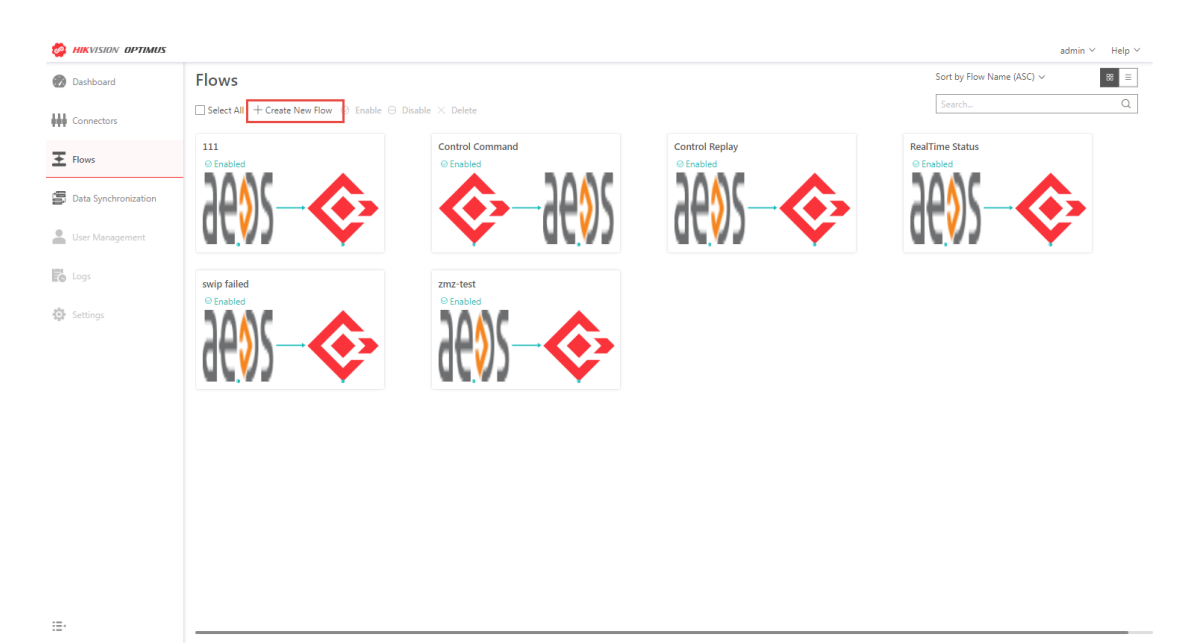

2) Define flow name.

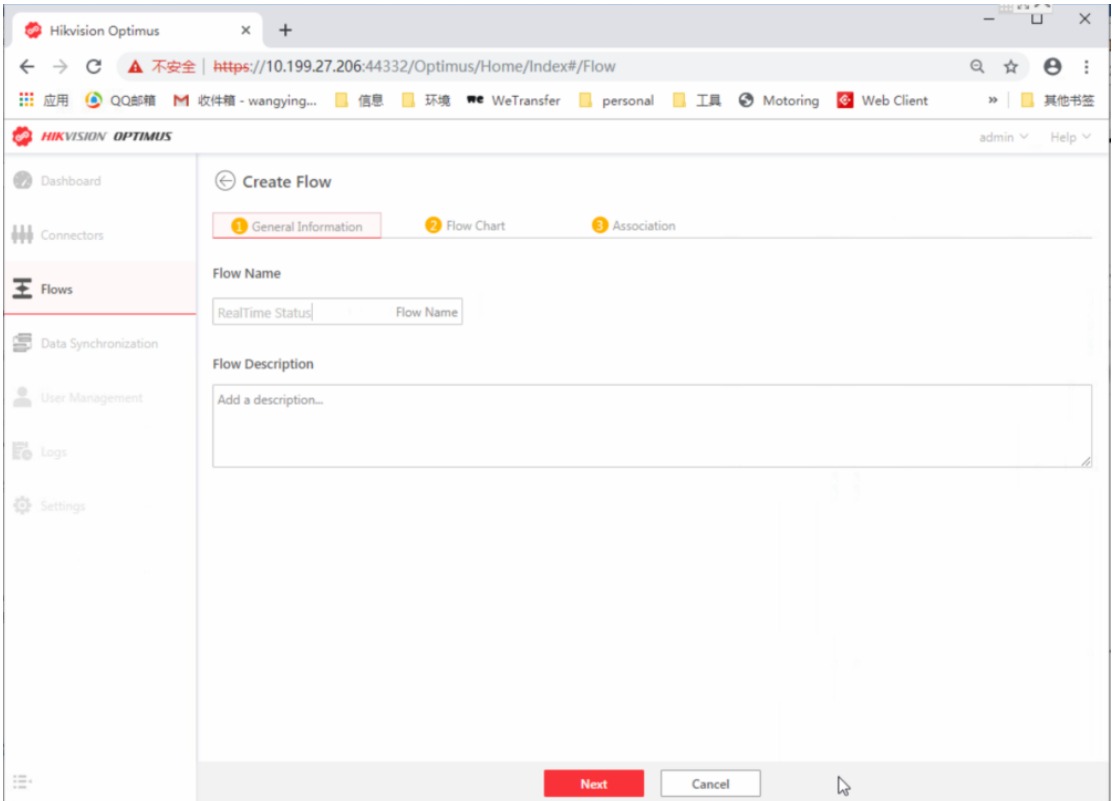

3) Add Trigger and Response.

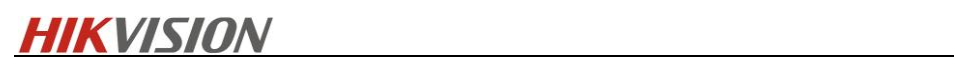

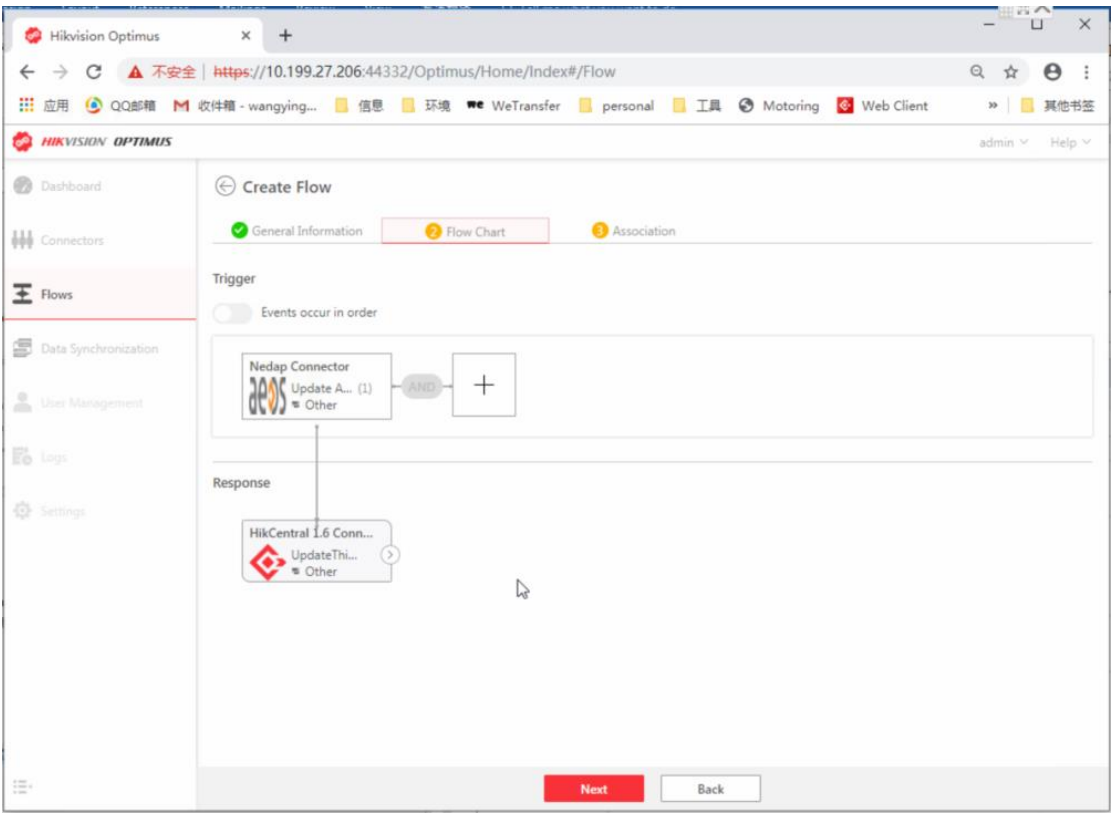

4) Complete the flow according to the chart below.

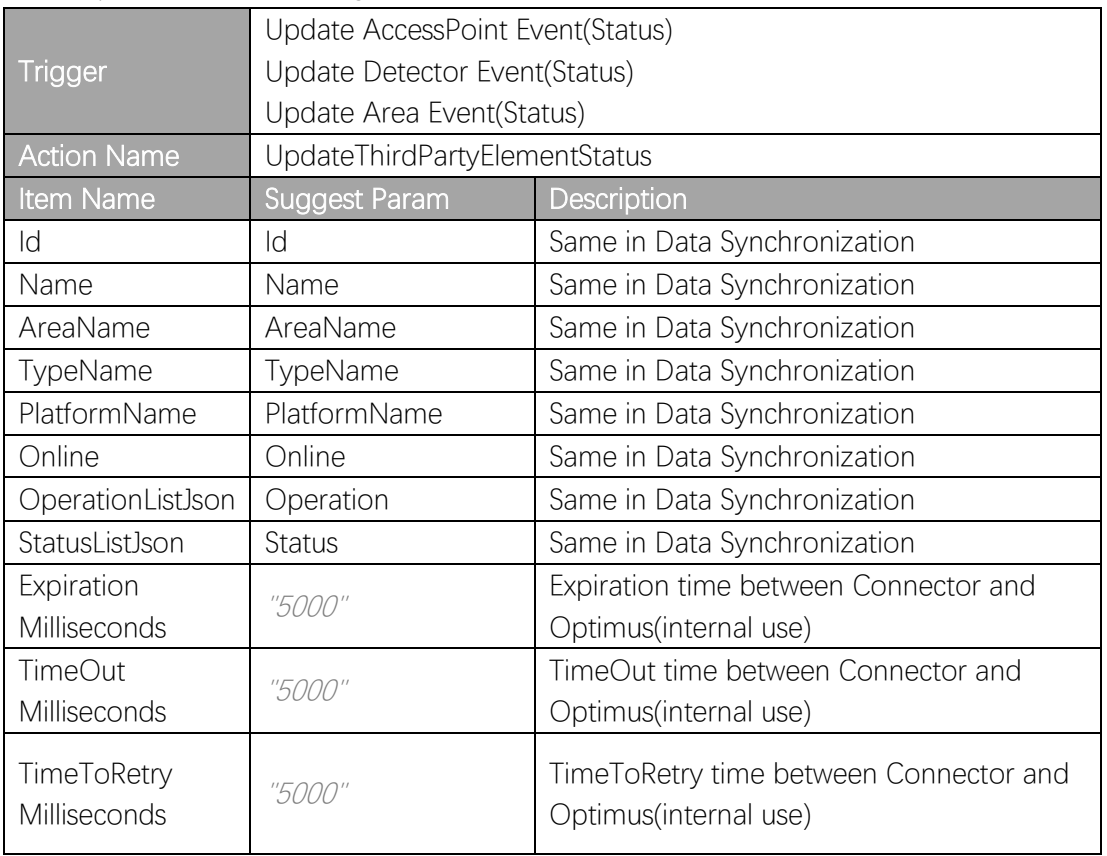

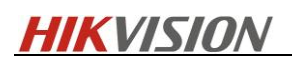

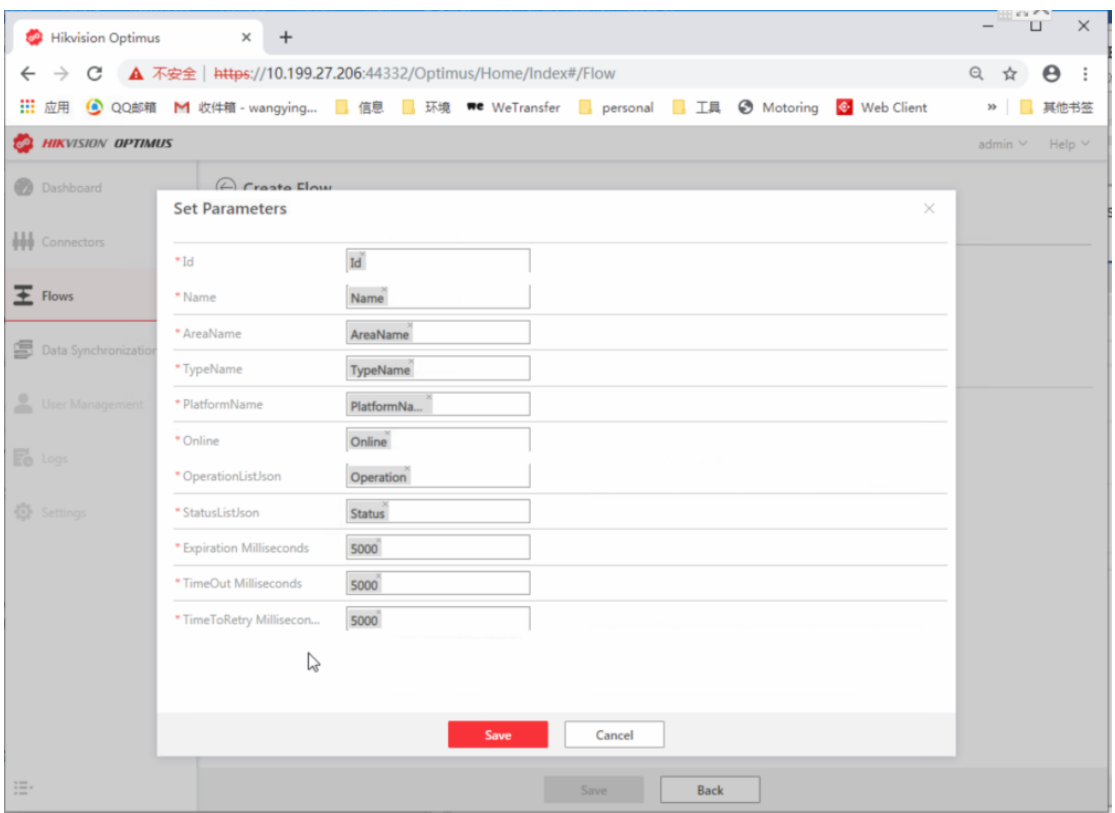

#### 5.2.3.3 Resource Control

HikCentral Professional can control third party resource via the preconfigured flow.

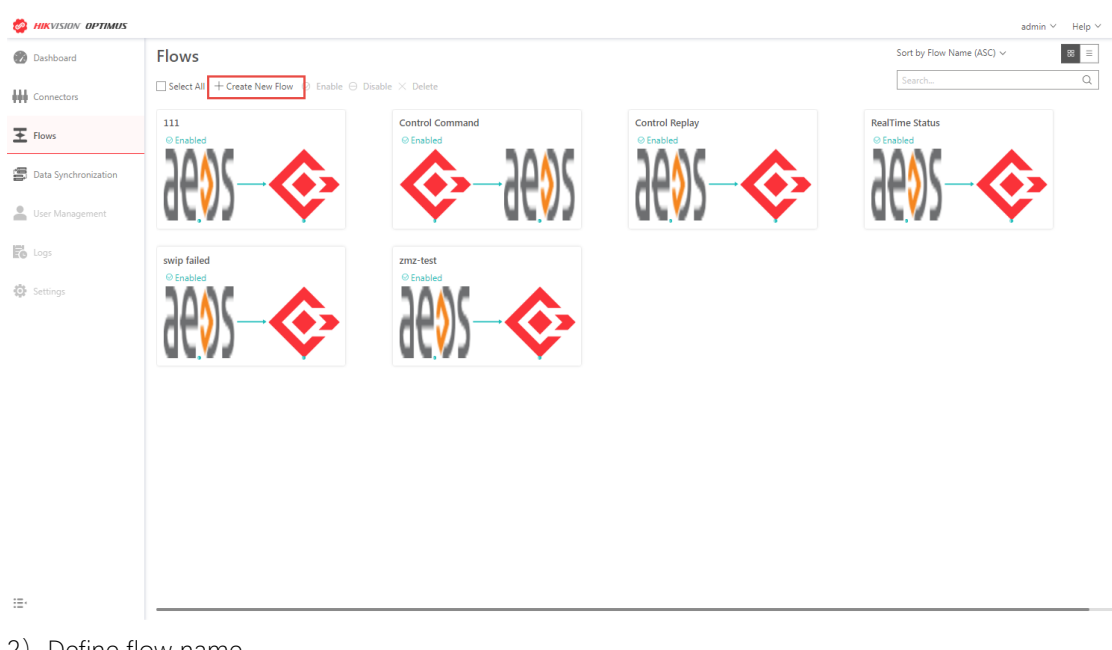

1) Go to Optimus Webpage-Flows, create a new flow.

2) Define flow name

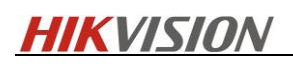

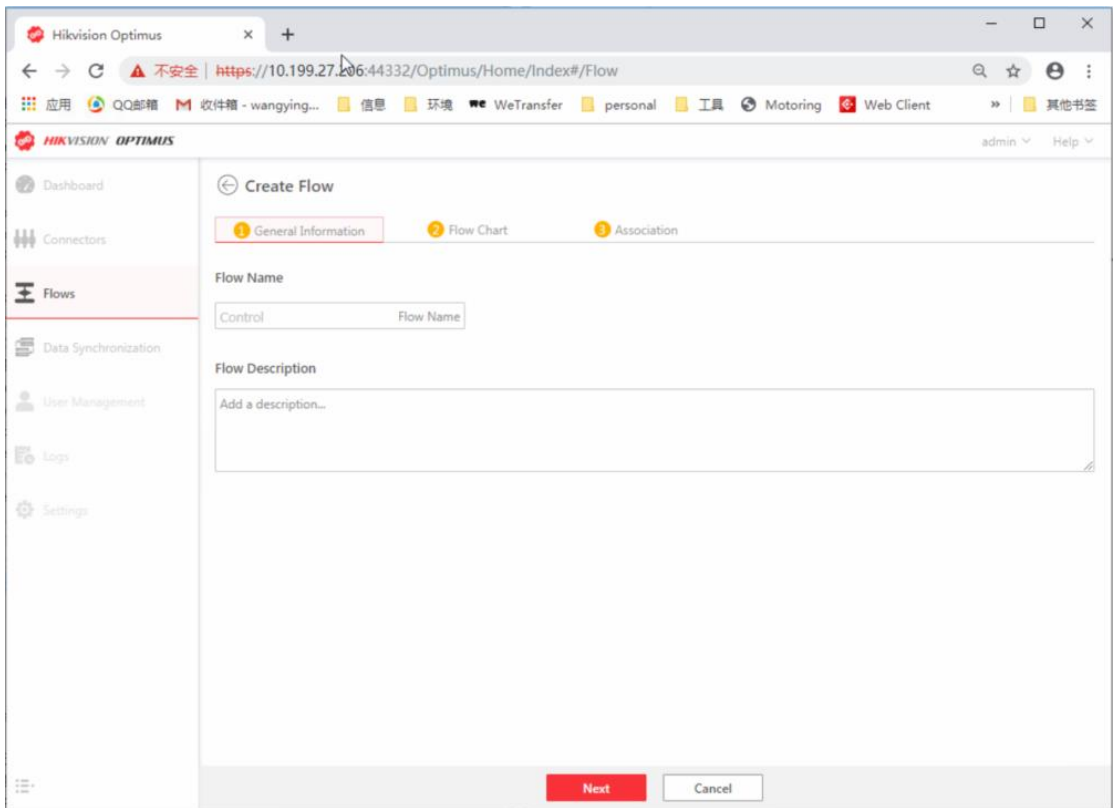

3) Select HikCentral EU Connector - ThirdPartyElement-OnThirdPartyElementOperation as Trigger, and Nedap Connector – Device-Common Action as Response.

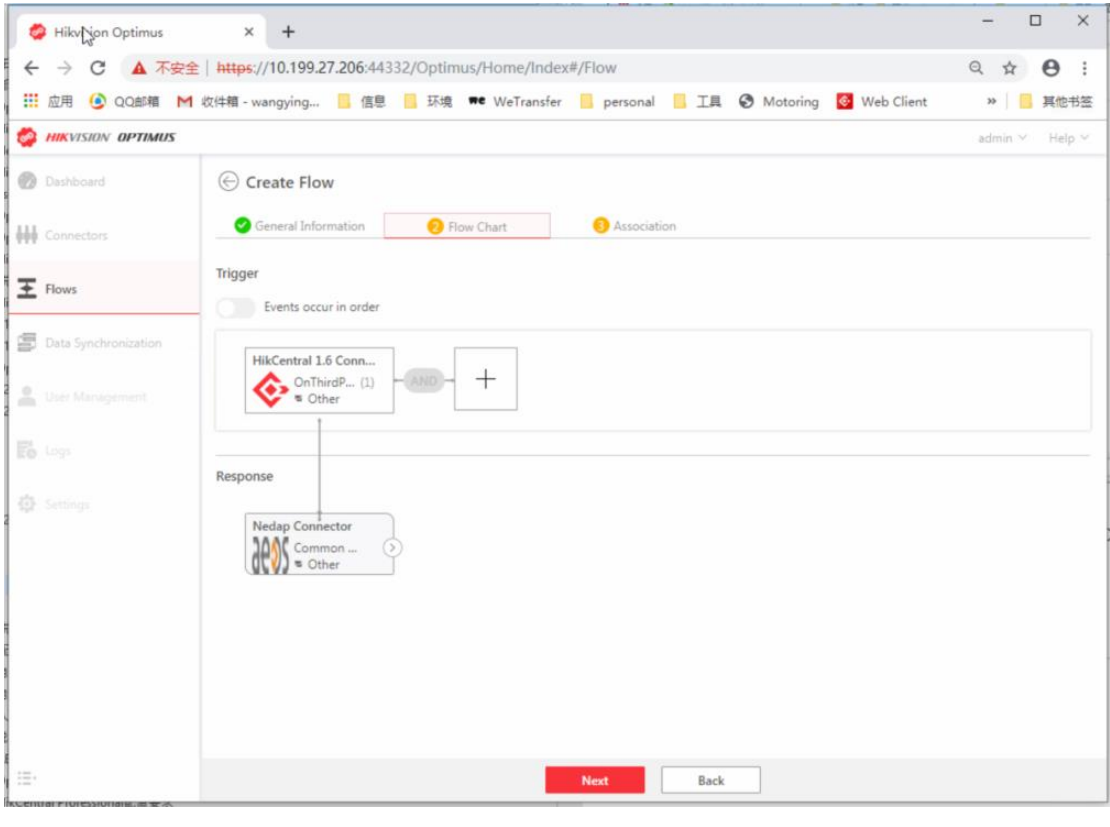

4) Finish the configuration according to the chart below.

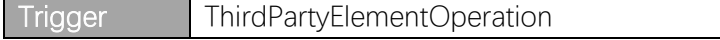

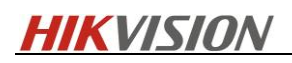

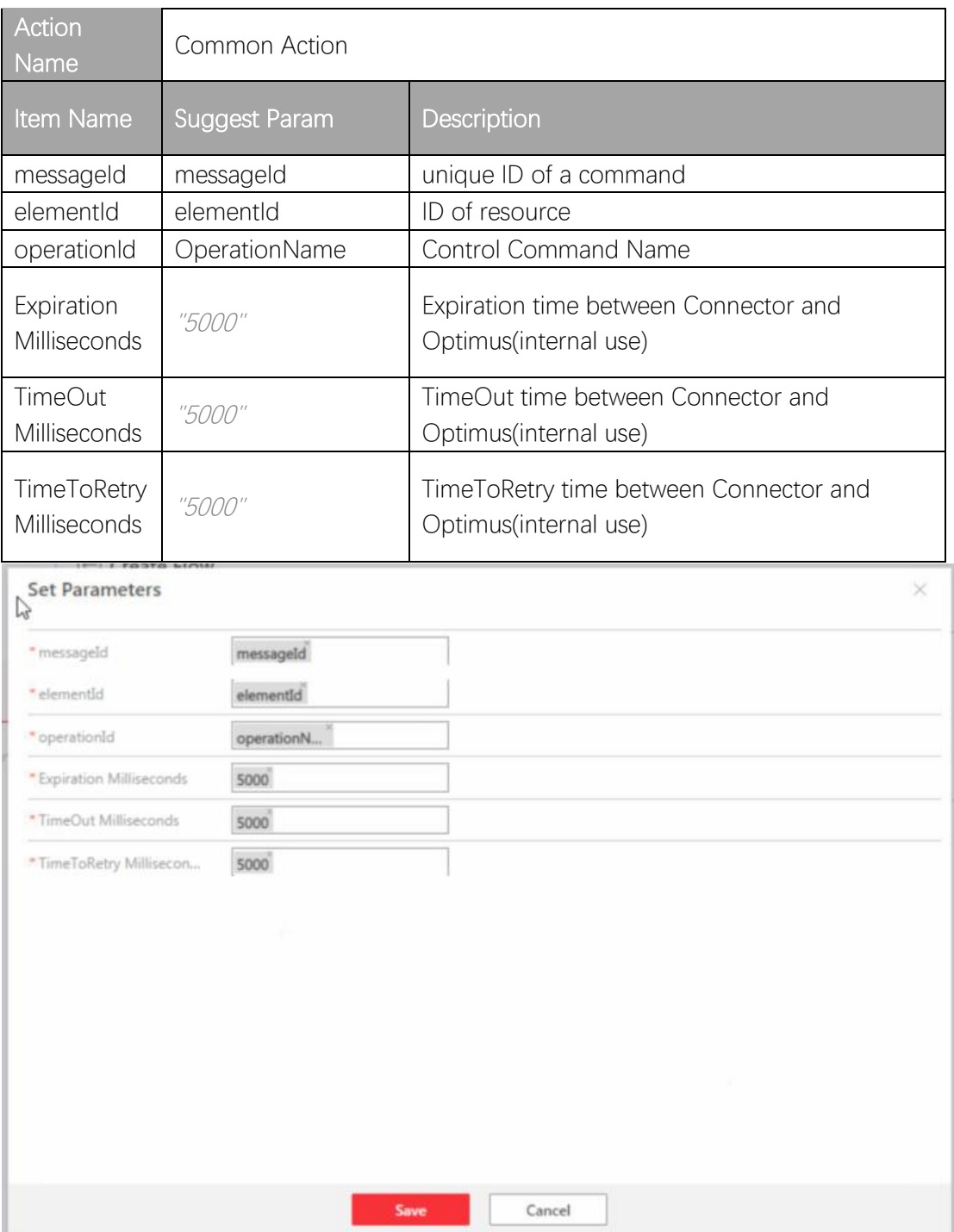

5) Create a new rule to synchronize the result back to HikCentral.

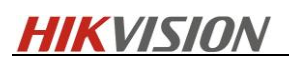

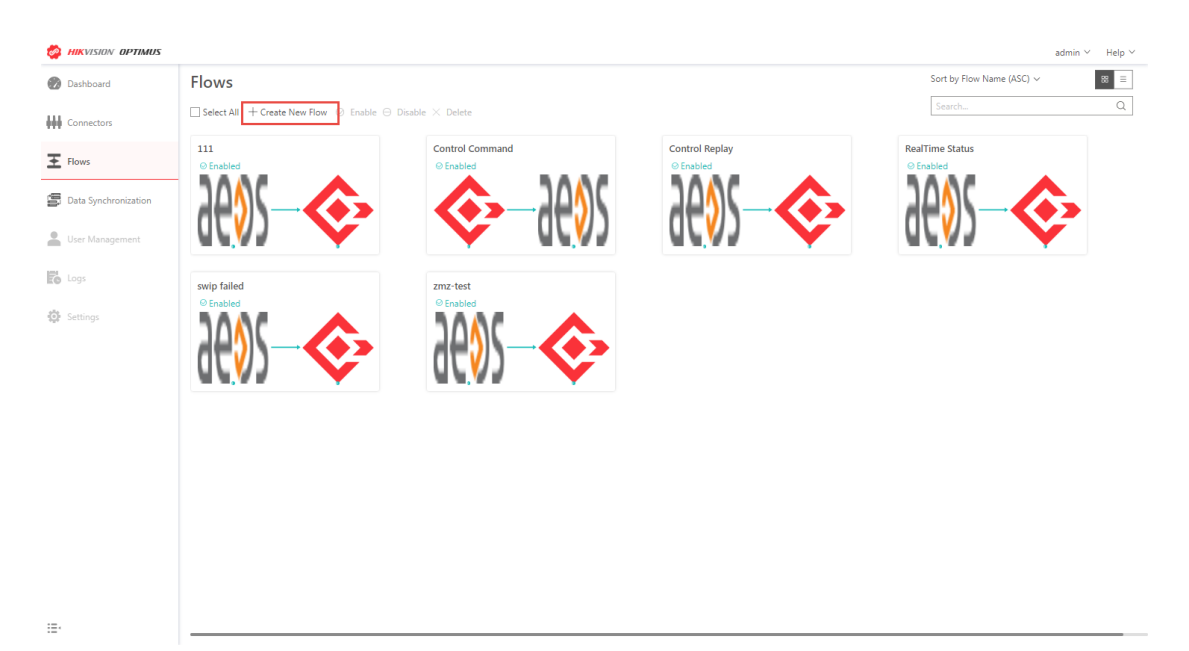

6) Define name.

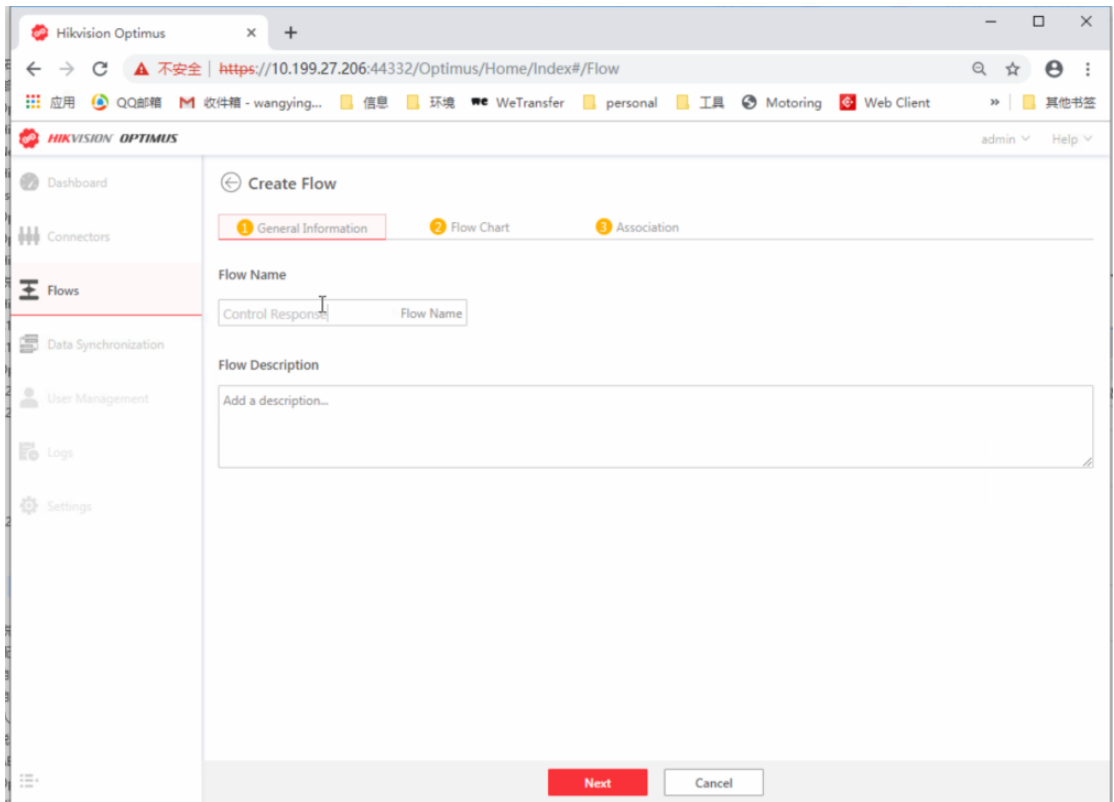

7) Select Nedap Connector - Device-OnThirdPartyElementResult as Trigger and HikCentral EU Connector – ThirdPartyElement-PushOperationResult as Response.

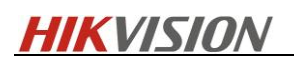

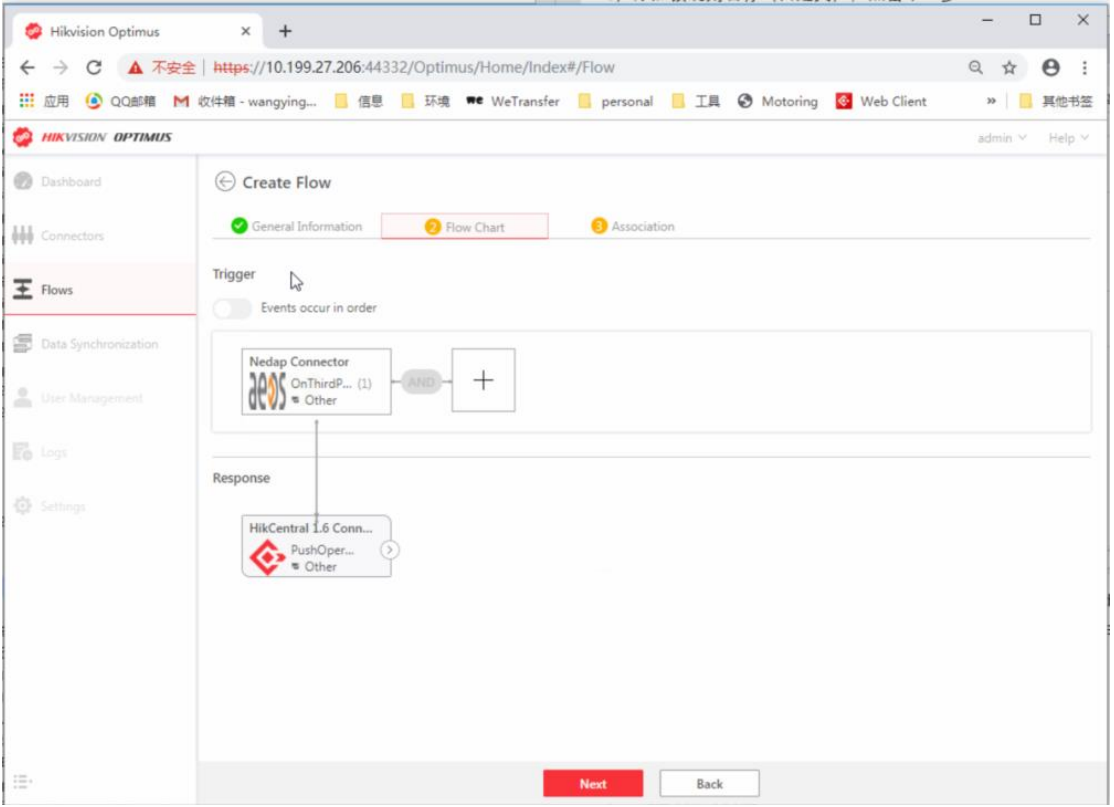

#### 8) Complete the configuration.

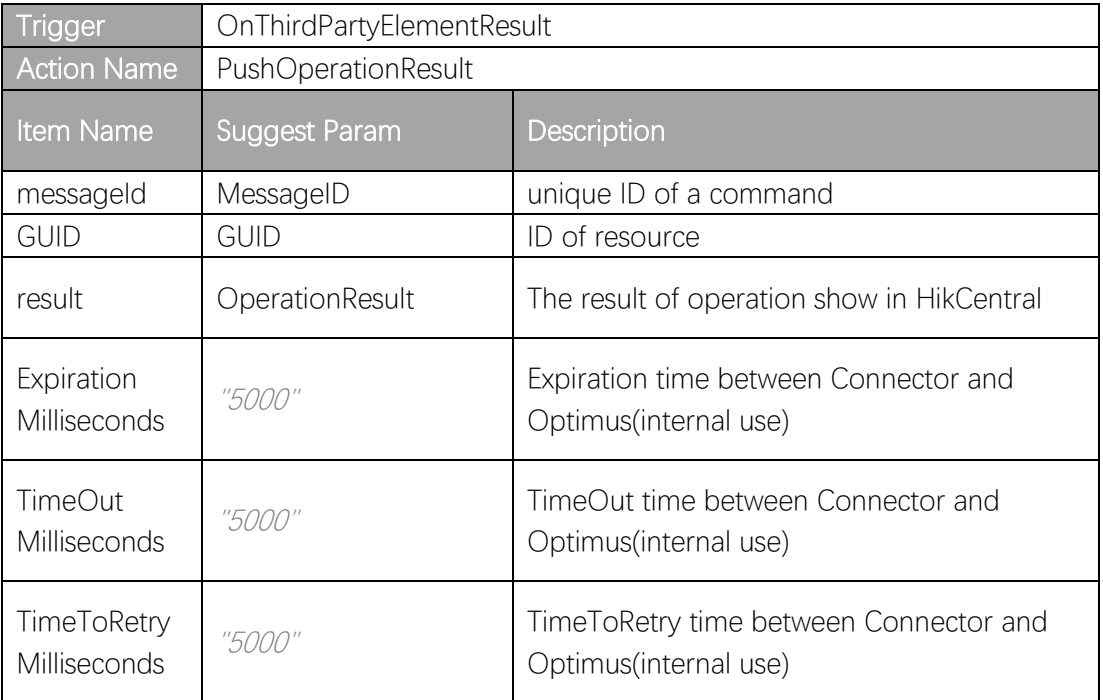

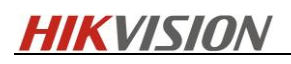

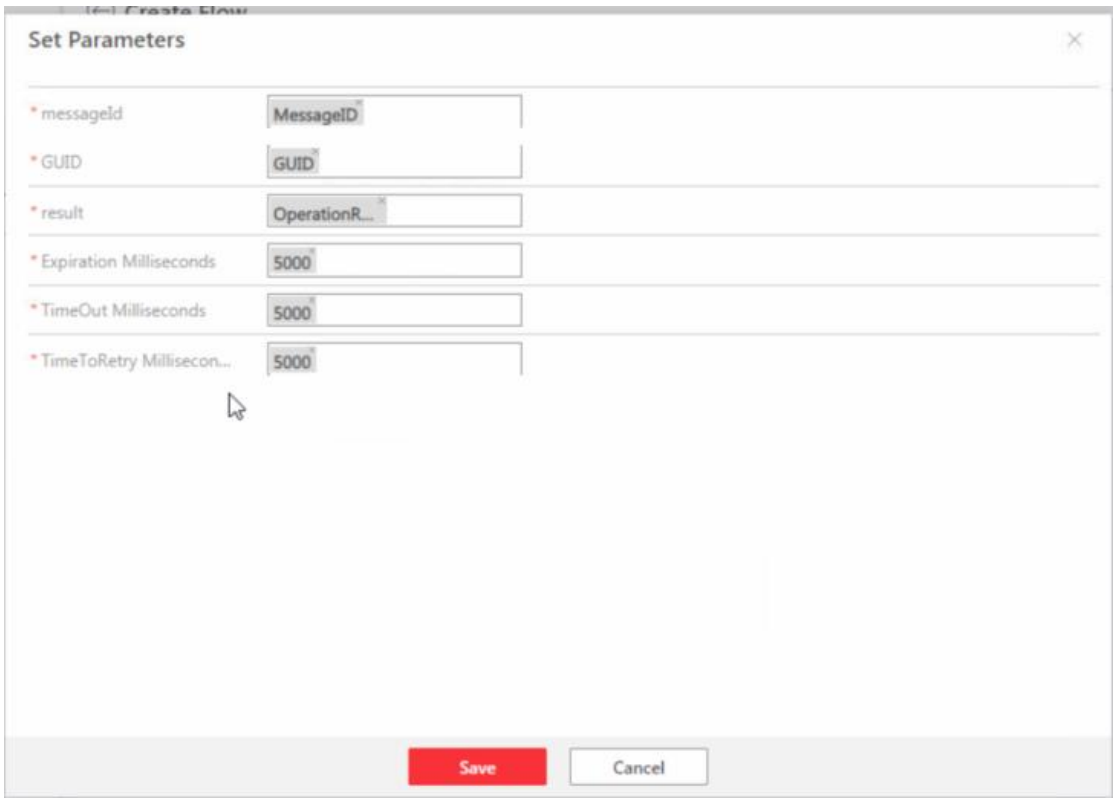

#### 5.2.3.4 Manual synchronization for Person Data

It's optional for the user to manually synchronize person data on HikCentral rather than refreshing manually on Optimus webpage. Note: as described before, the person data will be synchronized automatically by schedule or when the person access.

1) Go to HikCentral Web Client – Event & Alarm – User-Defined Event, add a user defined event.

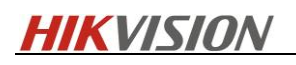

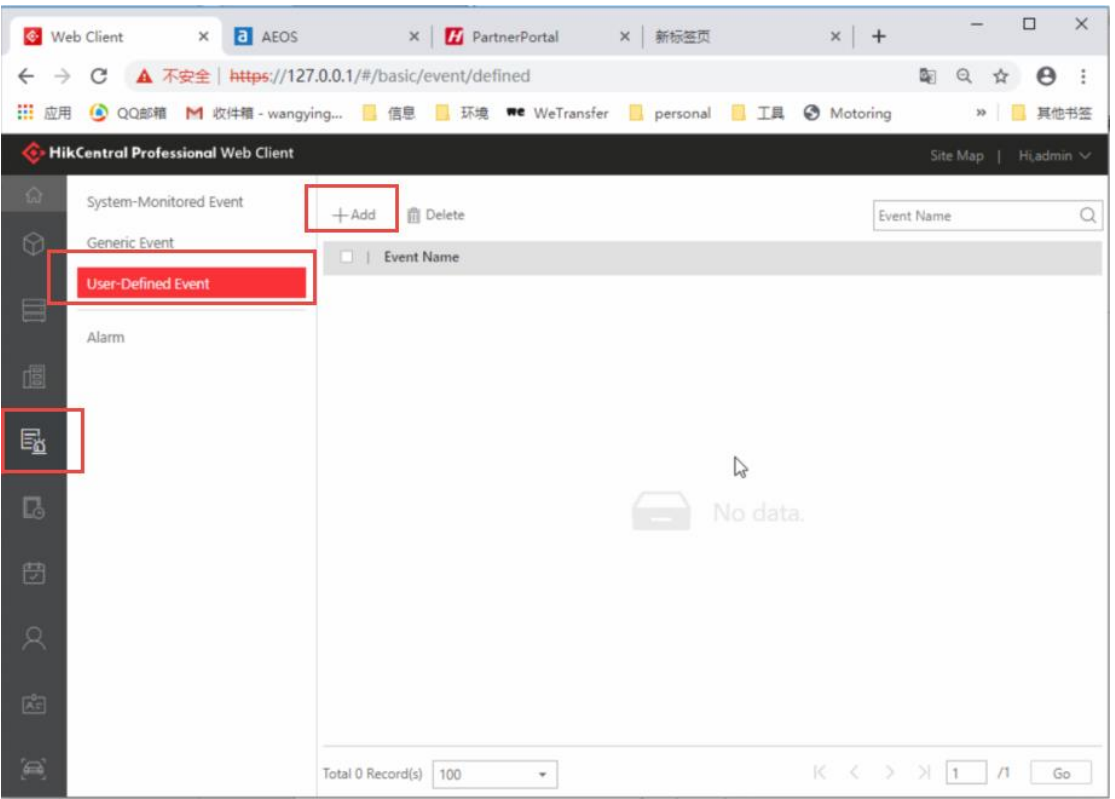

Define the event name.

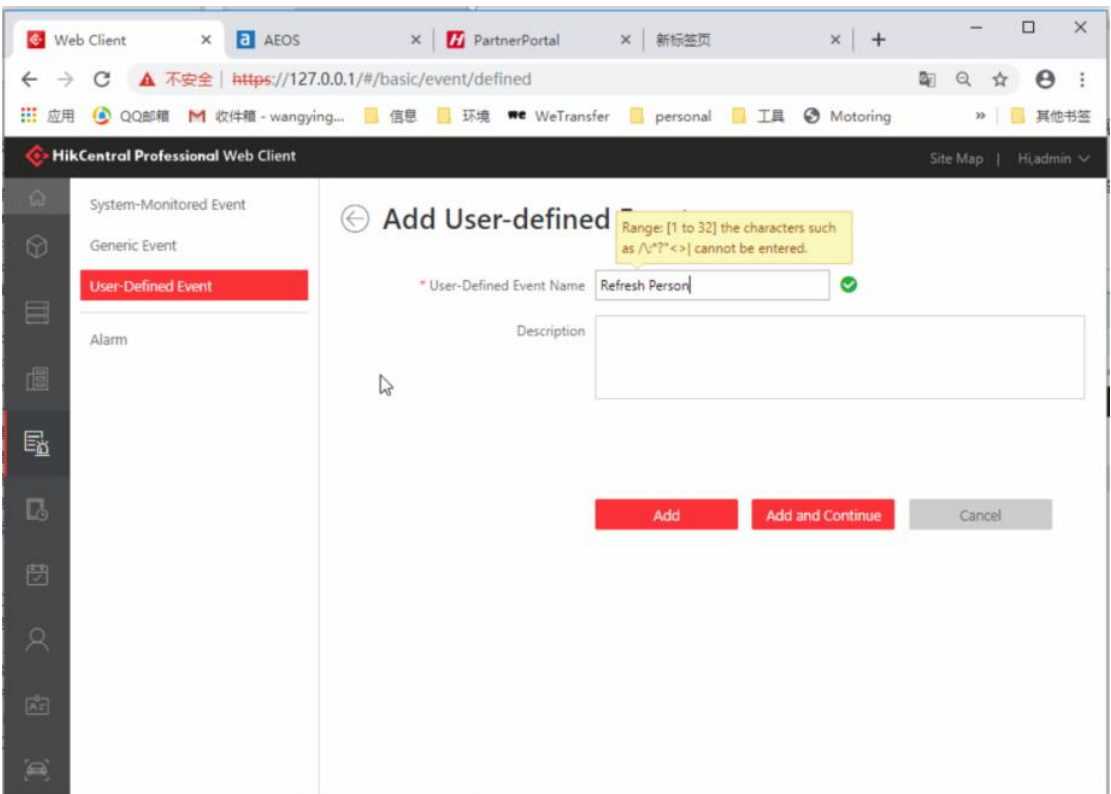

2) Go to Alarm, configure alarm as shown below.

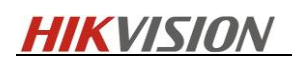

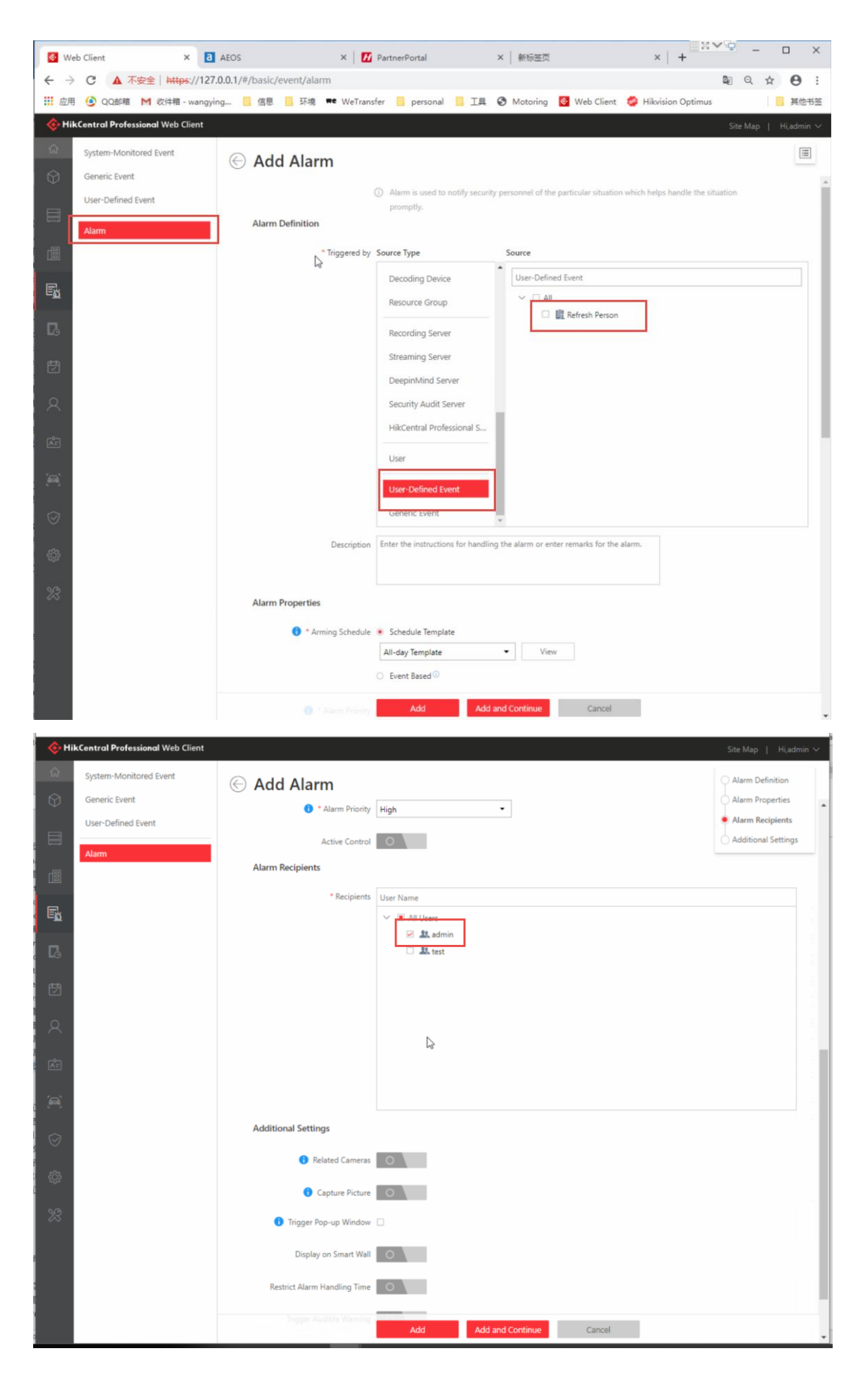

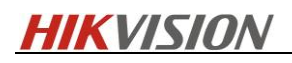

3) Go to Optimus Webpage- Flows, create a new flow.

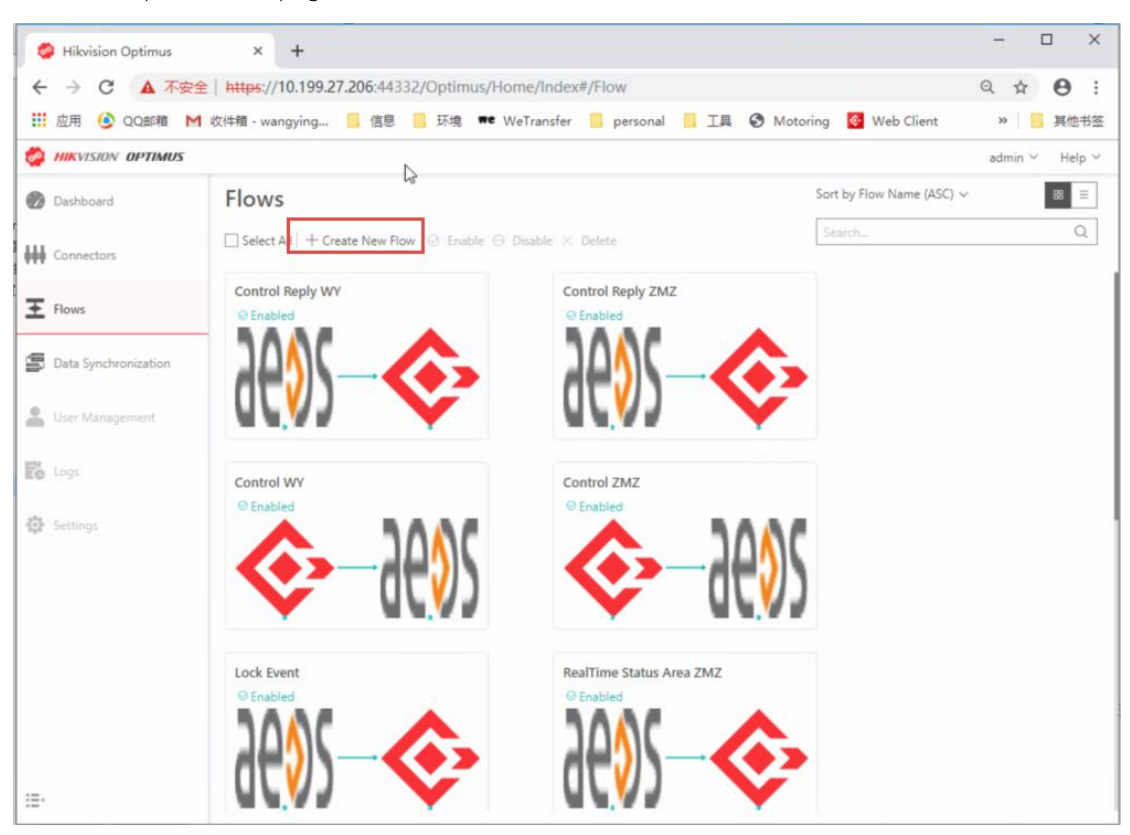

4) Define flow name.

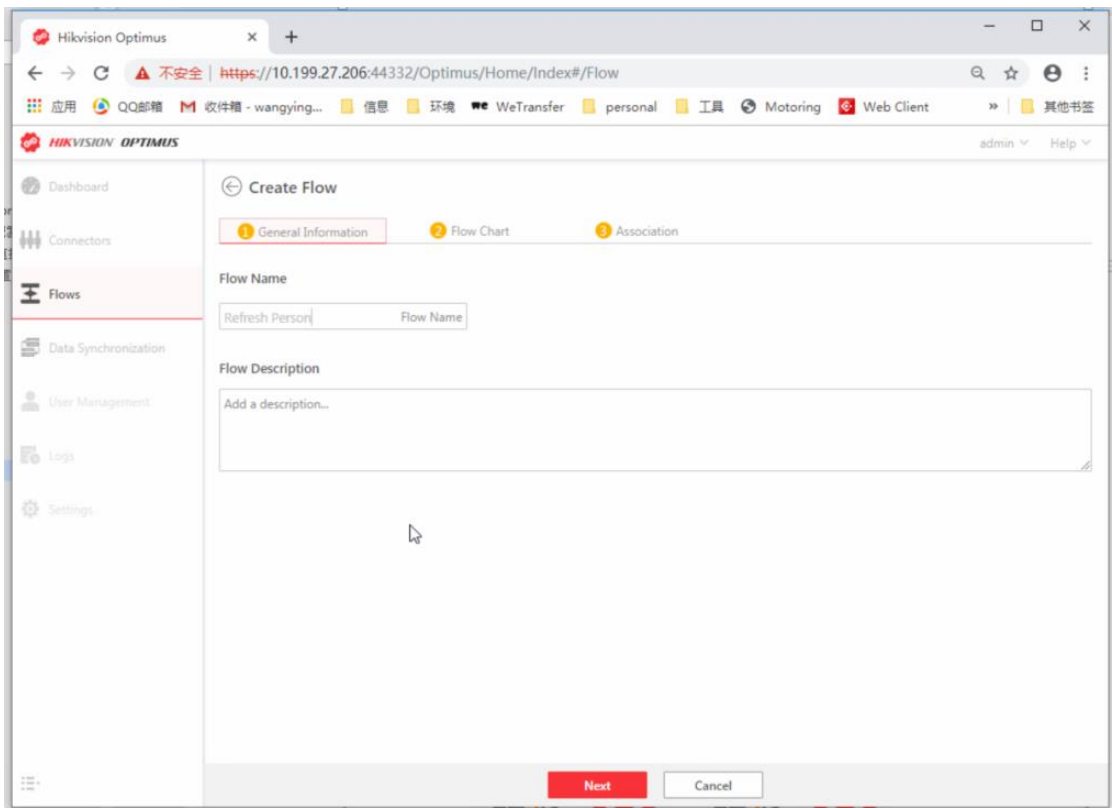

5)Select HikCentral EU Connector – Alarms and Events-OnUserDefinedAlarm as Trigger and Nedap Connector – Person-Refresh People as Response.

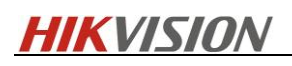

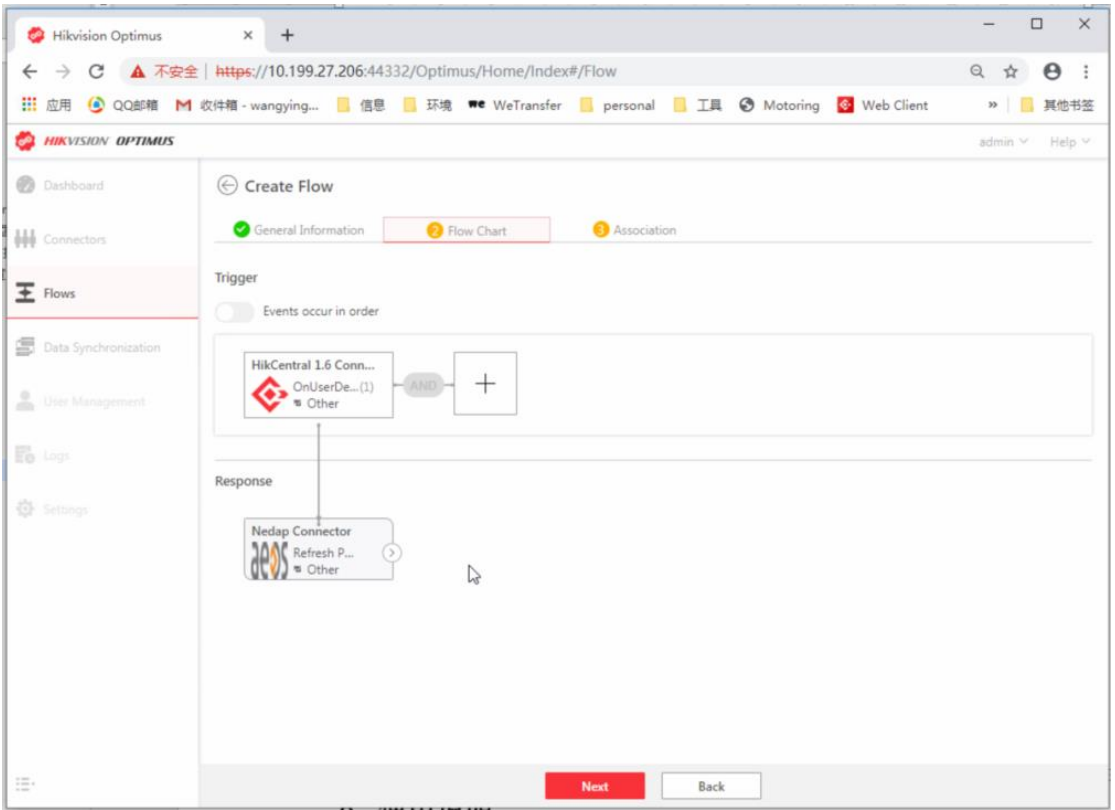

6) Select the user defined event as an entity for Trigger.

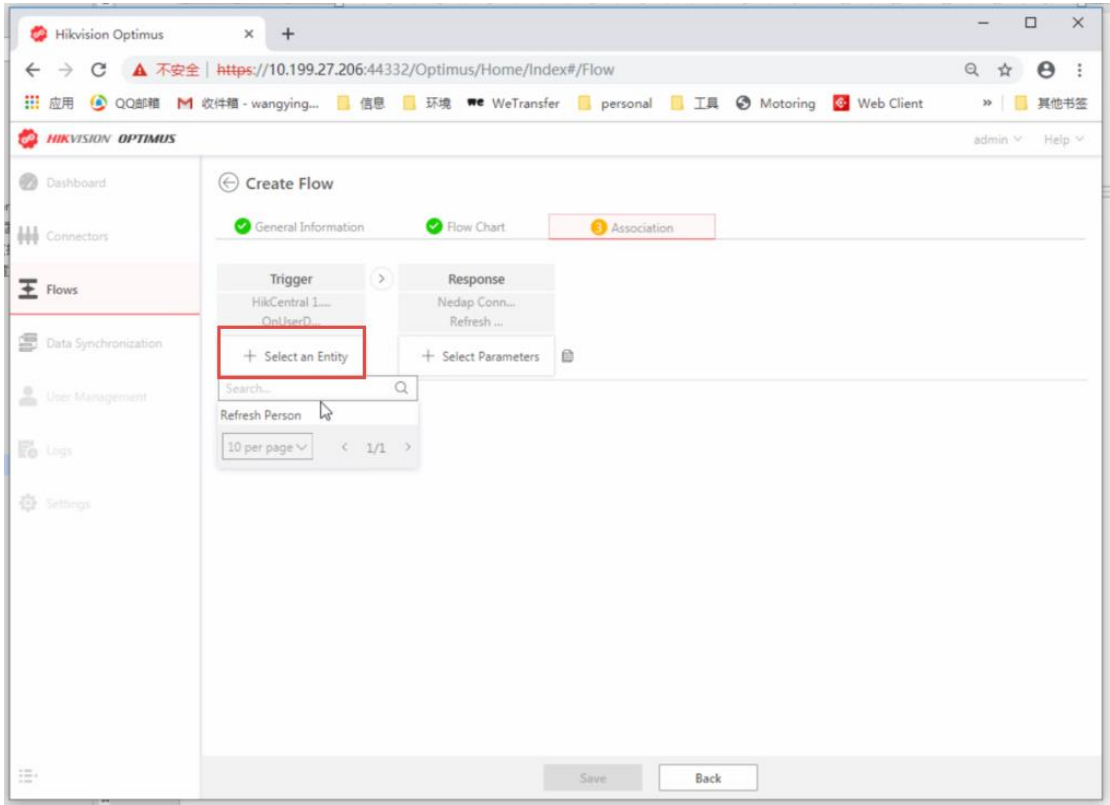

7) Input the parameters as shown below for Response

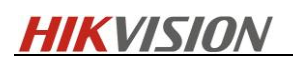

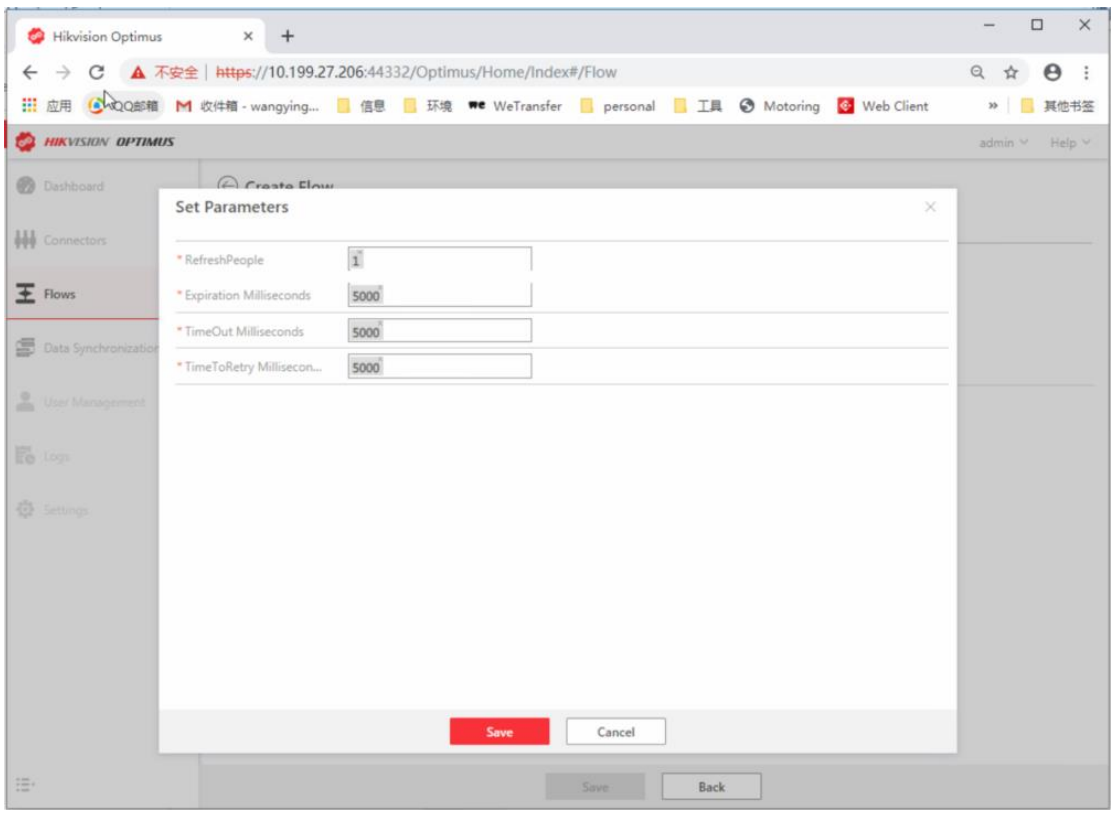

8) After configration, go to HikCentral Control Client, trigger User-Defined Event to manually synchronize person data.

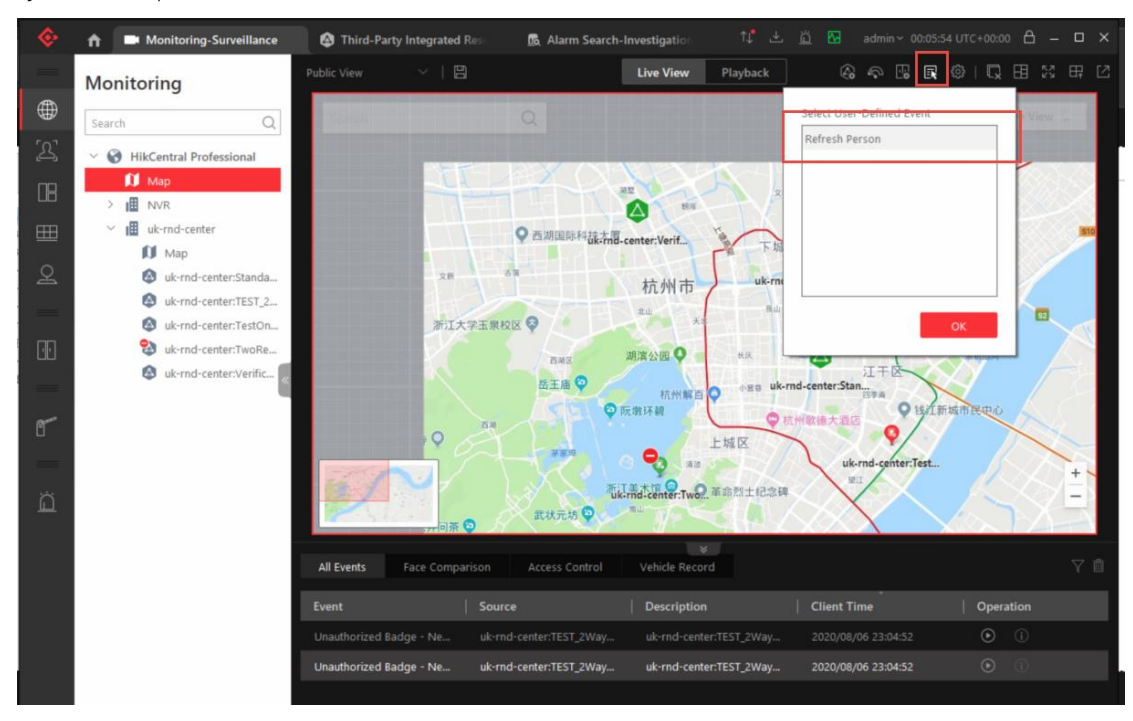

- <span id="page-45-0"></span>6. Operating Instructions
- <span id="page-45-1"></span>6.1Alarm Receiving

### <span id="page-46-0"></span>6.1.1 Real-time alarm centre events

Log into HikCentral Professional Control Client and access AlarmCenter to receive real-time Nedap alarm events.

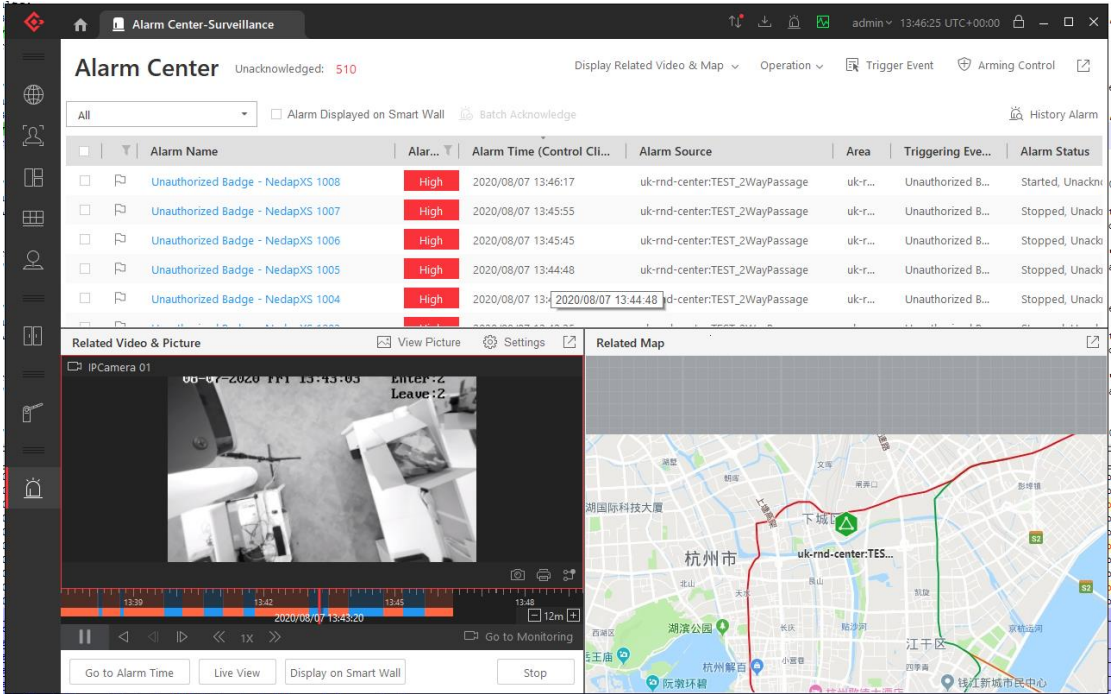

Enable "Pop - up Windows" to show real-time alarm details.

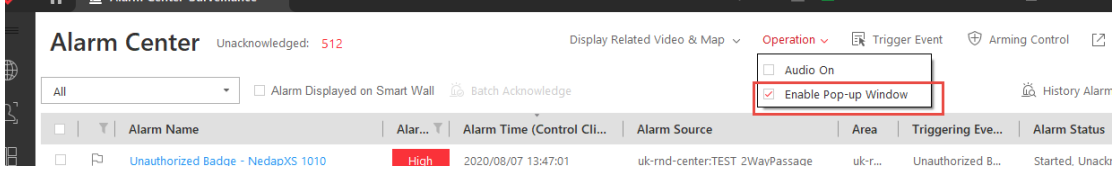

The details, depending on the configuration, show the personnel information associated with the card number, linkage video, linkage channel capture, the location of the corresponding alarm source in GIS/Emap, where the card number information is included in the swiped alarm name.

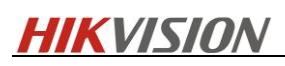

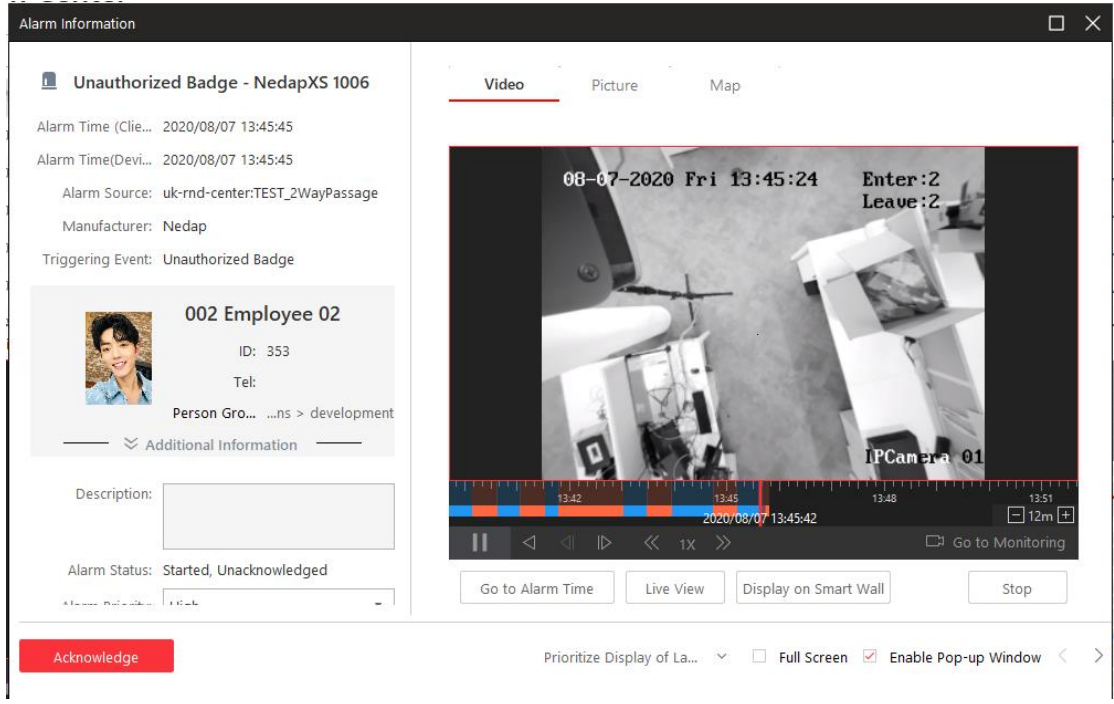

### <span id="page-47-0"></span>6.1.2 Alarm log searching

Log into HikCentral Professional Control Client and access the Alarm/Event Search module to search the historical Nedap alarm logs, select the alarm source type as "Third Party", and search by filtering "Person Name", "Alarm Name Fuzzy Search (including card number)", "Event Type", "Alarm Source", etc.

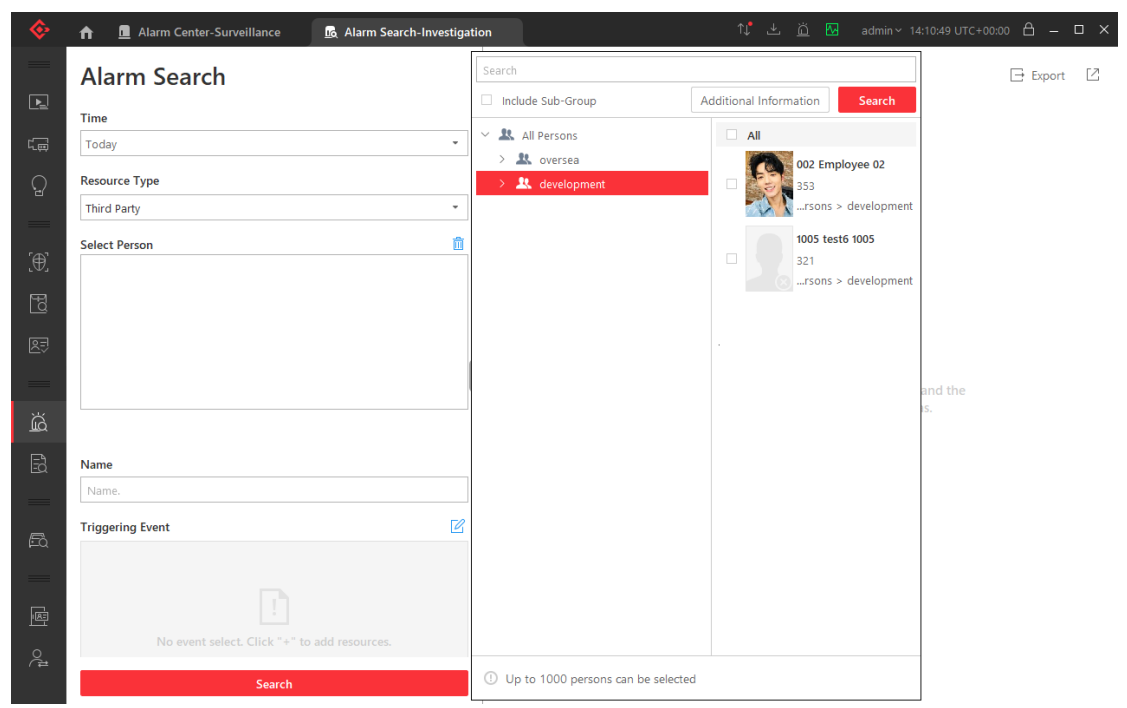

Search result details with linked video, linked image capture, GIS/Emap location of the alarm source, swipe card associates, etc.

#### **HIKVISION**  $\overline{a}$

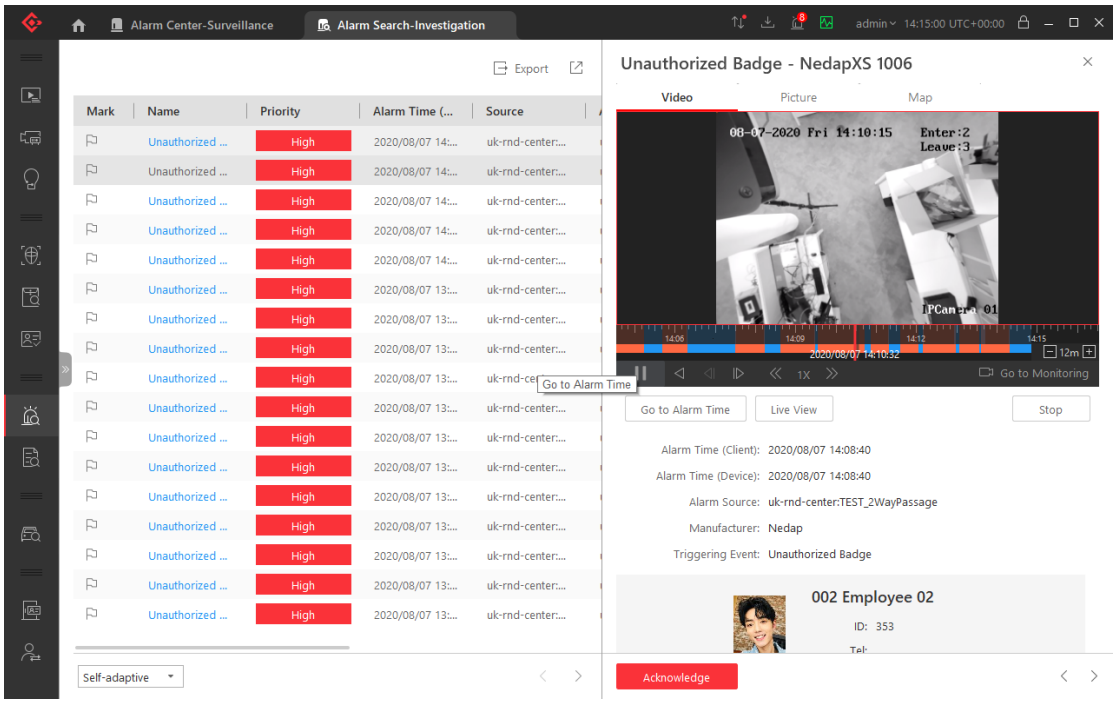

# <span id="page-48-0"></span>6.1.3 Monitoring alarms on Emap

When an alarm resource on GIS/Emap, alarm occurs, a red light on GIS/Emap will blink to indicate that an alarm has occurred; move the mouse on the alarm source to confirm the alarm with one click (maximum of 100 alarms).

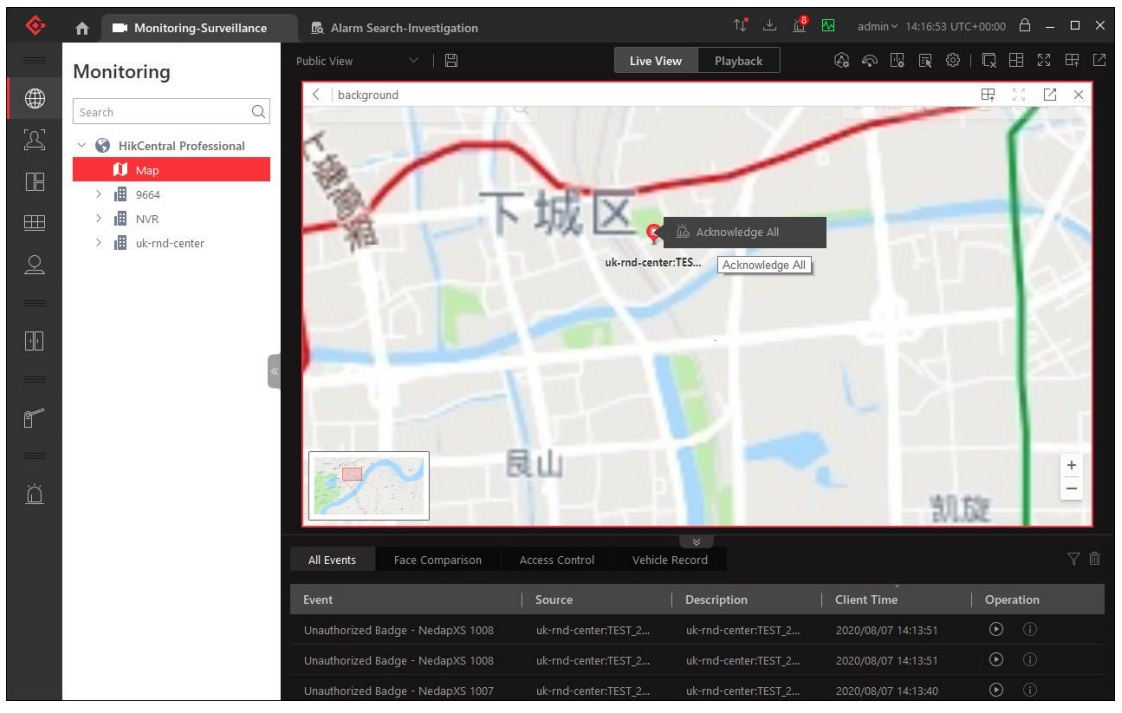

By clicking "alarm resource", you can view the resource details and display the alarm status. You can also directly view from the history of alarms.

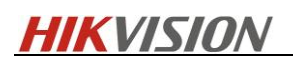

![](_page_49_Figure_1.jpeg)

When an alarm occurs, click on the alarm source to view the alarm details directly.

![](_page_49_Figure_3.jpeg)

### <span id="page-49-0"></span>6.2Card Swipe Event Reception

Log into HikCentral Professional Control Client and enter "Monitor module" to view all swipe events in the EventList, and if the card number is available in the platform, you can view the details of the corresponding person by clicking on the exclamation mark.

![](_page_50_Picture_0.jpeg)

![](_page_50_Figure_1.jpeg)

Click the play button to preview the linkage monitoring point of this resource in the platform, when a swipe event is reported, you can display the personnel information on the right side of the preview window (if you open the EventList, only the latest reported personnel information will be displayed).

![](_page_50_Picture_3.jpeg)

# <span id="page-50-0"></span>6.3 Resource Status Display

### <span id="page-50-1"></span>6.3.1 Emap Status Display In Real Time

When the status of a resource changes, the icon in Emap changes according to the configuration. Click on the resource, and then Remark will show the description details of the status in the popup window.

![](_page_51_Picture_0.jpeg)

![](_page_51_Figure_1.jpeg)

### <span id="page-51-0"></span>6.3.2 Health Monitoring

1) Log into HikCentral Professional Control Client, enter "Health Monitoring module", and view the resource online status directly in the "Real-Time Overview" page.

![](_page_51_Picture_65.jpeg)

2) Click to view the detailed status, which is refreshed once every 3 minutes, and manually refreshed also can be supported.

![](_page_52_Picture_0.jpeg)

![](_page_52_Picture_50.jpeg)

# <span id="page-52-0"></span>6.4 Resources Control Manually

1) Log into HikCentral Professional Control Client, enter "Monitor" and open "GIS/Emap" to select resources for control.

![](_page_52_Figure_4.jpeg)

2) Log into HikCentral Professional Control Client and go to the toolbar at the top of the "Monitor" page to select resources for control.

![](_page_53_Picture_0.jpeg)

![](_page_53_Figure_1.jpeg)

3) Log into HikCentral Professional Control Client and go to "Health Monitoring", where you can select resources to control

![](_page_53_Picture_54.jpeg)

# <span id="page-53-0"></span>7. Advanced configuration

This chapter describes the custom configuration capabilities provided by system. It's recommended that modifications are made under the guidance of technical experts.

# <span id="page-53-1"></span>7.1Custom Translation

By modifying the configuration file under Nedap Connector, you can modify the multi-language alarm in the current system (the system needs to be switched after the installation is completed and before the deployment configuration, and the switching is not supported after the system is

![](_page_54_Picture_0.jpeg)

#### deployed)

1) Enter the Nedap Connector installation path, open the Conig.json file, and modify the "lan" field to be the specified multi-language type. The current version only supports English and Polish, or you can add more by yourself

2) After the modification is completed, restart the Nedap Connector (add the Connector again or restart the Optimus service directly) to take effect

![](_page_54_Figure_4.jpeg)

3) You can edit the AeosEvent.csv file to change the name of existing alarms, add new alarm type, add new alarm/status multi-language translation, and adjust the translation. (The service must request a restart to upate all the modification after manual operating.)

![](_page_55_Picture_0.jpeg)

![](_page_55_Picture_28.jpeg)

# <span id="page-55-0"></span>7.2 Time setting of the daily person synchronization

The fixed time of daily person synchronization can be configured by modifying the Nedap Connector configuration file, and will be enabled after manually restart the Optimus service. The default synchronization time is the 0:00 at the local time zone. Please refer to readme.txt in the installation path of Nedap Connector for more network configuration.

![](_page_56_Picture_0.jpeg)

![](_page_56_Figure_1.jpeg)

# <span id="page-56-0"></span>8. Limit Clarification

# <span id="page-56-1"></span>8.1 Requirements of AEOS systm configuration

1) Users assigned to HikCentral integration need to set the number of sessions to 2 or more (it is recommended to set the maximum number to 5)

Note: When HikCentral is connected to AEOS, in order to ensure the accuracy of the message, ordinary commands and alarms are processed separately, and the alarm occupies a Socket long link; the Socket connection is established in real time every time when sending a normal command, and it is closed when it is used up. Therefore, the concurrent efficiency of message processing is(the maximum number of sessions -1).

![](_page_57_Picture_0.jpeg)

![](_page_57_Picture_48.jpeg)

2) The image size of the added personal photo cannot be over 200kb

3) To ensure the accuracy of personal information, Hikcentral would verify the Email format of synchronized person ('@'). Please type the correct content (or do not fill in), and First Name is required(making this field mandatory in AEOS), if the format is incorrect, this person might sync failed.

![](_page_57_Picture_49.jpeg)

4) During the setup of AEOS, enable the SOAP WebService as shown in the printscreen below

![](_page_58_Picture_0.jpeg)

![](_page_58_Figure_1.jpeg)

After installation, enable the system property '44.15 SOAP WebService' in AEOS.

![](_page_58_Picture_107.jpeg)

### <span id="page-58-0"></span>8.2 Requirments of Optimus Configuration

- 1) Now Optimus License only supports online activation, so please confirm server can successfully visit [https://tpp.hikvision.com](https://tpp.hikvision.com/) before activating.
- 2) Optimus-Nedap Connector automatically synchronizes the resource data, so please Do Not delete connector from HikCentral, which may cause resource synchronization exception and configuration missing.
- 3) The files related to Optimus might not be removed completely when uninstalling the Optimus. Please manually delete the files in the paths of C:\Program Files\Hikvision and

![](_page_59_Picture_0.jpeg)

C:\ProgramData\Hikvision if there's a request of reinstallation .

### <span id="page-59-0"></span>8.3 Requirements of HikCentral Professional Configuration

1) Nedap alarm linkage with Emap: Alarm will show the linkage with GIS map in High priority if the resource has been added to GIS Map, and will show the location on the first configured Emap. 2) When synchronizing data, person will be added to corresponding group and list if person list and AccessGroup were created in HikCentral Professional, otherwise, person will be synchronized to the root path of AllPerson.

# <span id="page-59-1"></span>9. Release Notes

![](_page_59_Picture_62.jpeg)